# Vostro 15-5568

Benutzerhandbuch

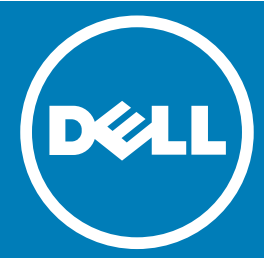

Vorschriftenmodell: P62F Vorschriftentyp: P62F001

**©** 2016 Dell Inc. Alle Rechte vorbehalten. Dieses Produkt ist durch US-amerikanische und internationale Urheberrechtsgesetze und nach sonstigen Rechten an geistigem Eigentum geschützt. Dell und das Dell Logo sind Marken von Dell Inc. in den Vereinigten Staaten und/oder anderen Geltungsbereichen. Alle anderen in diesem Dokument genannten Marken und Handelsbezeichnungen sind möglicherweise Marken der entsprechenden Unternehmen.

2016 - 09

# Inhaltsverzeichni

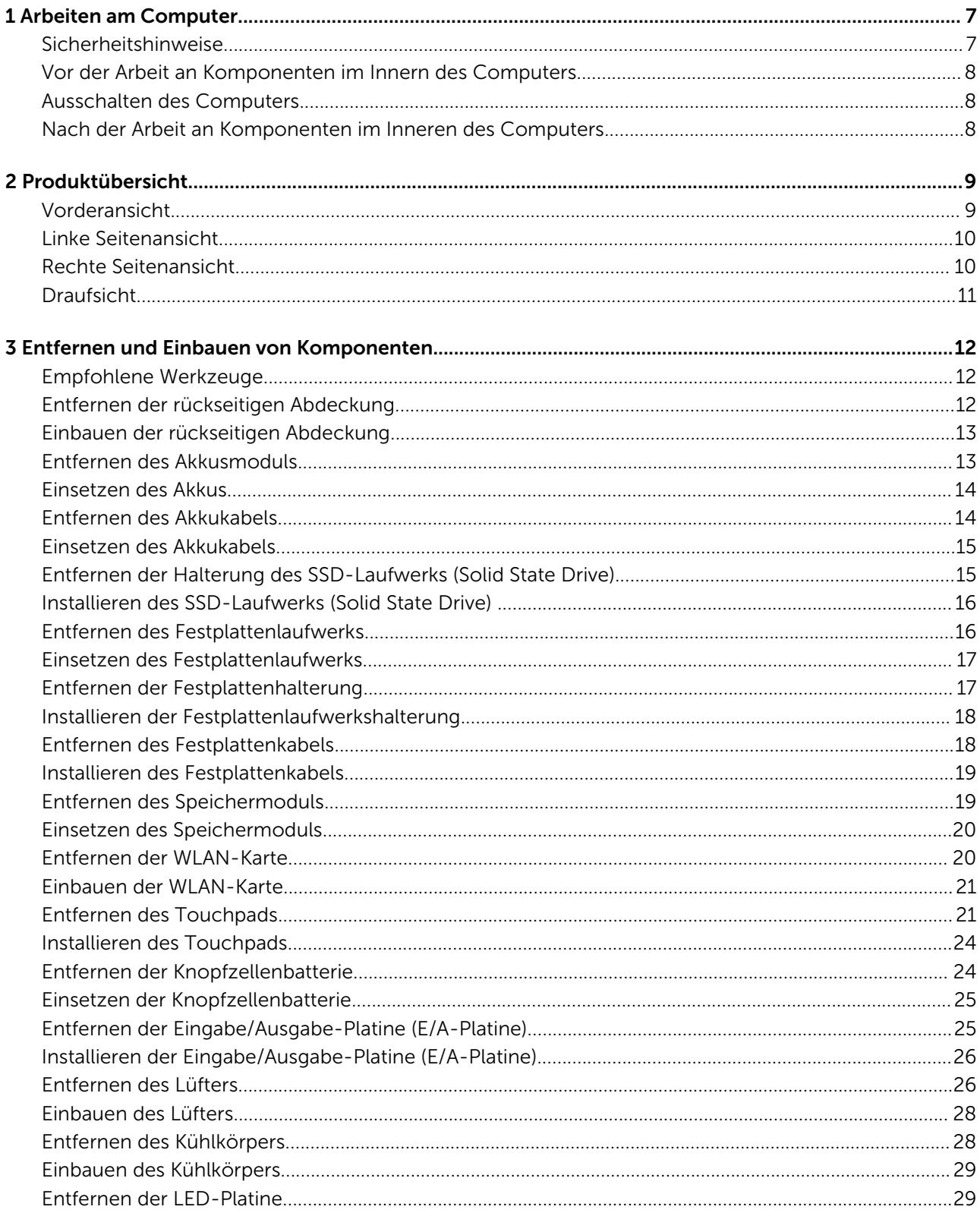

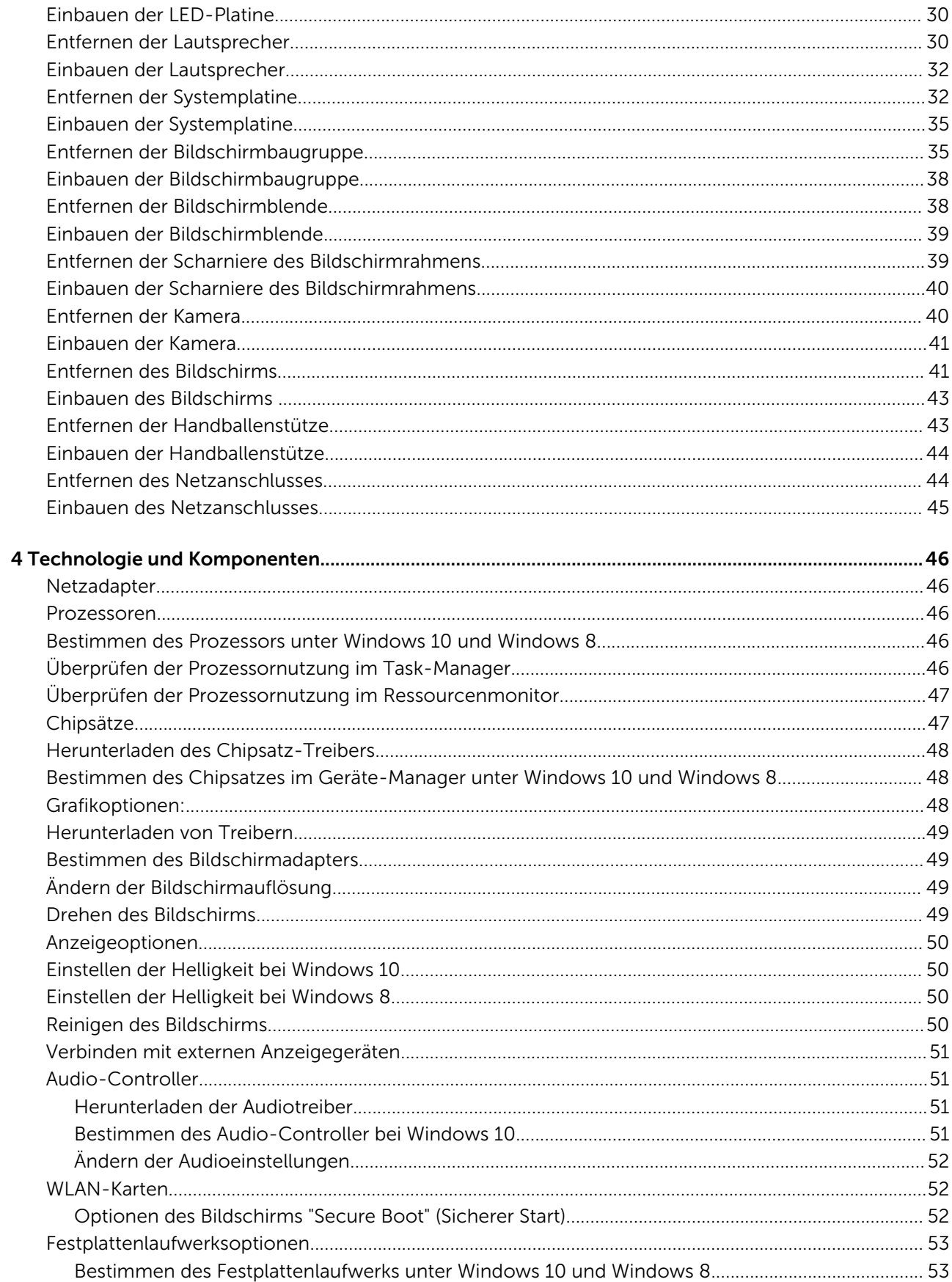

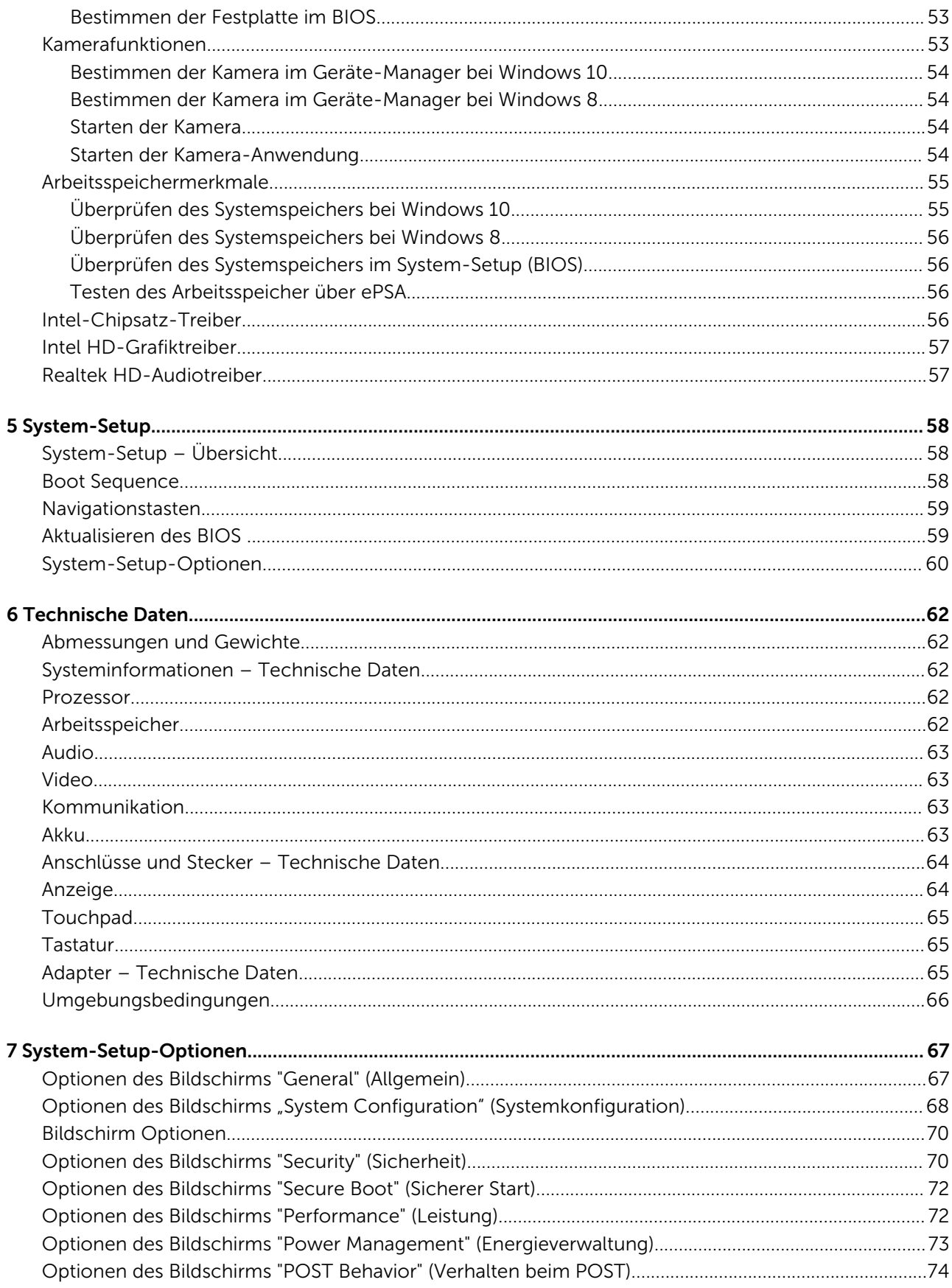

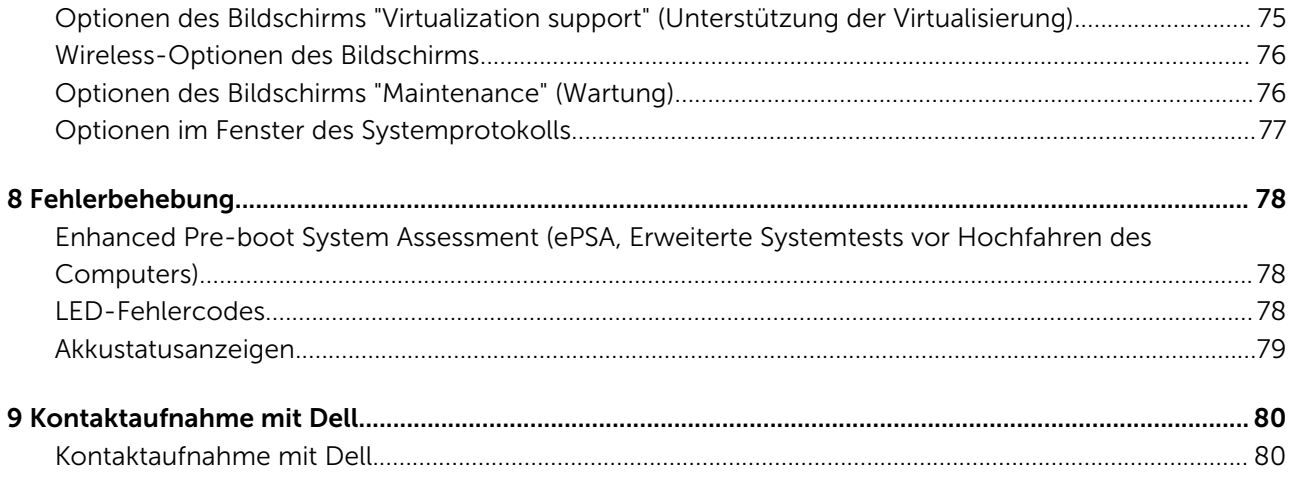

# Arbeiten am Computer

#### <span id="page-6-0"></span>Sicherheitshinweise

Die folgenden Sicherheitshinweise schützen den Computer vor möglichen Schäden und dienen der persönlichen Sicherheit des Benutzers. Wenn nicht anders angegeben, ist bei jedem in diesem Dokument beschriebenen Vorgang darauf zu achten, dass die folgenden Bedingungen erfüllt sind:

- Sie haben die im Lieferumfang des Computers enthaltenen Sicherheitshinweise gelesen.
- Eine Komponente kann ersetzt oder, wenn sie separat erworben wurde, installiert werden, indem der Entfernungsvorgang in umgekehrter Reihenfolge ausgeführt wird.
- WARNUNG: Trennen Sie alle Energiequellen, bevor Sie die Computerabdeckung oder Verkleidungselemente öffnen.  $\wedge$ Bringen Sie nach Abschluss der Arbeiten im Inneren des Computers alle Abdeckungen, Verkleidungselemente und Schrauben wieder an, bevor die Verbindung zur Energiequelle hergestellt wird.
- WARNUNG: Bevor Sie Arbeiten im Inneren des Computers ausführen, lesen Sie zunächst die im Lieferumfang des  $\Delta$ Computers enthaltenen Sicherheitshinweise. Zusätzliche Informationen zur bestmöglichen Einhaltung der Sicherheitsrichtlinien finden Sie auf der Homepage zur Richtlinienkonformität unter www.dell.com/ regulatory\_compliance
- VORSICHT: Viele Reparaturen am Computer dürfen nur von einem zertifizierten Servicetechniker ausgeführt werden. Sie sollten nur die Behebung von Störungen sowie einfache Reparaturen unter Berücksichtigung der jeweiligen Angaben in den Produktdokumentationen von Dell durchführen, bzw. die elektronischen oder telefonischen Anweisungen des Service- und Supportteams von Dell befolgen. Schäden durch nicht von Dell genehmigte Wartungsversuche werden nicht durch die Garantie abgedeckt. Lesen und beachten Sie die Sicherheitshinweise, die Sie zusammen mit Ihrem Produkt erhalten haben.
- $\triangle|$  VORSICHT: Um elektrostatische Entladungen zu vermeiden, erden Sie sich mit einem Erdungsarmband oder durch regelmäßiges Berühren einer nicht lackierten metallenen Oberfläche, beispielsweise eines Anschlusses auf der Rückseite des Computers.
- $\triangle|$  VORSICHT: Gehen Sie mit Komponenten und Erweiterungskarten vorsichtig um. Berühren Sie keine Komponenten oder Kontakte auf der Karte. Halten Sie die Karte möglichst an ihren Kanten oder dem Montageblech. Fassen Sie Komponenten wie Prozessoren grundsätzlich an den Kanten und niemals an den Kontaktstiften an.
- $\triangle|$  VORSICHT: Ziehen Sie beim Trennen eines Kabels vom Computer nur am Stecker oder an der Zuglasche und nicht am Kabel selbst. Einige Kabel haben Stecker mit Sicherungsklammern. Wenn Sie ein solches Kabel abziehen, drücken Sie vor dem Herausziehen des Steckers die Sicherungsklammern nach innen. Ziehen Sie beim Trennen von Steckverbindungen die Anschlüsse immer gerade heraus, damit Sie keine Anschlussstifte verbiegen. Richten Sie vor dem Herstellen von Steckverbindungen die Anschlüsse stets korrekt aus.
- ANMERKUNG: Die Farbe Ihres Computers und bestimmter Komponenten kann von den in diesem Dokument gezeigten Farben abweichen.

#### <span id="page-7-0"></span>Vor der Arbeit an Komponenten im Innern des **Computers**

Um Schäden am Computer zu vermeiden, führen Sie folgende Schritte aus, bevor Sie mit den Arbeiten im Computerinneren beginnen.

- 1 Stellen Sie sicher, dass Sie die Informationen unter [Sicherheitshinweise](#page-6-0) gelesen haben.
- 2 Stellen Sie sicher, dass die Arbeitsoberfläche eben und sauber ist, damit die Computerabdeckung nicht zerkratzt wird.
- 3 Schalten Sie Ihren Computer aus (siehe Ausschalten des Computers).

#### $\triangle|$  VORSICHT: Wenn Sie ein Netzwerkkabel trennen, ziehen Sie es zuerst am Computer und dann am Netzwerkgerät ab.

- 4 Ziehen Sie alle Netzwerkkabel vom Computer ab.
- 5 Trennen Sie Ihren Computer sowie alle daran angeschlossenen Geräte vom Stromnetz.
- 6 Halten Sie den Betriebsschalter gedrückt, während Sie den Computer vom Netz trennen, um die Systemplatine zu erden.
- 7 Entfernen Sie die Abdeckung.
	- $\triangle|$  VORSICHT: Bevor Sie Komponenten im Inneren des Computers berühren, müssen Sie sich erden. Berühren Sie dazu eine nicht lackierte Metalloberfläche, beispielsweise Metallteile an der Rückseite des Computers. Berühren Sie während der Arbeiten regelmäßig eine unlackierte Metalloberfläche, um statische Aufladungen abzuleiten, die zur Beschädigung interner Komponenten führen können.

#### Ausschalten des Computers

#### Nach der Arbeit an Komponenten im Inneren des **Computers**

Stellen Sie nach Abschluss von Aus- und Einbauvorgängen sicher, dass Sie zuerst sämtliche externen Geräte, Karten, Kabel usw. wieder anschließen, bevor Sie den Computer einschalten.

- $\triangle|$  VORSICHT: Verwenden Sie ausschließlich Akkus für genau diesen Dell-Computer, um Beschädigungen des Computers zu vermeiden. Verwenden Sie keine Akkus, die für andere Dell-Computer bestimmt sind.
- 1 Schließen Sie alle externen Geräte an, etwa Port-Replicator oder Media Base, und setzen Sie alle Karten wieder ein, etwa eine ExpressCard.
- 2 Schließen Sie die zuvor getrennten Telefon- und Netzwerkkabel wieder an den Computer an.
	- $\triangle|$  VORSICHT: Wenn Sie ein Netzwerkkabel anschließen, verbinden Sie das Kabel zuerst mit dem Netzwerkgerät und danach mit dem Computer.
- 3 Bauen Sie den Akku wieder ein.
- 4 Bringen Sie die Bodenabdeckung wieder an.
- 5 Schließen Sie den Computer sowie alle daran angeschlossenen Geräte an das Stromnetz an.
- 6 Schalten Sie den Computer ein.

# Produktübersicht

# <span id="page-8-0"></span>Vorderansicht

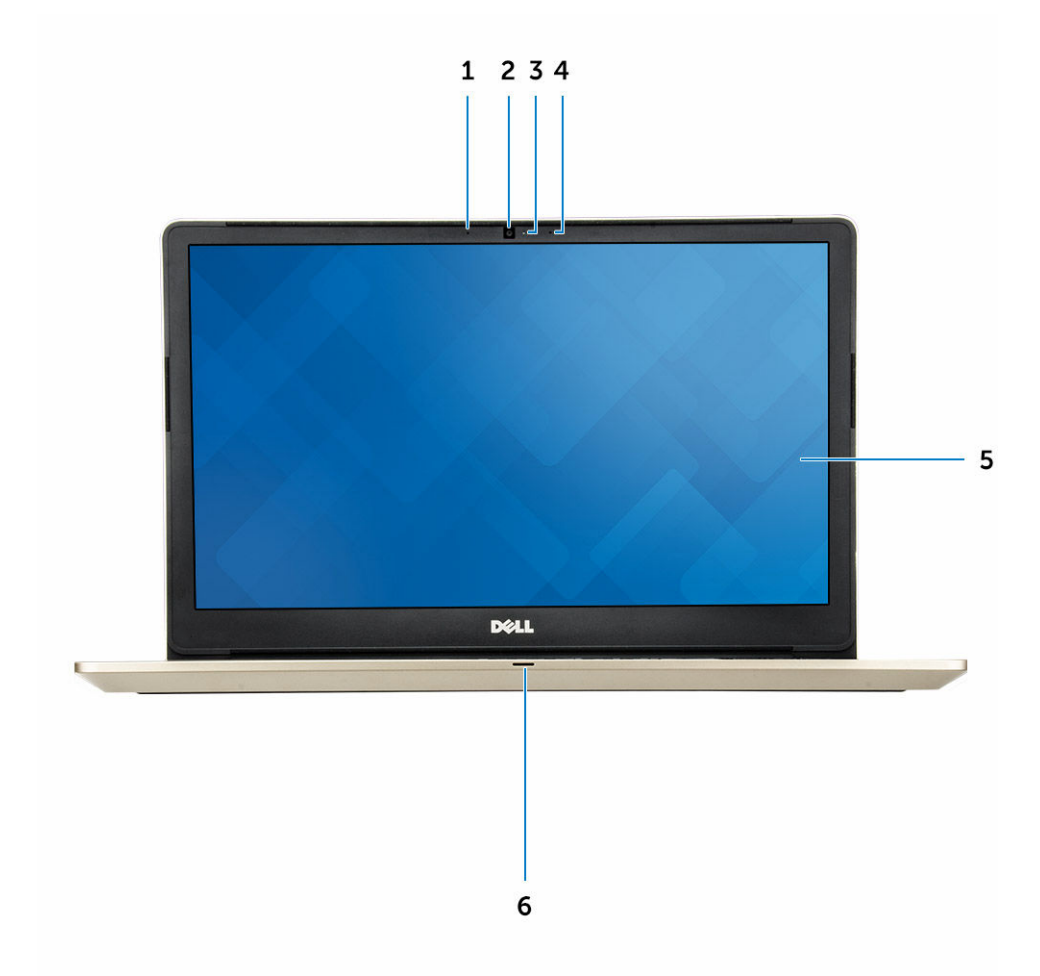

- Digital-Array-Mikrofon
- Kamera
- Kamerastatusanzeige
- Digital-Array-Mikrofon
- Anzeige
- Strom- und Akkustatusanzeige/Festplatten-Aktivitätsanzeige

### <span id="page-9-0"></span>Linke Seitenansicht

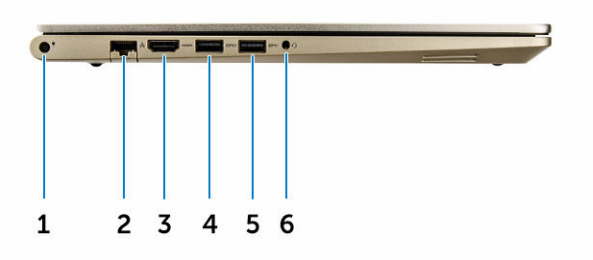

- Stromanschluss
- Netzwerkanschluss
- HDMI-Anschluss
- USB 3.0-Anschluss mit PowerShare
- USB 3.0-Anschluss
- Headset-Anschluss

### Rechte Seitenansicht

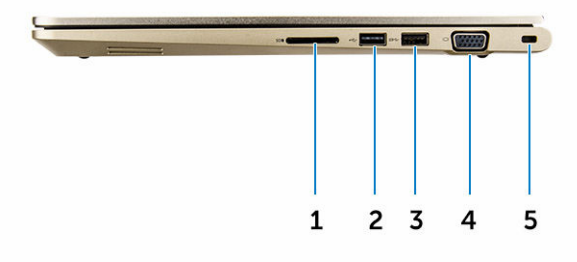

- Speicherkartenlesegerät
- USB 3.0-Anschluss
- USB 3.0-Anschluss mit PowerShare
- VGA-Anschluss
- Sicherheitskabeleinschub

# <span id="page-10-0"></span>**Draufsicht**

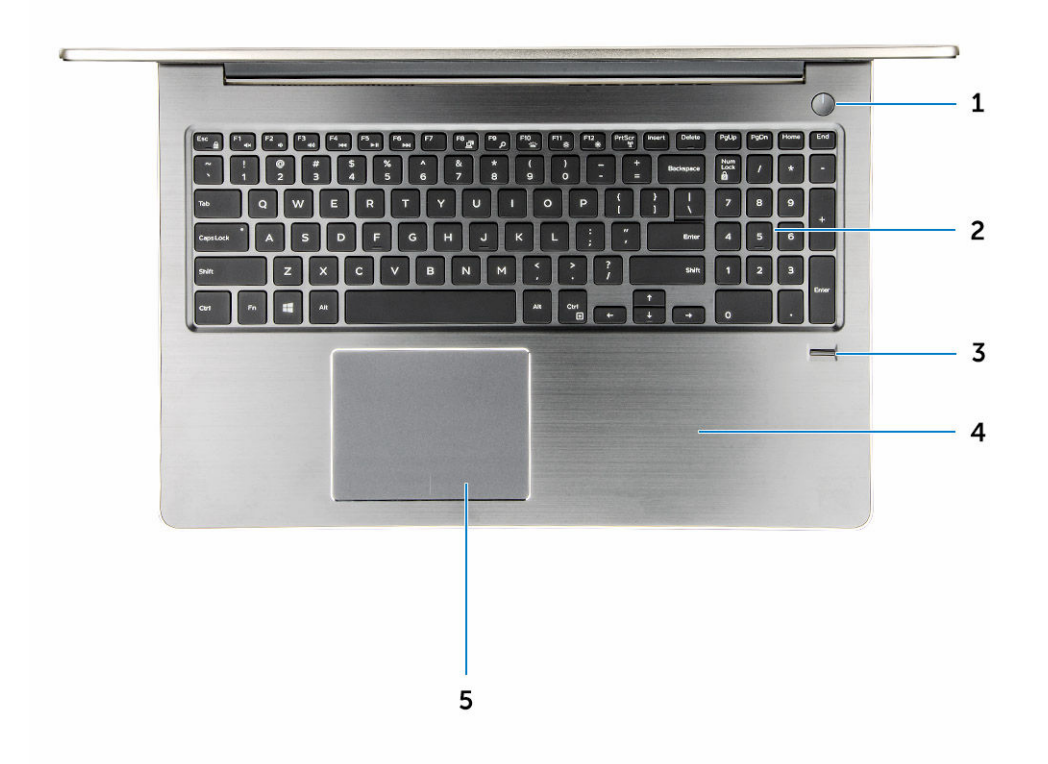

- Betriebsschalter
- Tastatur
- Fingerabdruckleser
- Handballenstütze
- Touchpad

# <span id="page-11-0"></span>Entfernen und Einbauen von Komponenten

Dieser Abschnitt bietet detaillierte Informationen über das Entfernen und Einbauen von Komponenten Ihres Computers.

#### Empfohlene Werkzeuge

Für die in diesem Dokument beschriebenen Verfahren sind folgende Werkzeuge erforderlich:

- Kreuzschlitzschraubendreher Nr. 0
- Kreuzschlitzschraubenzieher Nr. 1
- Sechskantschraubenzieher
- Kleiner Kunststoffstift

#### Entfernen der rückseitigen Abdeckung

- 1 Folgen Sie den Anweisungen unter [Vor der Arbeit an Komponenten im Inneren des Computers.](#page-7-0)
- 2 Entfernen Sie die Schrauben, mit denen die hintere Abdeckung am Computer befestigt ist.

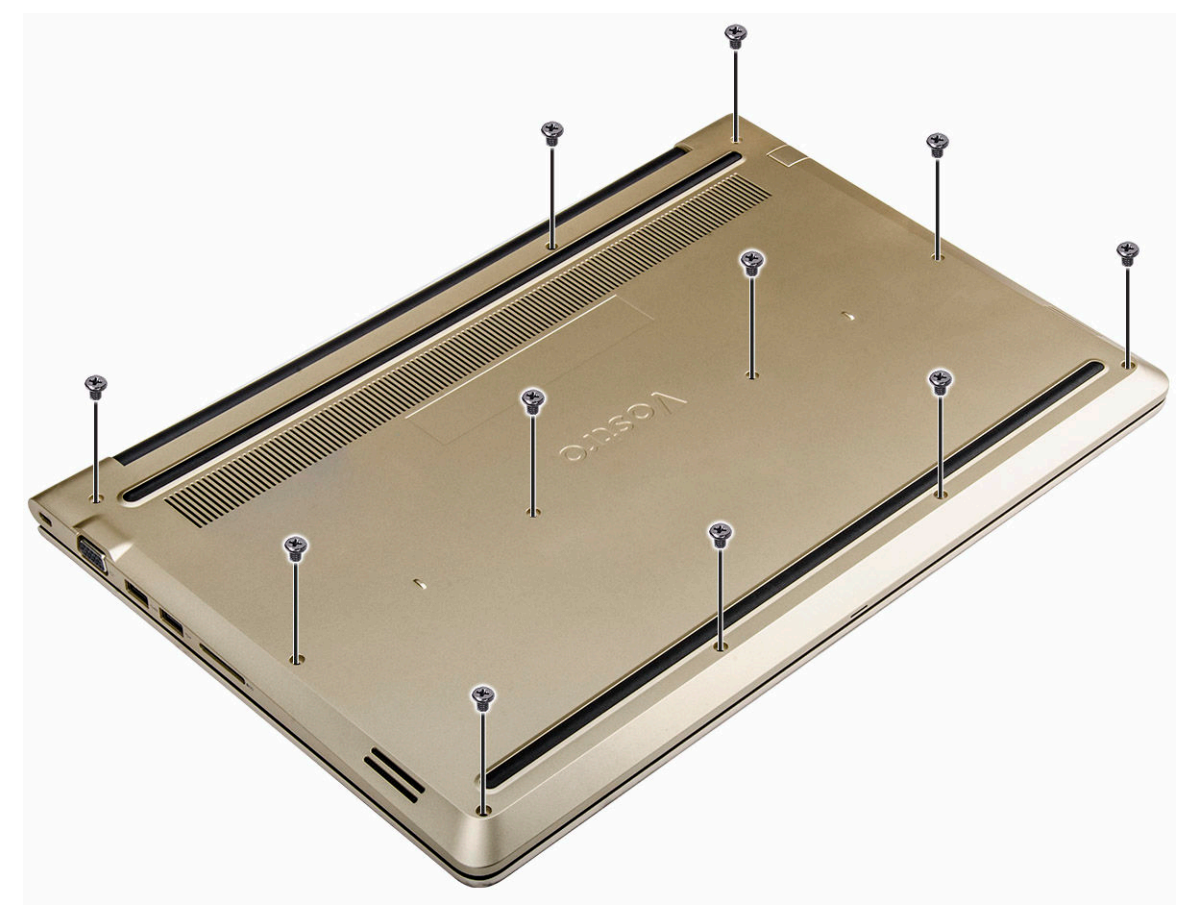

#### Abbildung 1.

3 So entfernen Sie die Abdeckung:

3

- <span id="page-12-0"></span>a Hebeln Sie die Kanten der hinteren Abdeckung an allen Seiten mit einem Stift auf [1].
- b Heben Sie die hintere Abdeckung vom Computer ab [2].

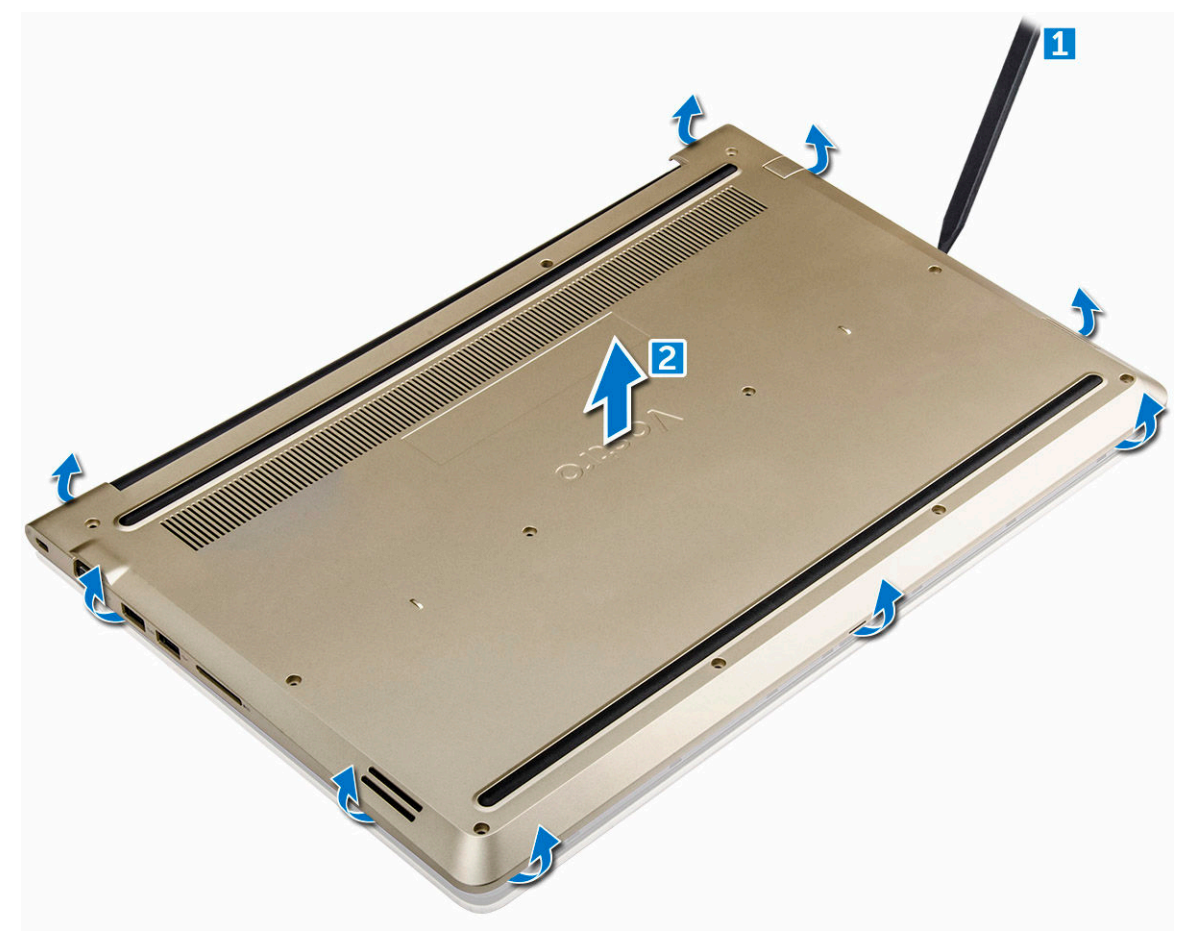

Abbildung 2.

# Einbauen der rückseitigen Abdeckung

- 1 Richten Sie die rückseitige Abdeckung zu den Schraubenbohrungen im Computer aus.
- 2 Ziehen Sie die Schrauben fest, um die Abdeckung an der Unterseite am Computer zu befestigen.
- 3 Folgen Sie den Anweisungen unter [Nach der Arbeit an Komponenten im Inneren des Computers.](#page-7-0)

### Entfernen des Akkusmoduls

- 1 Folgen Sie den Anweisungen unter [Vor der Arbeit an Komponenten im Inneren des Computers.](#page-7-0)
- 2 Entfernen Sie die [rückseitige Abdeckung.](#page-11-0)
- 3 So entfernen Sie den Akku:
	- a Ziehen Sie das Akkukabel vom Anschluss an der Systemplatine ab [1].
	- b Drehen Sie die Schrauben heraus, mit denen der Akku am Computer befestigt ist [2].
	- c Heben Sie den Akku an und entfernen Sie ihn aus dem Computer [3].

<span id="page-13-0"></span>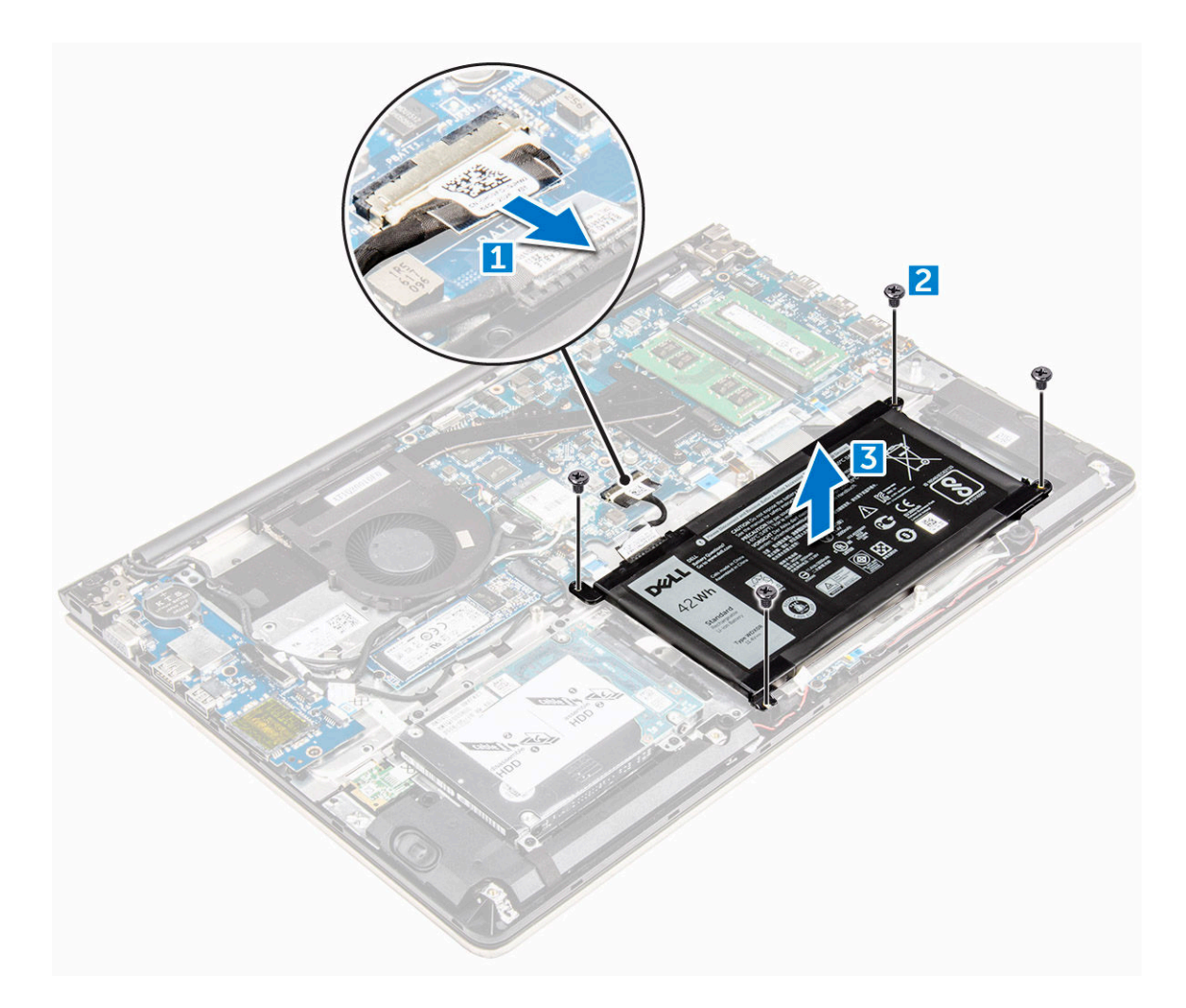

Abbildung 3.

#### Einsetzen des Akkus

- 1 Setzen Sie den Akku in den Steckplatz im Computer ein.
- 2 Drehen Sie die Schrauben wieder ein, mit denen der Akku im Computer befestigt wird.
- 3 Schließen Sie das Akkukabel am Anschluss an der Systemplatine an.
- 4 Bringen Sie die [rückseitige Abdeckung w](#page-12-0)ieder an.
- 5 Folgen Sie den Anweisungen unter [Nach der Arbeit an Komponenten im Inneren des Computers.](#page-7-0)

#### Entfernen des Akkukabels

- 1 Folgen Sie den Anweisungen unter [Vor der Arbeit an Komponenten im Inneren des Computers.](#page-7-0)
- 2 Entfernen Sie folgende Komponenten:
	- a [hintere Abdeckung](#page-11-0)
	- b [Akku](#page-12-0)
- 3 Trennen Sie das Akkukabel vom entsprechenden Anschluss auf dem Akku.

<span id="page-14-0"></span>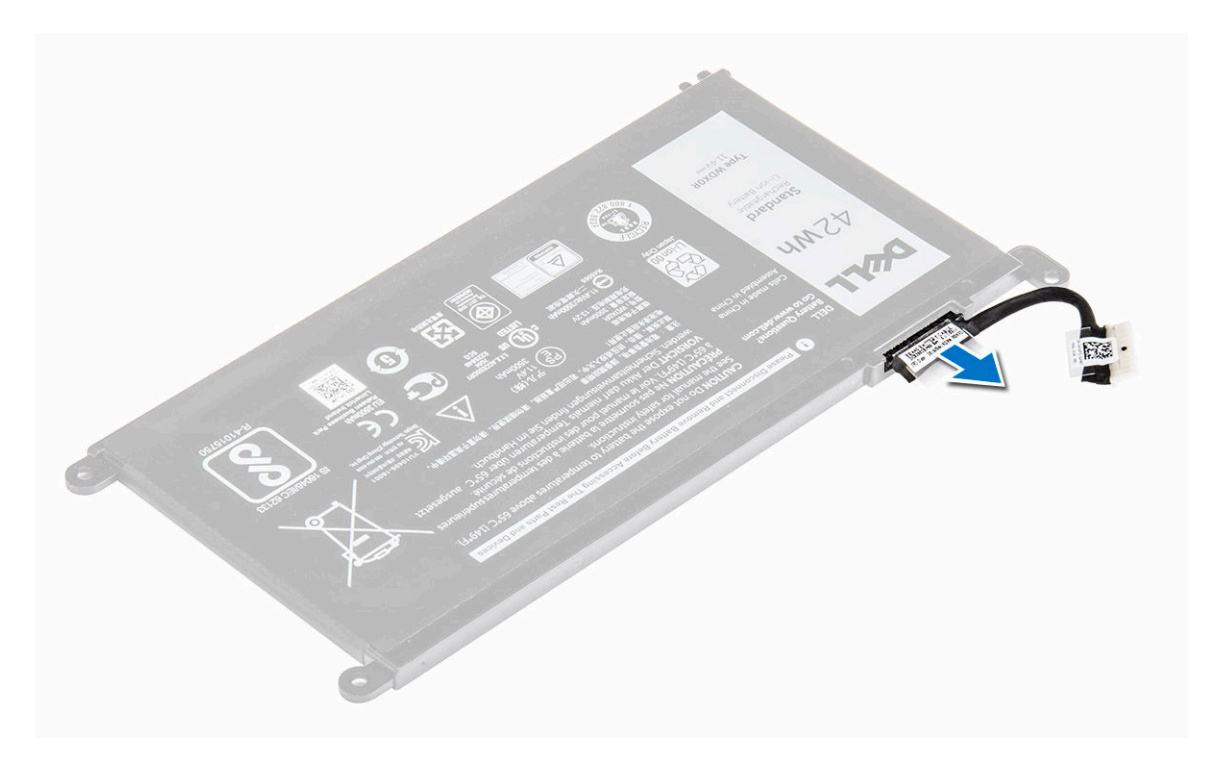

#### Einsetzen des Akkukabels

- 1 Verbinden Sie das Akkukabel mit dem entsprechenden Anschluss auf dem Akku.
- 2 Bauen Sie folgende Komponenten ein:
	- a [Akku](#page-13-0)
	- b [hintere Abdeckung](#page-12-0)
- 3 Folgen Sie den Anweisungen unter [Nach der Arbeit an Komponenten im Inneren des Computers.](#page-7-0)

#### Entfernen der Halterung des SSD-Laufwerks (Solid State Drive)

- 1 Folgen Sie den Anweisungen unter [Vor der Arbeit an Komponenten im Inneren des Computers.](#page-7-0)
- 2 Entfernen Sie folgende Komponenten:
	- a [hintere Abdeckung](#page-11-0)
	- b [Akku](#page-12-0)
- 3 So entfernen Sie das SSD-Laufwerk:
	- a Entfernen Sie die Schrauben, mit denen das SSD-Laufwerk befestigt ist [1].
	- b Heben Sie das SSD-Laufwerk an und entfernen Sie es aus dem Computer [2].

<span id="page-15-0"></span>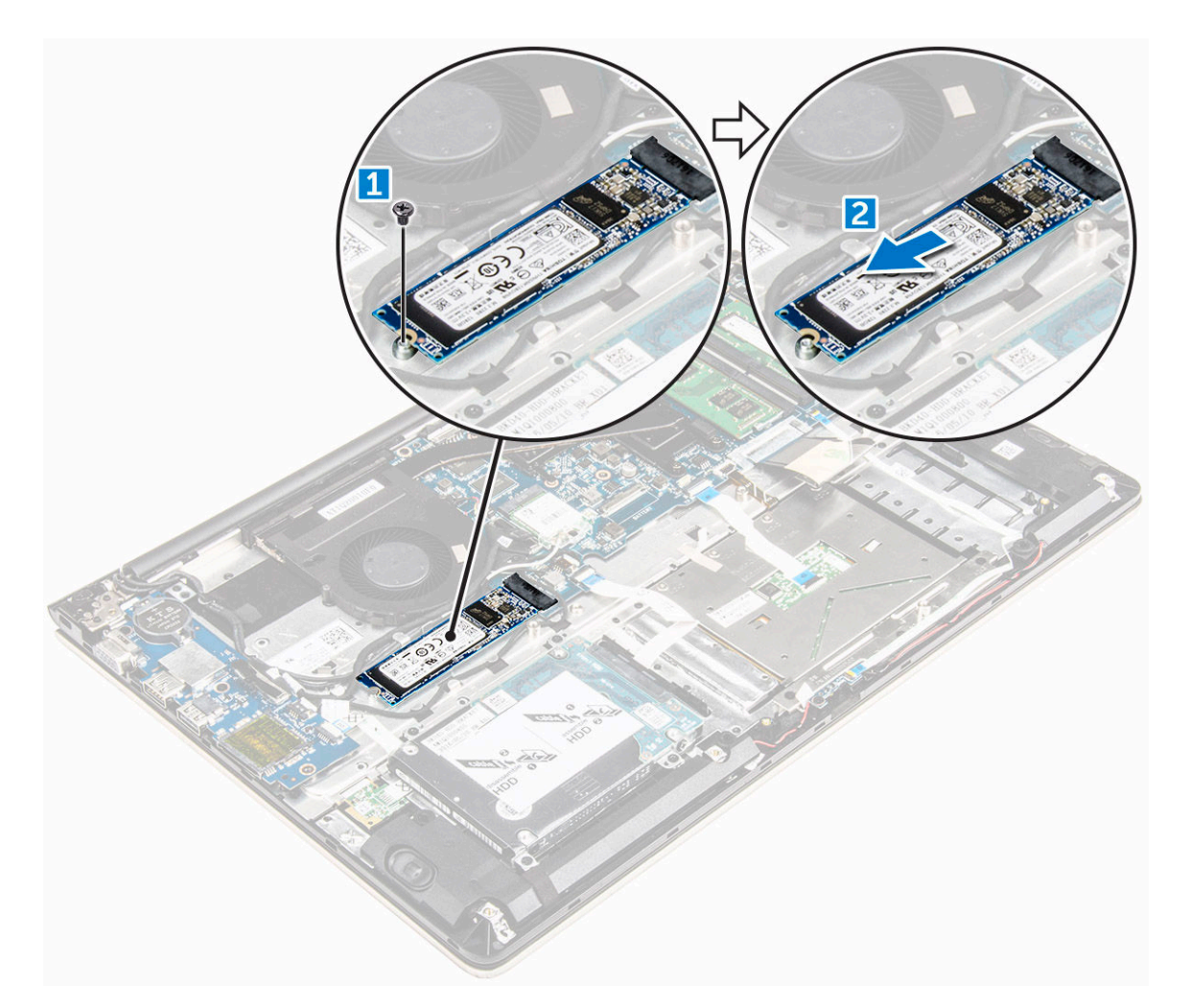

#### Installieren des SSD-Laufwerks (Solid State Drive)

- 1 Setzen Sie das SSD-Laufwerk in den entsprechenden Steckplatz im Computer ein.
- 2 Ziehen Sie die Schrauben fest, mit denen das SSD-Laufwerk befestigt wird.
- 3 Bauen Sie folgende Komponenten ein:
	- a [Akku](#page-13-0)
	- b [hintere Abdeckung](#page-12-0)
- 4 Folgen Sie den Anweisungen unter [Nach der Arbeit an Komponenten im Inneren des Computers.](#page-7-0)

#### Entfernen des Festplattenlaufwerks

- 1 Folgen Sie den Anweisungen unter [Vor der Arbeit an Komponenten im Inneren des Computers.](#page-7-0)
- 2 Entfernen Sie folgende Komponenten:
	- a [hintere Abdeckung](#page-11-0)
	- b [Akku](#page-12-0)
- 3 So entfernen Sie das Festplattenlaufwerk:
	- a Heben Sie die Lasche an, um das Festplattenkabel vom Anschluss auf der Systemplatine zu trennen [1].
	- b Drehen Sie die Schrauben heraus, mit denen das Festplattenlaufwerk am Computer befestigt ist [2].
	- c Heben Sie die Festplatte aus dem Computer [3].

<span id="page-16-0"></span>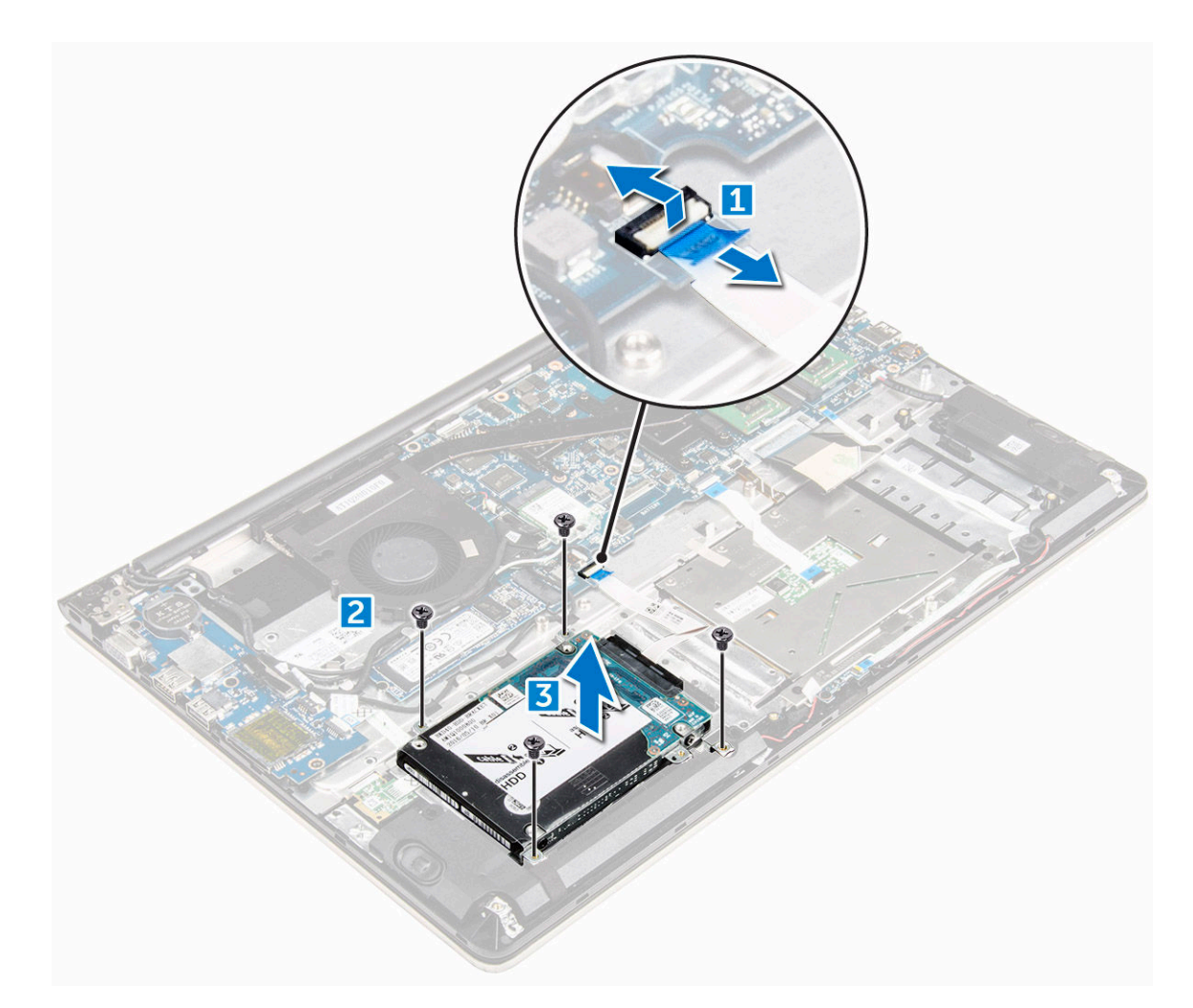

### Einsetzen des Festplattenlaufwerks

- 1 Setzen Sie die Festplattenbaugruppe in ihren Steckplatz im Computer ein.
- 2 Ziehen Sie die Schrauben fest, mit denen das Festplattenlaufwerk im Computer befestigt wird.
- 3 Schließen Sie das Festplattenlaufwerkkabel an den Anschluss auf der Systemplatine an.
- 4 Bauen Sie folgende Komponenten ein:
	- a [Akku](#page-13-0)
	- b [hintere Abdeckung](#page-12-0)
- 5 Folgen Sie den Anweisungen unter [Nach der Arbeit an Komponenten im Inneren des Computers.](#page-7-0)

#### Entfernen der Festplattenhalterung

- 1 Folgen Sie den Anweisungen unter [Vor der Arbeit an Komponenten im Inneren des Computers.](#page-7-0)
- 2 Entfernen Sie folgende Komponenten:
	- a [hintere Abdeckung](#page-11-0)
	- b [Akku](#page-12-0)
	- c [Festplattenlaufwerk](#page-15-0)
	- d [Festplattenkabel](#page-17-0)
- 3 So entfernen Sie die Laufwerkshalterung:
	- a Entfernen Sie die Schrauben, mit denen die Laufwerkshalterung am Festplattenlaufwerk befestigt ist [1].
	- b Heben Sie die Festplattenhalterung an und entfernen Sie sie [2].

<span id="page-17-0"></span>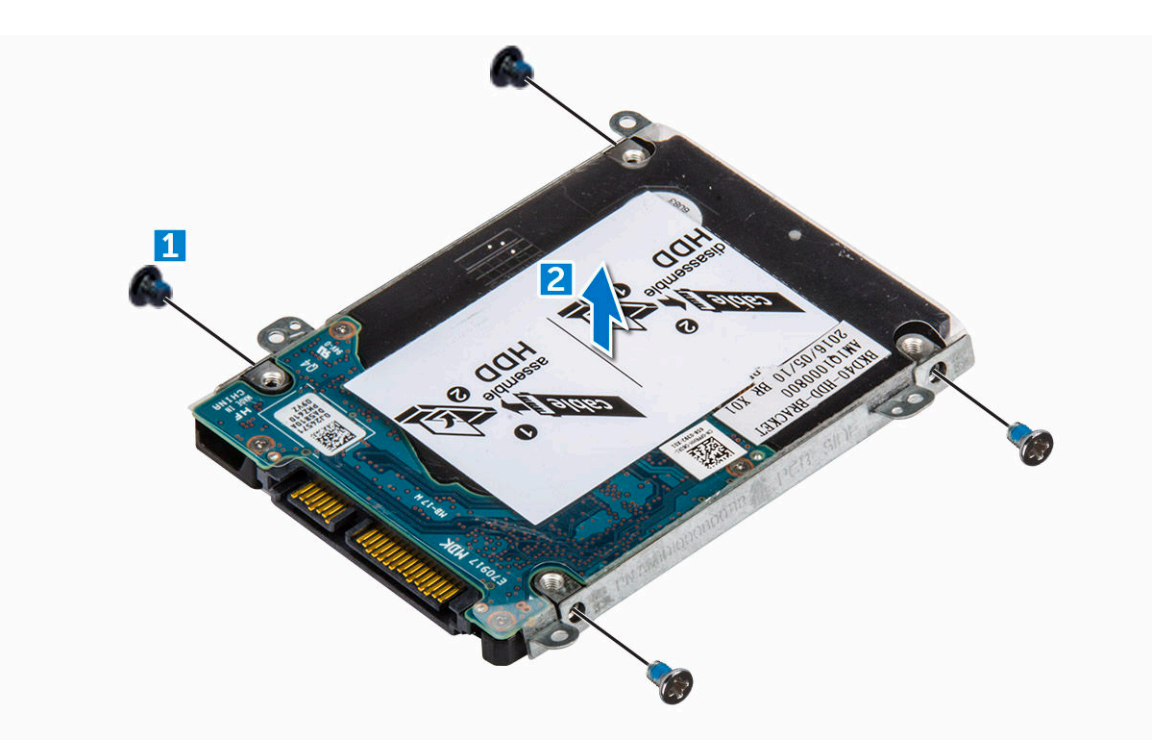

#### Installieren der Festplattenlaufwerkshalterung.

- 1 Platzieren Sie die Laufwerkshalterung so, dass sie an der Festplatte ausgerichtet ist.
- 2 Bringen Sie die Schrauben an, mit denen die Festplattenhalterung befestigt ist.
- 3 Bauen Sie folgende Komponenten ein:
	- a [Festplattenkabel](#page-18-0)
	- b [Festplattenlaufwerk](#page-16-0)
	- c [Akku](#page-13-0)
	- d [hintere Abdeckung](#page-12-0)
- 4 Folgen Sie den Anweisungen unter [Nach der Arbeit an Komponenten im Inneren des Computers.](#page-7-0)

#### Entfernen des Festplattenkabels

- 1 Folgen Sie den Anweisungen unter [Vor der Arbeit an Komponenten im Inneren des Computers.](#page-7-0)
- 2 Entfernen Sie folgende Komponenten:
	- a [hintere Abdeckung](#page-11-0)
	- b [Akku](#page-12-0)
	- c [Festplattenlaufwerk](#page-15-0)
- 3 Trennen Sie das Festplattenkabel vom Anschluss auf der Festplatte.

<span id="page-18-0"></span>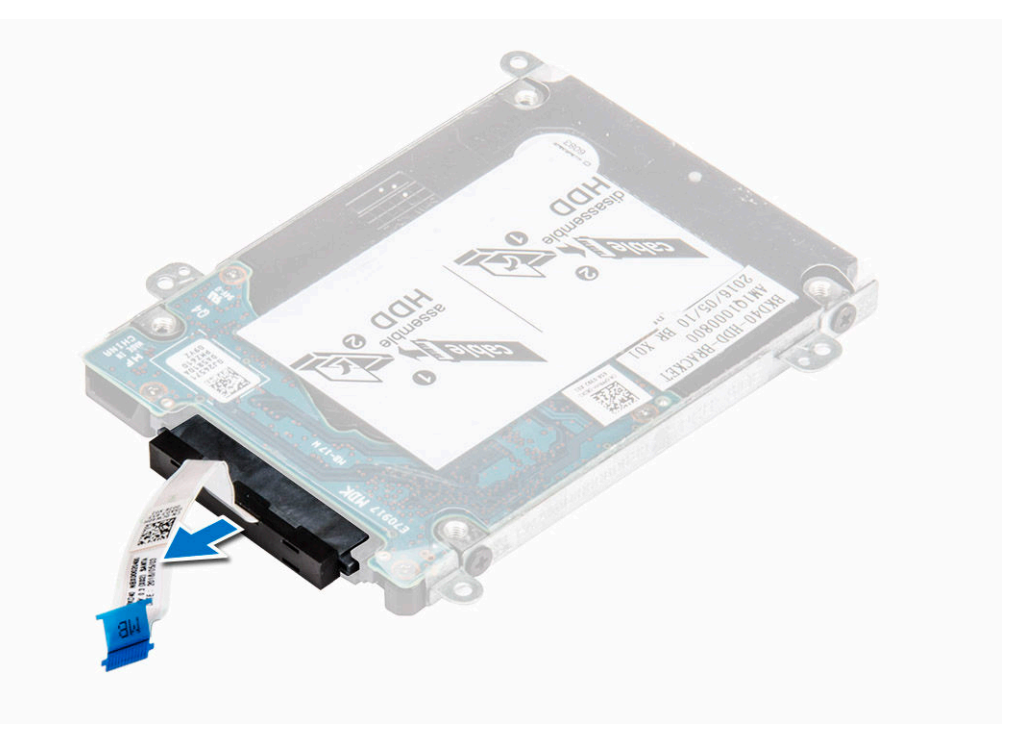

#### Installieren des Festplattenkabels

- 1 Verbinden Sie das Festplattenkabel mit dem Festplattenlaufwerk.
- 2 Bauen Sie folgende Komponenten ein:
	- a [Festplattenlaufwerk](#page-16-0)
	- b [Akku](#page-13-0)
	- c [hintere Abdeckung](#page-12-0)
- 3 Folgen Sie den Anweisungen unter [Nach der Arbeit an Komponenten im Inneren des Computers.](#page-7-0)

#### Entfernen des Speichermoduls

- 1 Folgen Sie den Anweisungen unter [Vor der Arbeit an Komponenten im Inneren des Computers.](#page-7-0)
- 2 Entfernen Sie folgende Komponenten:
	- a [hintere Abdeckung](#page-11-0)
	- b [Akku](#page-12-0)
- 3 So entfernen Sie das Speicher-Modul:
	- a Drücken Sie die Halteklammern vom Speichermodul weg, bis es herausspringt [1].
	- b Entfernen Sie das Speichermodul aus dem Anschluss auf der Systemplatine [2].

<span id="page-19-0"></span>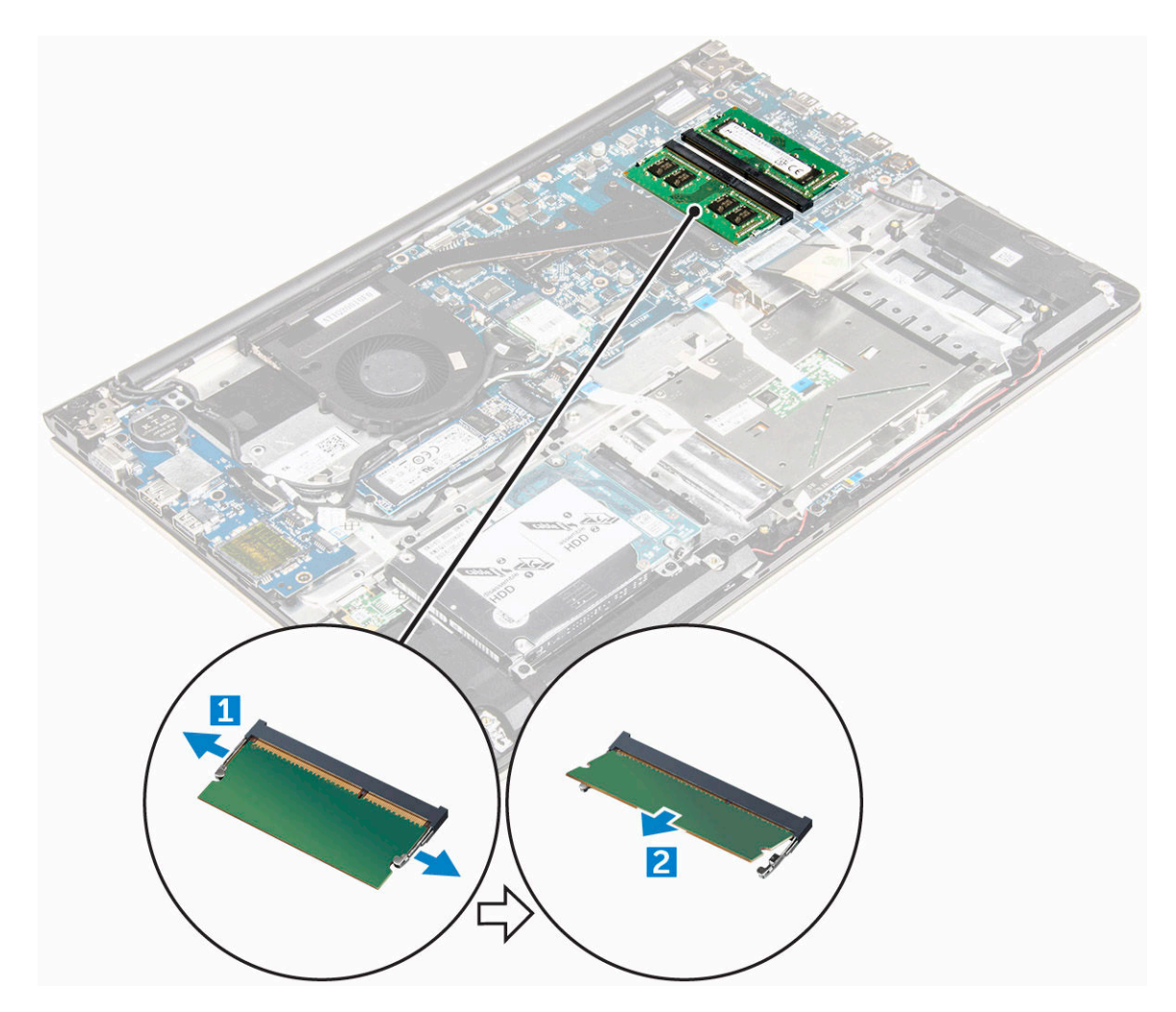

#### Einsetzen des Speichermoduls

- 1 Setzen Sie das Speichermodul in den Speichermodulsockel ein.
- 2 Drücken Sie das Speichermodul, bis es mit einem Klicken einrastet.
- 3 Bauen Sie folgende Komponenten ein:
	- a [Akku](#page-13-0)
	- b [hintere Abdeckung](#page-12-0)
- 4 Folgen Sie den Anweisungen unter [Nach der Arbeit an Komponenten im Inneren des Computers.](#page-7-0)

### Entfernen der WLAN-Karte

- 1 Folgen Sie den Anweisungen unter [Vor der Arbeit an Komponenten im Inneren des Computers.](#page-7-0)
- 2 Entfernen Sie folgende Komponenten:
	- a [hintere Abdeckung](#page-11-0)
	- b [Akku](#page-12-0)
- 3 So entfernen Sie die WLAN-Karte:
	- a Entfernen Sie die Schraube, mit der die WLAN-Karte im Computer befestigt ist, und heben Sie die Kunststofflasche an [1] [2].
	- b Trennen Sie die Antennenkabel von der WLAN-Karte [3].
	- c Entfernen Sie die WLAN-Karte aus ihrem Steckplatz auf der Systemplatine [4].

<span id="page-20-0"></span>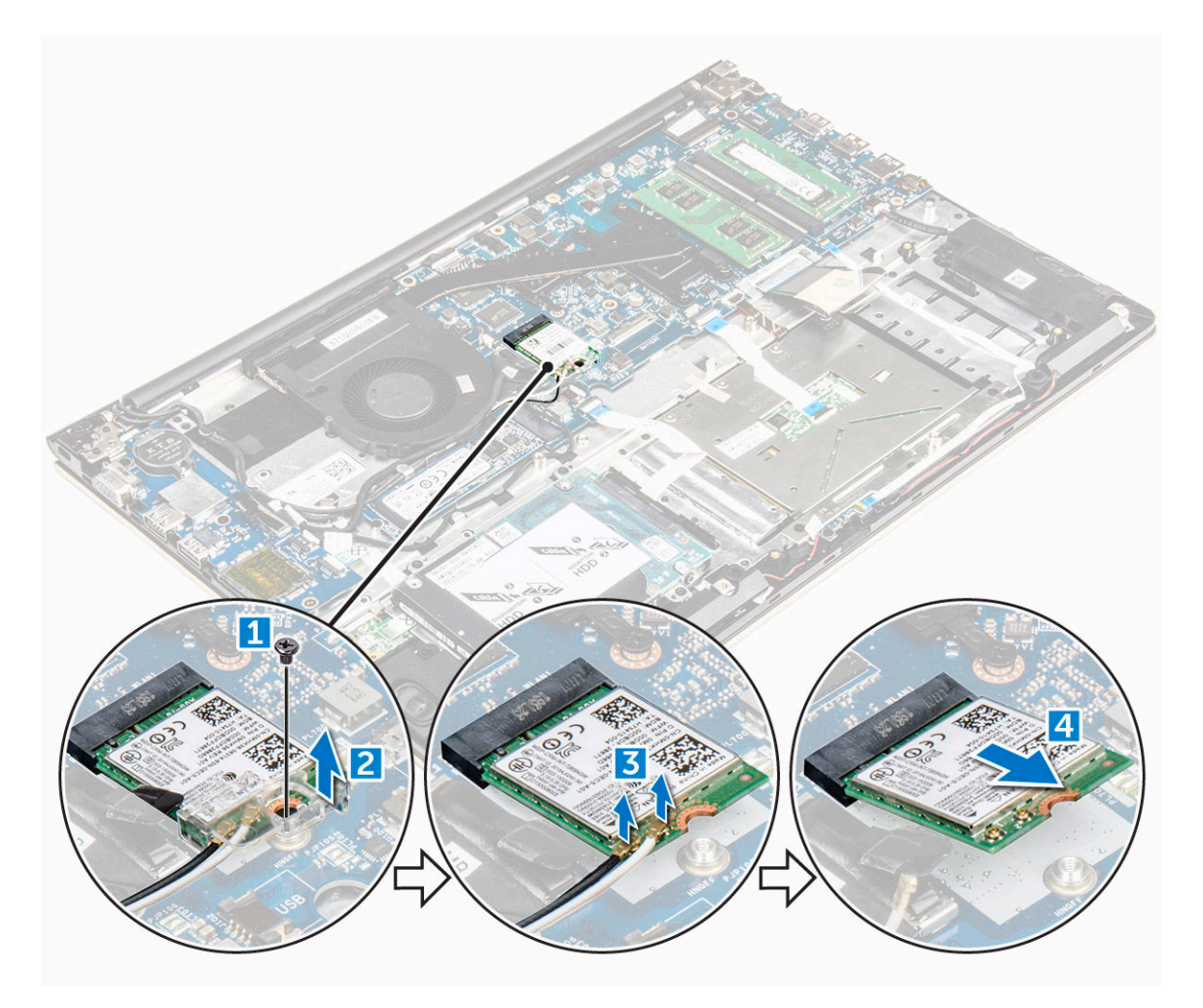

### Einbauen der WLAN-Karte

- 1 Setzen Sie die WLAN-Karte in einem 45-Grad-Winkel in ihren Steckplatz ein.
- 2 Schließen Sie die Kunststoffabdeckung über der WLAN-Karte.
- 3 Ziehen Sie die Schraube fest, um die WLAN-Karte am Computer zu befestigen.
- 4 Schließen Sie die Antennenkabel an den entsprechend gekennzeichneten Anschlüssen an der WLAN-Karte an.
- 5 Bauen Sie folgende Komponenten ein:
	- a [Akku](#page-13-0)
	- b [hintere Abdeckung](#page-12-0)
- 6 Folgen Sie den Anweisungen unter [Nach der Arbeit an Komponenten im Inneren des Computers.](#page-7-0)

### Entfernen des Touchpads

- 1 Folgen Sie den Anweisungen unter [Vor der Arbeit an Komponenten im Inneren des Computers.](#page-7-0)
- 2 Entfernen Sie folgende Komponenten:
	- a [hintere Abdeckung](#page-11-0)
	- b [Akku](#page-12-0)
	- c [WLAN-Karte](#page-19-0)
- 3 So lösen Sie das Touchpad:
	- a Ziehen Sie das Klebeband ab [1].
	- b Trennen Sie die Anschlusskabel von der Systemplatine, wie angegeben [2] [3] [4].

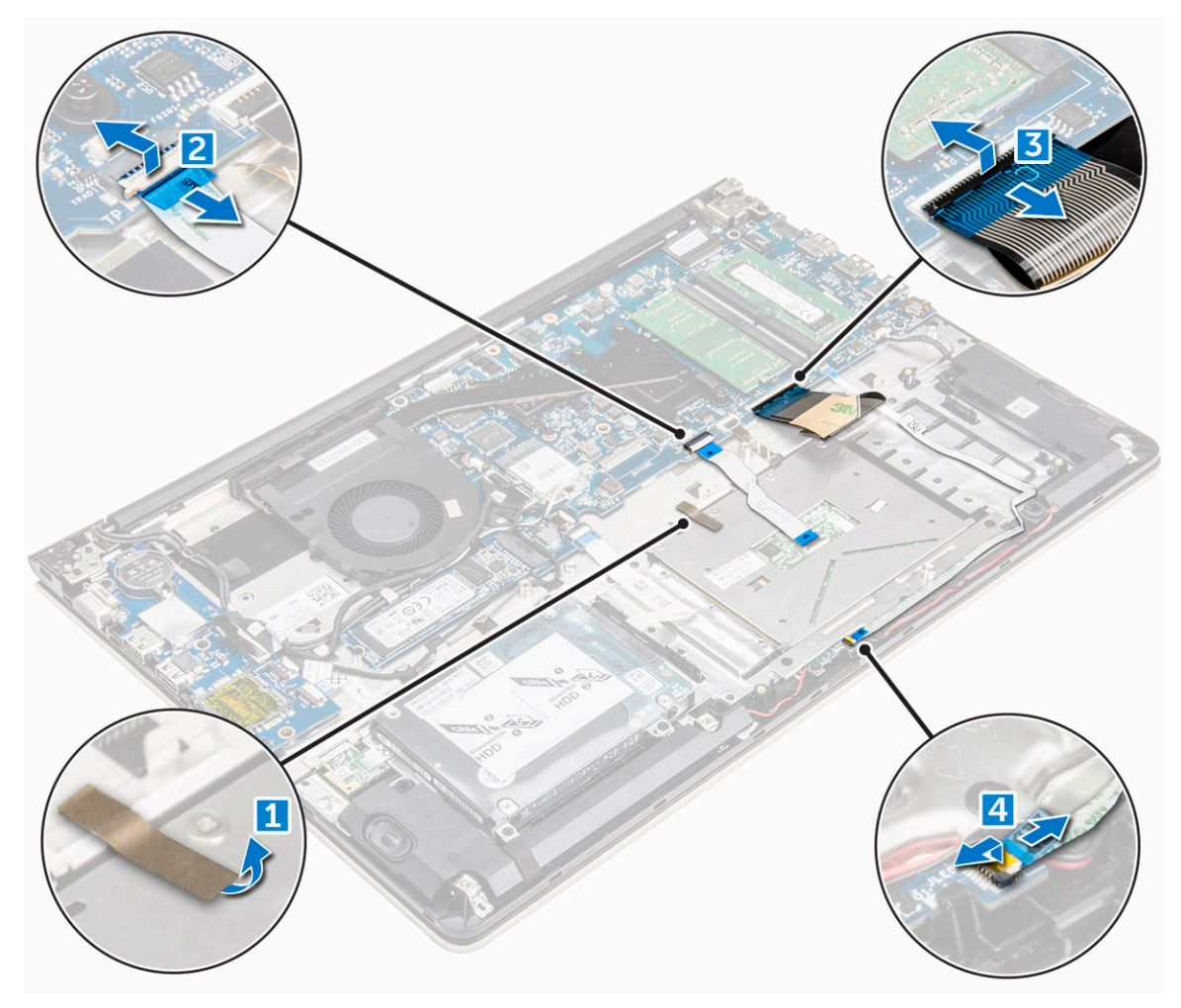

- 4 So entfernen Sie die Metallhalterung über dem Touchpad:
	- a Entfernen Sie die Schrauben, mit denen die Metallhalterung am Touchpad befestigt ist [1].
	- b Heben Sie die Metallhalterung vom Touchpad ab [2].

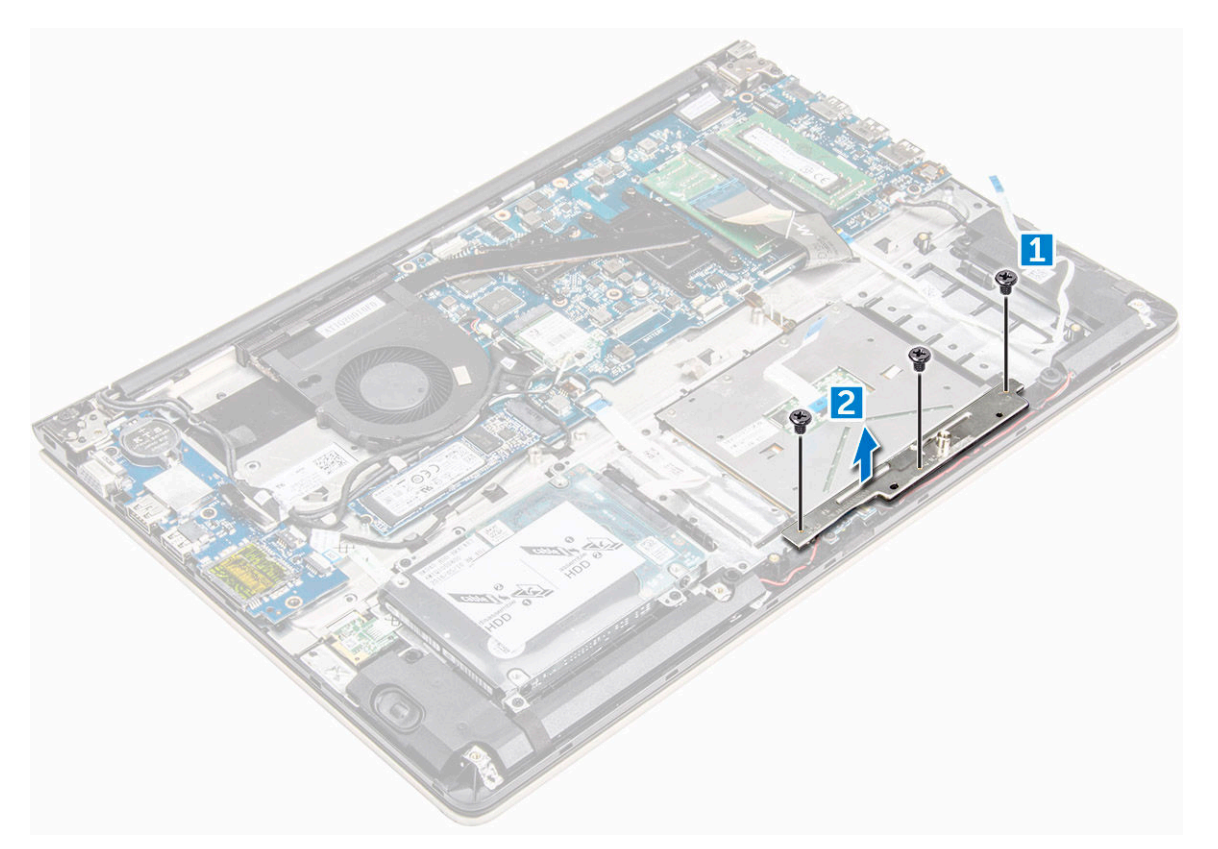

- 5 So entfernen Sie das Touchpad:
	- a Entfernen Sie die Schrauben, mit denen das Touchpad am Computer befestigt ist [1].
	- b Heben Sie das Touchpad an und entfernen Sie es vom Computer [2].

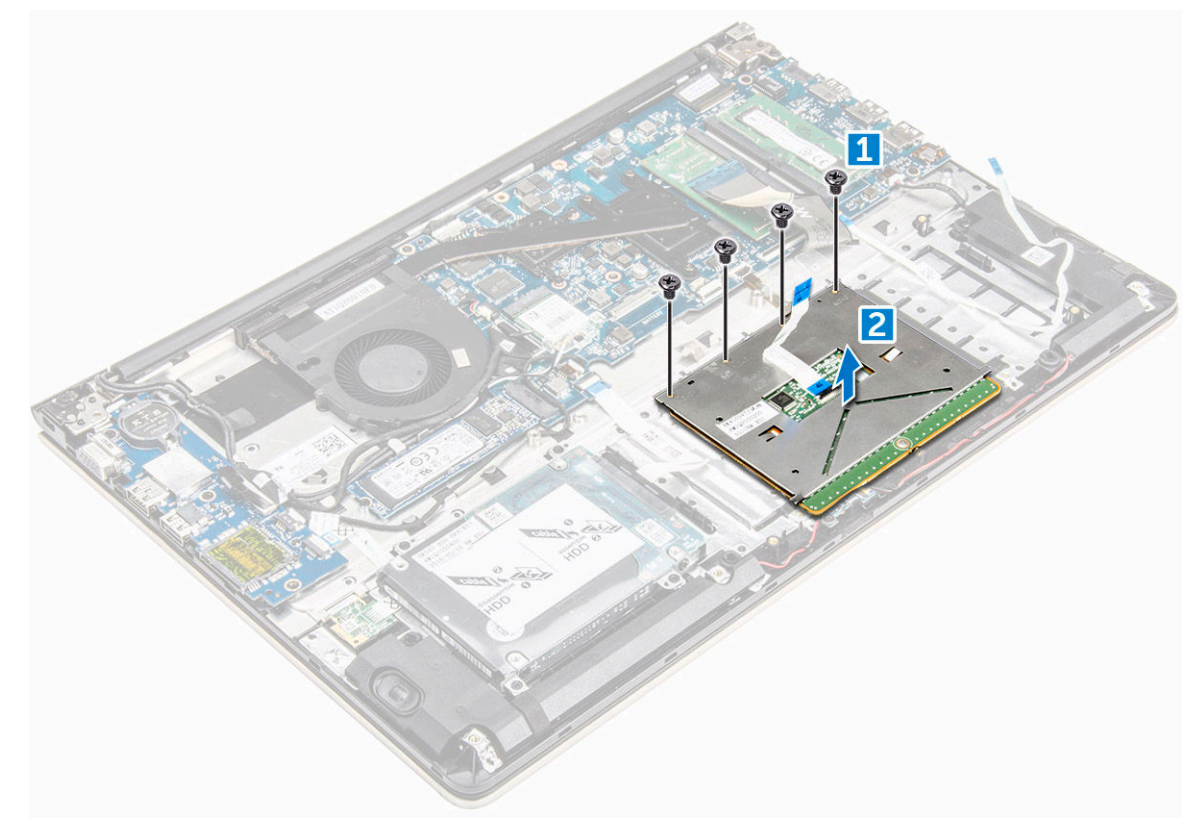

# <span id="page-23-0"></span>Installieren des Touchpads

- 1 Richten Sie die Touchpad-Baugruppe am Computergehäuse aus.
- 2 Bringen Sie die Schrauben an, mit denen die Touchpad-Baugruppe befestigt wird.
- 3 Platzieren Sie die Metallhalterung über der Touchpad-Baugruppe.
- 4 Bringen Sie die Schrauben an, mit denen die Metallhalterung an der Touchpad-Baugruppe befestigt wird.
- 5 Verbinden Sie die Touchpad-Kabel mit den Anschlüssen im Computer.
- 6 Befestigen Sie das Klebeband über der Touchpad-Baugruppe.
- 7 Bauen Sie folgende Komponenten ein:
	- a [WLAN-Karte](#page-20-0)
	- b [Akku](#page-13-0)
	- c [hintere Abdeckung](#page-12-0)
- 8 Folgen Sie den Anweisungen unter [Nach der Arbeit an Komponenten im Inneren des Computers.](#page-7-0)

#### Entfernen der Knopfzellenbatterie

- 1 Folgen Sie den Anweisungen unter [Vor der Arbeit an Komponenten im Inneren des Computers.](#page-7-0)
- 2 Entfernen Sie folgende Komponenten:
	- a [hintere Abdeckung](#page-11-0)
	- b [Akku](#page-12-0)
- 3 So entfernen Sie die Knopfzellenbatterie:
	- a Hebeln Sie die Knopfzellenbatterie mit einem Stift nach oben aus dem Steckplatz heraus [1].
	- b Heben Sie die Knopfzellenbatterie an und entfernen Sie sie [2].

<span id="page-24-0"></span>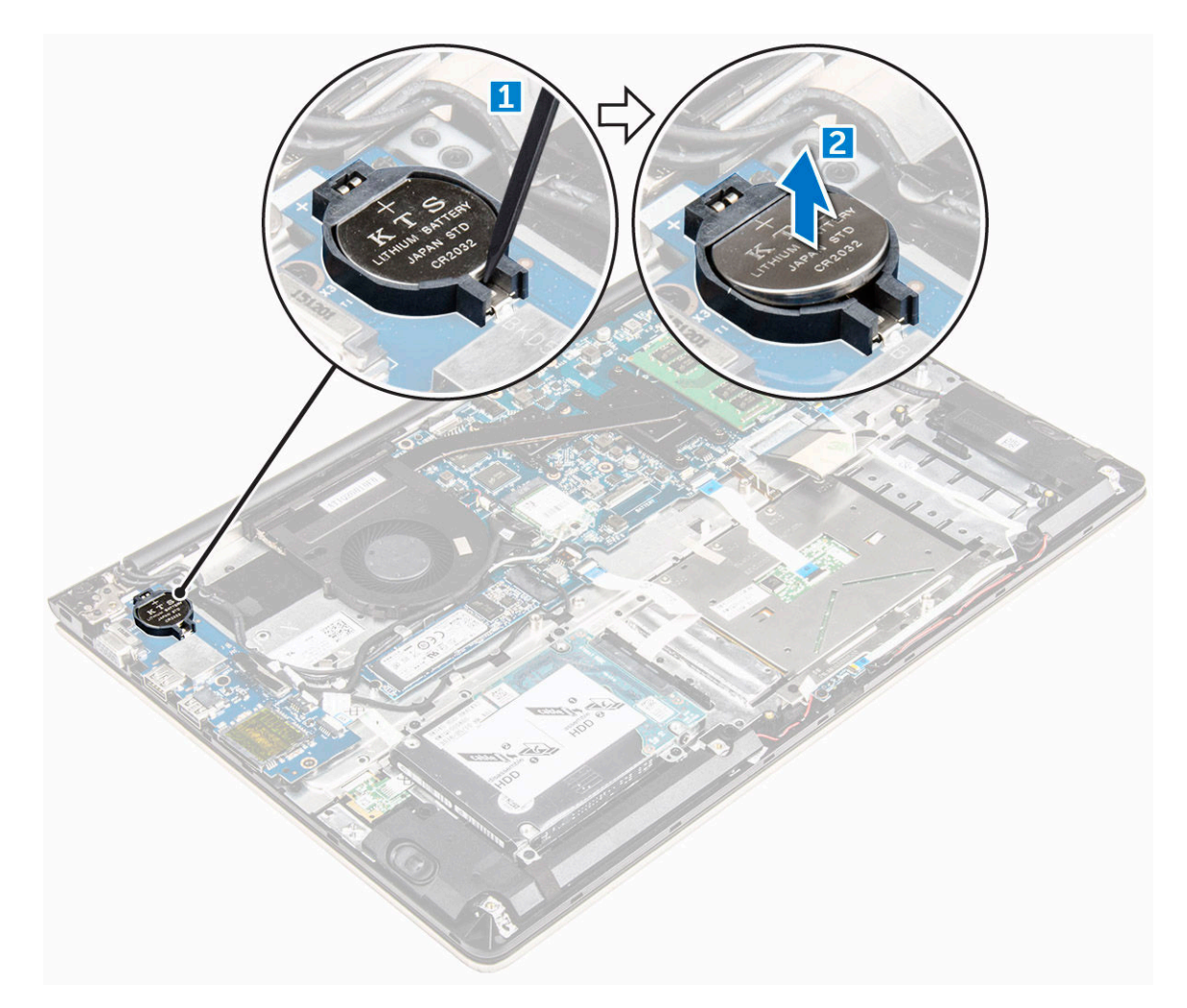

#### Einsetzen der Knopfzellenbatterie

- 1 Setzen Sie die Knopfzellenbatterie in den Steckplatz im Computer ein.
- 2 Bauen Sie folgende Komponenten an:
	- a [Akku](#page-13-0)
	- b [hintere Abdeckung](#page-12-0)
- 3 Folgen Sie den Anweisungen unter [Nach der Arbeit an Komponenten im Inneren des Computers.](#page-7-0)

#### Entfernen der Eingabe/Ausgabe-Platine (E/A-Platine)

- 1 Folgen Sie den Anweisungen unter [Vor der Arbeit an Komponenten im Inneren des Computers.](#page-7-0)
- 2 Entfernen Sie folgende Komponenten:
	- a [hintere Abdeckung](#page-11-0)
	- b [Akku](#page-12-0)
	- c [WLAN-Karte](#page-19-0)
- 3 So entfernen Sie die E/A-Platine:
	- a Trennen Sie das Anschlusskabel der E/A-Platine von der Systemplatine [1] [2] [3].
	- b Entfernen Sie die Schraube, mit der die E/A-Platine an der Systemplatine befestigt ist [4].
	- c Heben Sie die E/A-Platine an und entfernen Sie sie aus dem Computer [5].

<span id="page-25-0"></span>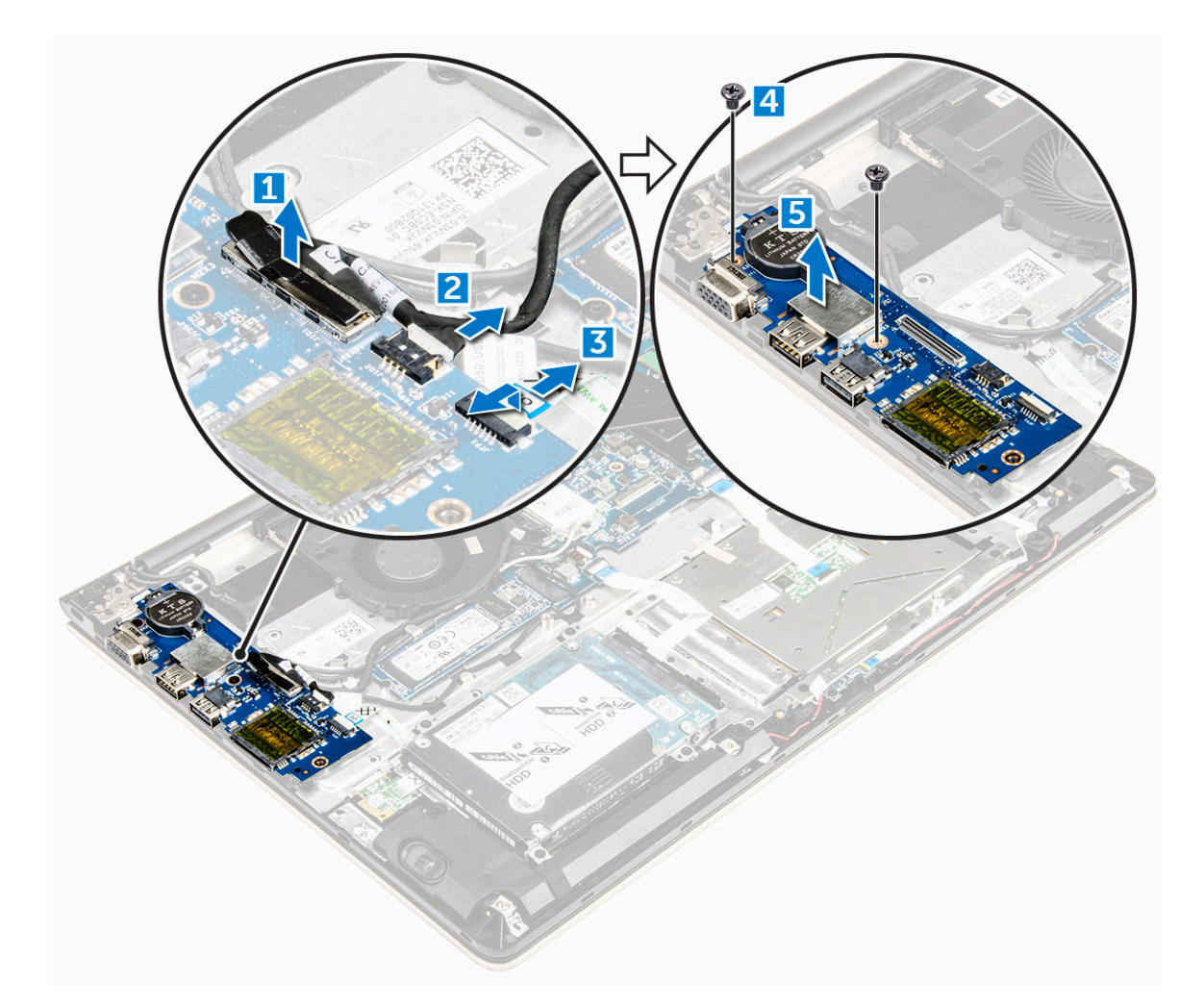

#### Installieren der Eingabe/Ausgabe-Platine (E/A-Platine)

- 1 Setzen Sie die E/A-Platine in den Steckplatz im Computergehäuse ein.
- 2 Bringen Sie die Schraube an, mit der die E/A-Platine am Computer befestigt wird.
- 3 Verbinden Sie die Kabel der E/A-Platine mit der Systemplatine.
- 4 Bauen Sie folgende Komponenten ein:
	- a [WLAN-Karte](#page-20-0)
	- b [Akku](#page-13-0)
	- c [hintere Abdeckung](#page-12-0)
- 5 Folgen Sie den Anweisungen unter [Nach der Arbeit an Komponenten im Inneren des Computers.](#page-7-0)

#### Entfernen des Lüfters

- 1 Folgen Sie den Anweisungen unter [Vor der Arbeit an Komponenten im Inneren des Computers.](#page-7-0)
- 2 Entfernen Sie folgende Komponenten:
	- a [hintere Abdeckung](#page-11-0)
	- b [Akku](#page-12-0)
	- c [WLAN-Karte](#page-19-0)
- 3 So entfernen Sie den Systemlüfter:
	- a Trennen Sie die Kabel der E/A-Platine und Systemplatine von den Anschlüssen auf der Systemplatine [1] [2].

b Lösen Sie die WLAN-Anschlusskabel aus der Führung entlang des Lüftermoduls [3].

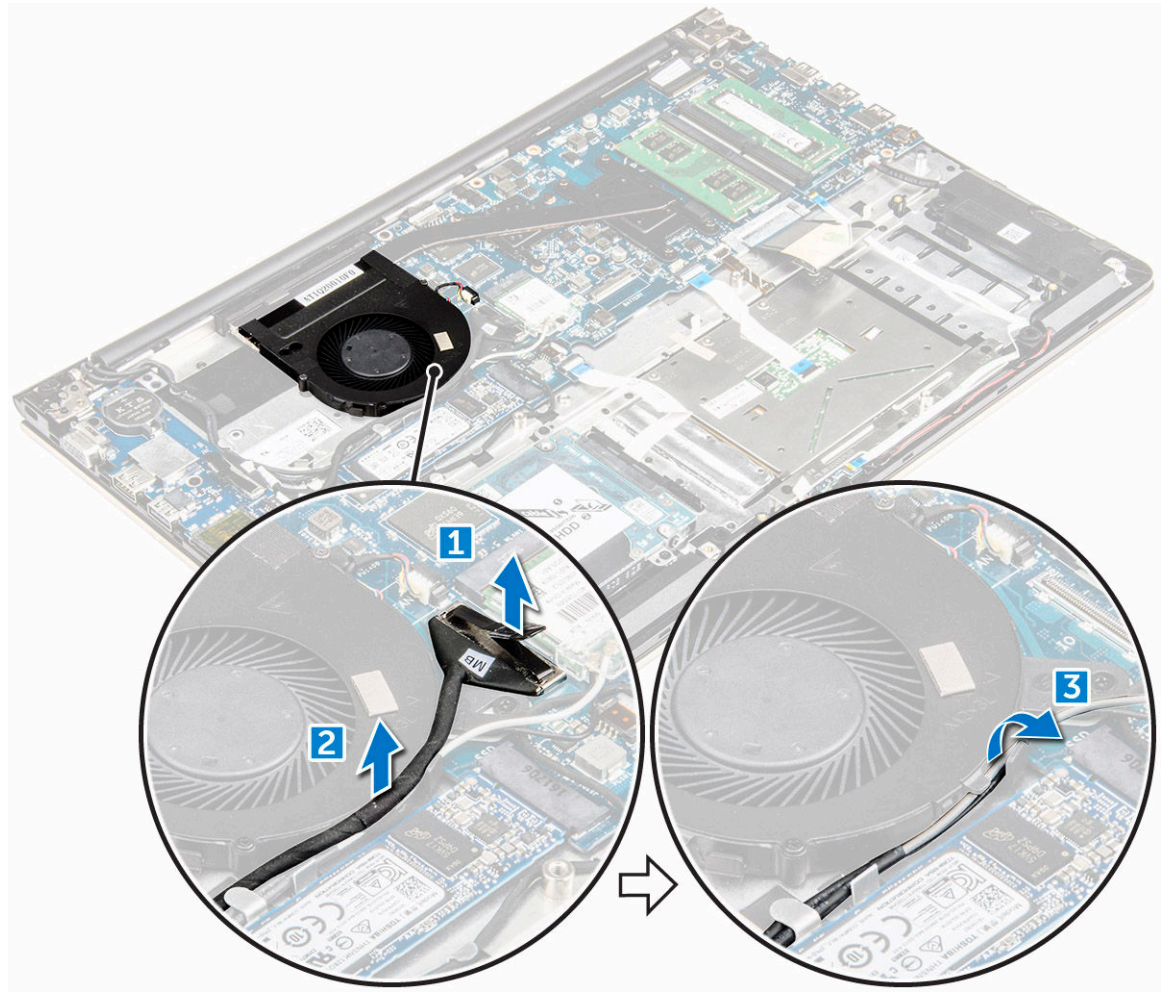

- 4 So entfernen Sie den Systemlüfter:
	- a Trennen Sie das Anschlusskabel des Lüfters von der Systemplatine [1].
	- b Entfernen Sie die Schrauben, mit denen der Systemlüfter an der Systemplatine befestigt ist [2].
	- c Heben Sie den Systemlüfter an und entfernen Sie ihn aus dem Computer [3].

<span id="page-27-0"></span>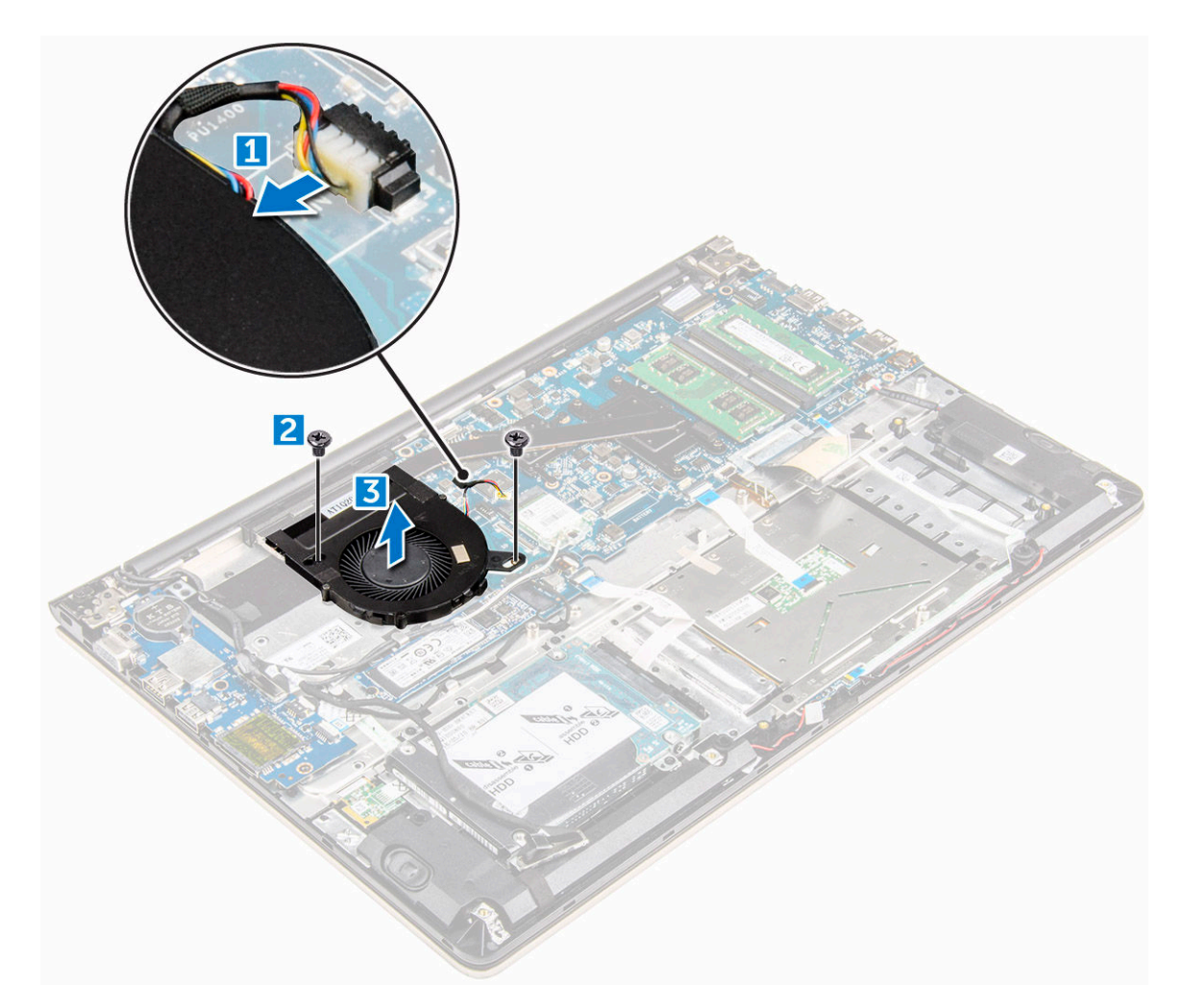

### Einbauen des Lüfters

- 1 Setzen Sie den Lüfter in den Steckplatz auf der Systemplatine ein.
- 2 Ziehen Sie die Schrauben fest, mit denen das Lüftermodul befestigt wird.
- 3 Verbinden Sie das Kabel der E/A-Platine und des Systemlüfters mit den Anschlüssen auf der Systemplatine.
- 4 Bauen Sie folgende Komponenten ein:
	- a [WLAN-Karte](#page-20-0)
	- b [Akku](#page-13-0)
	- c [hintere Abdeckung](#page-12-0)
- 5 Folgen Sie den Anweisungen unter [Nach der Arbeit an Komponenten im Inneren des Computers.](#page-7-0)

#### Entfernen des Kühlkörpers

- 1 Folgen Sie den Anweisungen unter [Vor der Arbeit an Komponenten im Inneren des Computers.](#page-7-0)
- 2 Entfernen Sie folgende Komponenten:
	- a [hintere Abdeckung](#page-11-0)
	- b [Akku](#page-12-0)
	- c [Systemlüfter](#page-25-0)
- 3 So entfernen Sie den Kühlkörper:
	- a Entfernen Sie die Schrauben, mit denen das Kühlkörpermodul am Computergehäuse befestigt ist.
- ANMERKUNG: Lösen Sie die Schrauben in der Reihenfolge der Beschriftungen [1, 2, 3, 4, 5, 6, 7]. Die restlichen Schrauben sind mit Ausnahme der Schrauben [5, 6, 7] Sicherungsschrauben und lassen sich daher nicht gänzlich entfernen.
- <span id="page-28-0"></span>b Entfernen Sie das Kühlkörpermodul aus der Aussparung auf der Systemplatine [8].

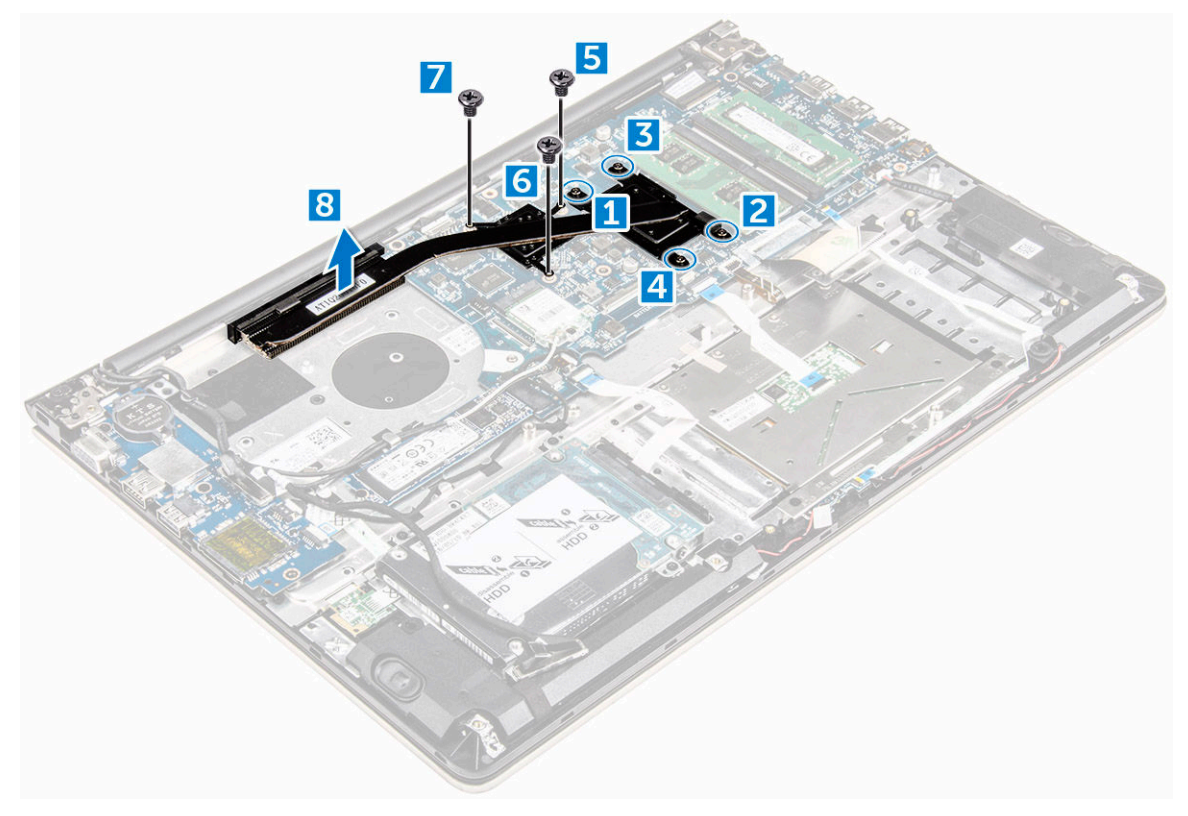

#### Einbauen des Kühlkörpers

- 1 Setzen Sie das Kühlkörpermodul in die entsprechende Aussparung auf der Systemplatine ein.
- 2 Ziehen Sie die Schrauben fest, um das Kühlkörpermodul im Computer zu befestigen.
	- ANMERKUNG: Befestigen Sie die Schrauben in der Reihenfolge der Beschriftungen [1, 2, 3, 4], wie auf dem Kühlkörpermodul angegeben. Ziehen Sie die restlichen Schrauben fest.
- 3 Bauen Sie folgende Komponenten ein:
	- a [Systemlüfter](#page-27-0)
	- b [Akku](#page-13-0)
	- c [hintere Abdeckung](#page-12-0)
- Folgen Sie den Anweisungen unter [Nach der Arbeit an Komponenten im Inneren des Computers.](#page-7-0)

#### Entfernen der LED-Platine

- 1 Folgen Sie den Anweisungen unter [Vor der Arbeit an Komponenten im Inneren des Computers.](#page-7-0)
- 2 Entfernen Sie folgende Komponenten:
	- a [hintere Abdeckung](#page-11-0)
	- b [Akku](#page-12-0)
- 3 So entfernen Sie die LED-Platine:
	- a Heben Sie die Lasche an, um die Anschlusskabel der LED-Platine von der Systemplatine zu trennen [1].
	- b Entfernen Sie die Schraube, mit der die LED-Platine am Computergehäuse befestigt ist [2].
	- c Entfernen Sie die LED-Platine vom Computer [3].

<span id="page-29-0"></span>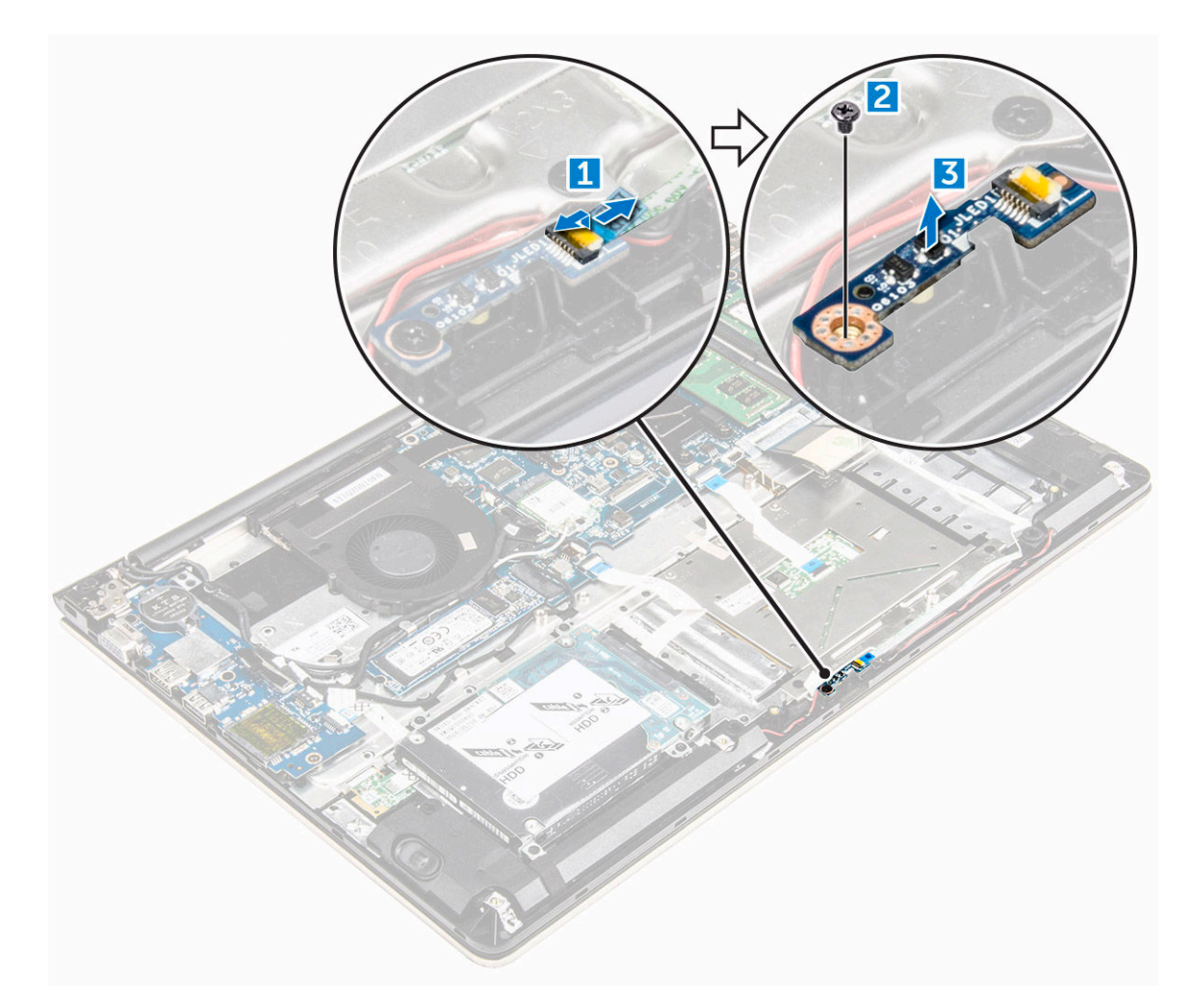

### Einbauen der LED-Platine

- 1 Setzen Sie das LED-Modul in seinen Steckplatz im Computergehäuse ein.
- 2 Ziehen Sie die Schraube fest, um das LED-Modul am Computergehäuse zu befestigen.
- 3 Verbinden Sie die Kabel des LED-Moduls mit dem Computergehäuse.
- 4 Bauen Sie folgende Komponenten ein:
	- a [Akku](#page-13-0)
	- b [hintere Abdeckung](#page-12-0)
- 5 Folgen Sie den Anweisungen unter [Nach der Arbeit an Komponenten im Inneren des Computers.](#page-7-0)

#### Entfernen der Lautsprecher

- 1 Folgen Sie den Anweisungen unter [Vor der Arbeit an Komponenten im Inneren des Computers.](#page-7-0)
- 2 Entfernen Sie folgende Komponenten:
	- a [hintere Abdeckung](#page-11-0)
	- b [Akku](#page-12-0)
- 3 So entfernen Sie die Lautsprecherkabel:
	- a Trennen Sie die Anschlusskabel des Lautspechers von der Systemplatine und der LED-Platine [1] [2].
	- b Lösen Sie das Lautsprecherkabel aus der Führung entlang der LED-Platine [3].

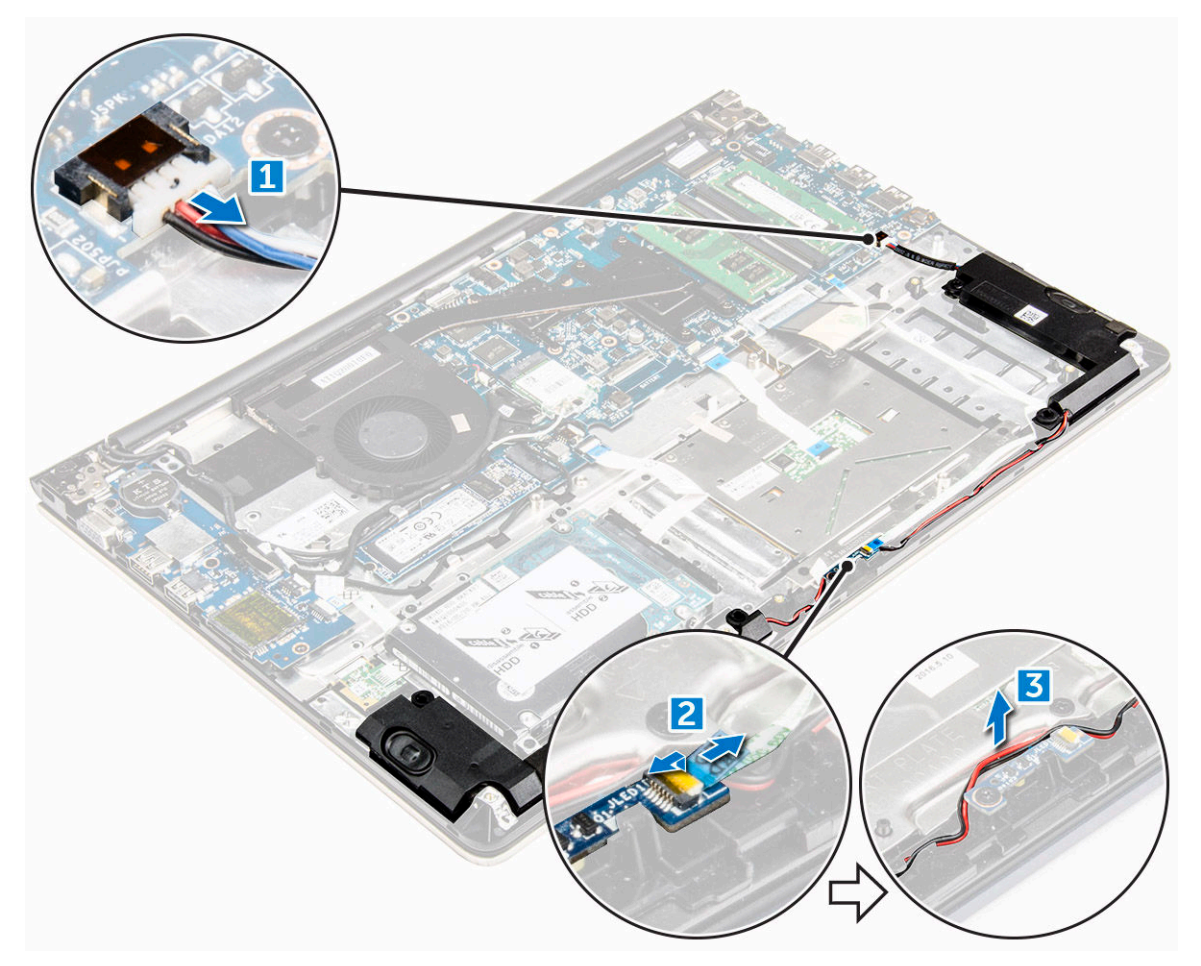

- 4 So entfernen Sie die Lautsprecher:
	- a Lösen Sie die Kabel aus den Kabelführungen.
	- b Heben Sie die Lautsprecher an und entfernen Sie sie aus dem Computer.

<span id="page-31-0"></span>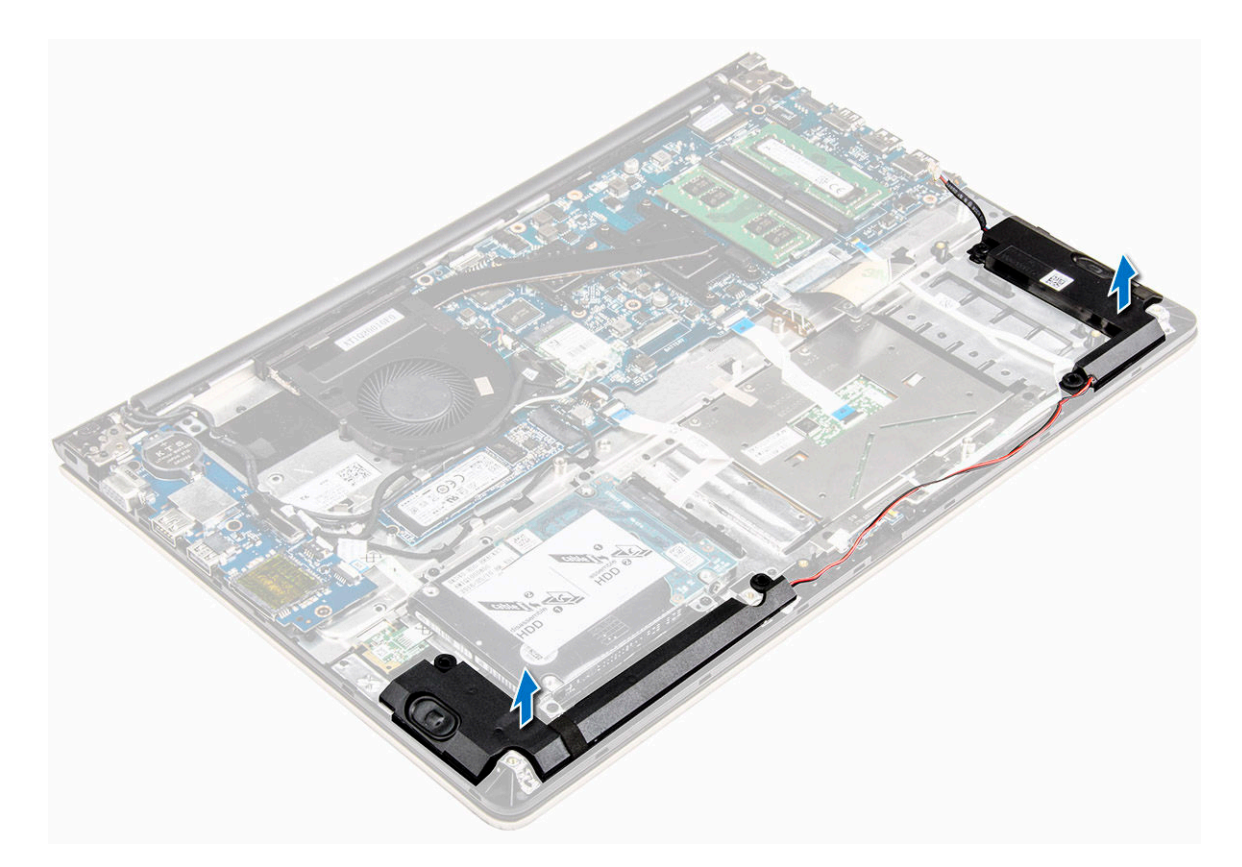

#### Einbauen der Lautsprecher

- 1 Setzen Sie die Lautsprecher in den Steckplatz im Computergehäuse ein.
- 2 Verlegen Sie das Lautsprecherkabel entlang der Kabelführung.
- 3 Verbinden Sie die Lautsprecherkabel mit den Anschlüssen auf der System- und der LED-Platine.
- 4 Bauen Sie folgende Komponenten ein:
	- a [Akku](#page-13-0)
	- b [hintere Abdeckung](#page-12-0)
- 5 Folgen Sie den Anweisungen unter [Nach der Arbeit an Komponenten im Inneren des Computers.](#page-7-0)

#### Entfernen der Systemplatine

- 1 Folgen Sie den Anweisungen unter [Vor der Arbeit an Komponenten im Inneren des Computers.](#page-7-0)
- 2 Entfernen Sie folgende Komponenten:
	- a [hintere Abdeckung](#page-11-0)
	- b [Akku](#page-12-0)
	- c [WLAN-Karte](#page-19-0)
	- d [SSD](#page-14-0)
	- e [Speicher](#page-18-0)
	- f [LED-Platine](#page-28-0)
	- g [Systemlüfter](#page-25-0)
	- h [Kühlkörper](#page-27-0)
	- i [Bildschirmbaugruppe](#page-34-0)
- 3 Heben Sie die Laschen [1, 2, 3, 4, 6] an, um die Kabel [5] von ihren Anschlüssen auf der Systemplatine zu trennen.

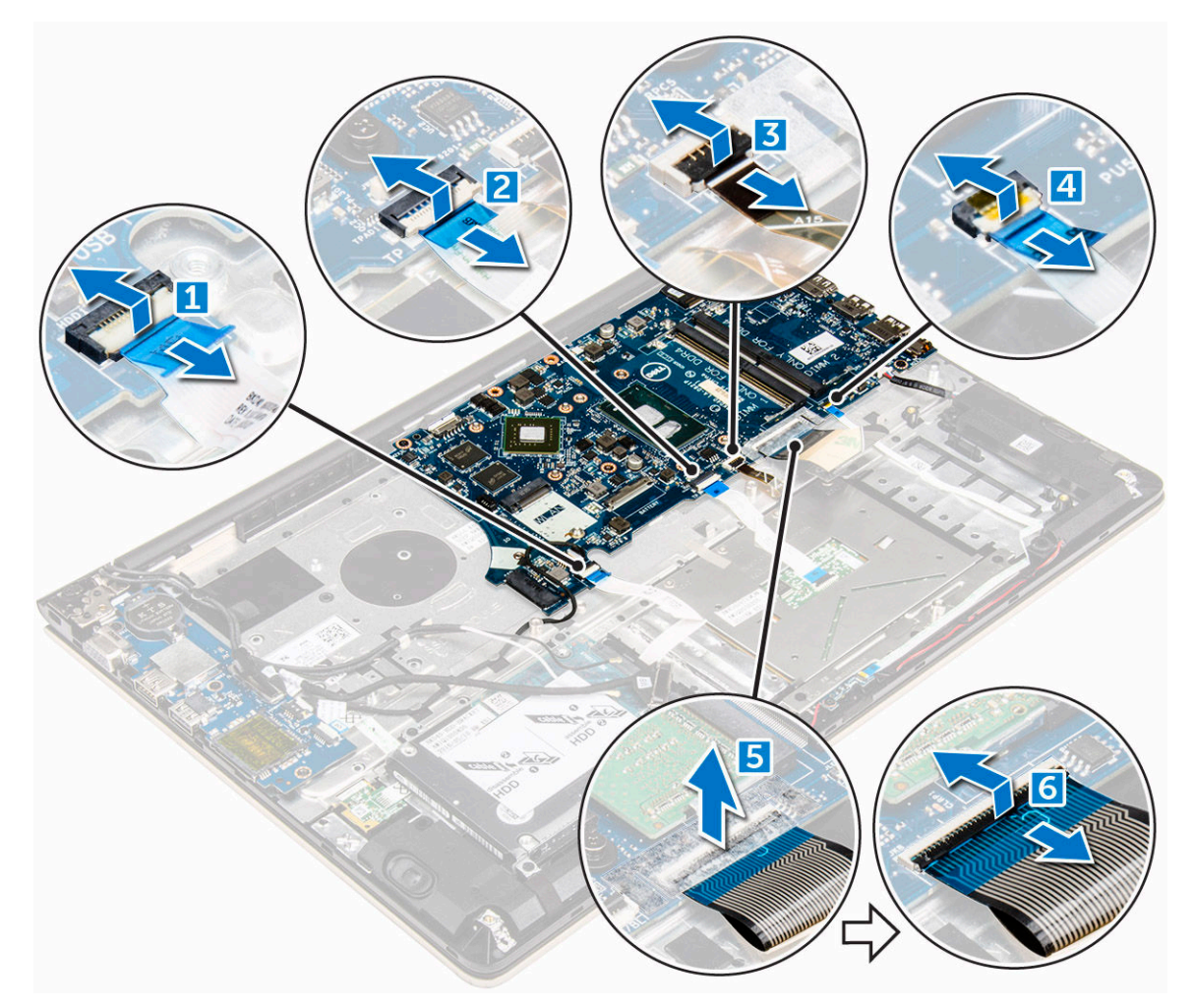

- 4 So entfernen Sie die Kabel der Systemplatine:
	- a Trennen Sie das Stromkabel des Bildschirms [1].
	- b Heben Sie die Lasche an, um das Anschlusskabel des Bildschirms zu trennen [2].

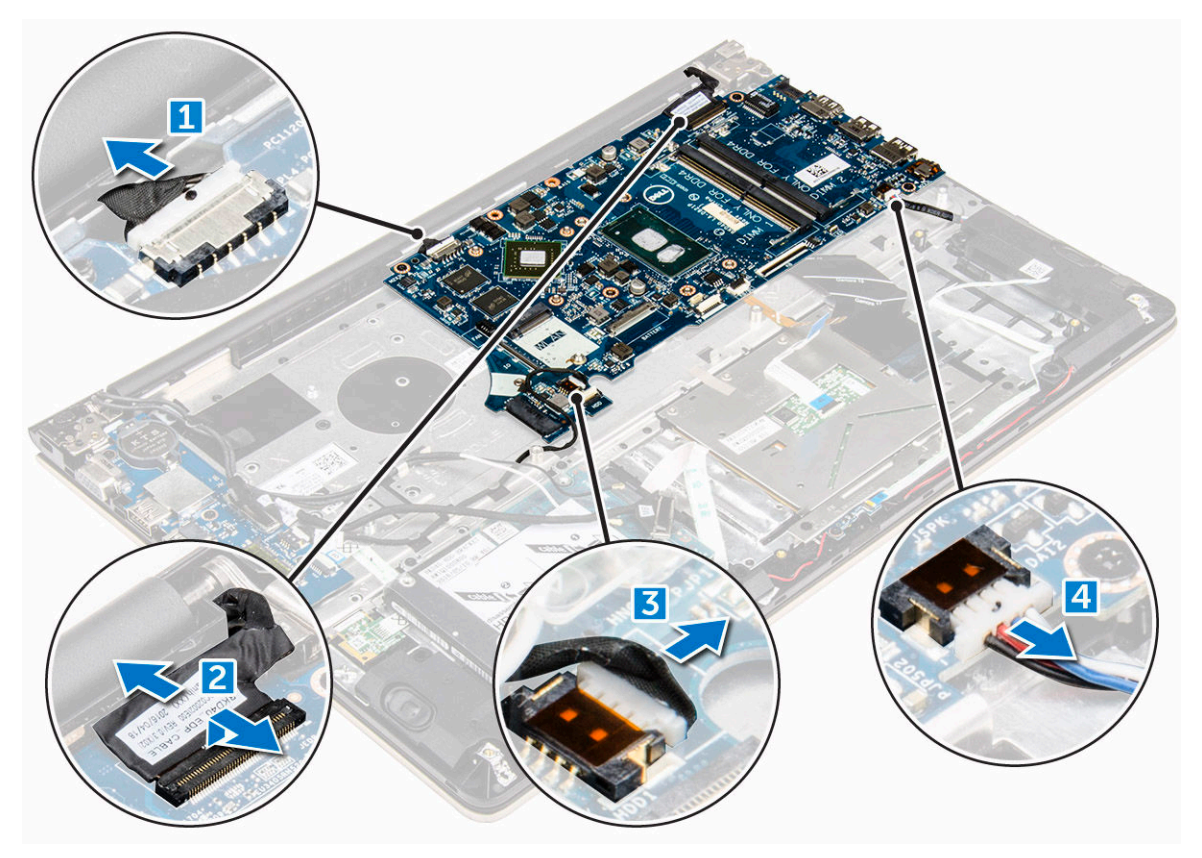

- 5 So entfernen Sie die Systemplatine:
	- a Entfernen Sie die Schrauben, mit denen die Systemplatine am Computergehäuse befestigt ist [1].
	- b Heben Sie die Systemplatine an und nehmen Sie sie aus dem Computer heraus [2].

<span id="page-34-0"></span>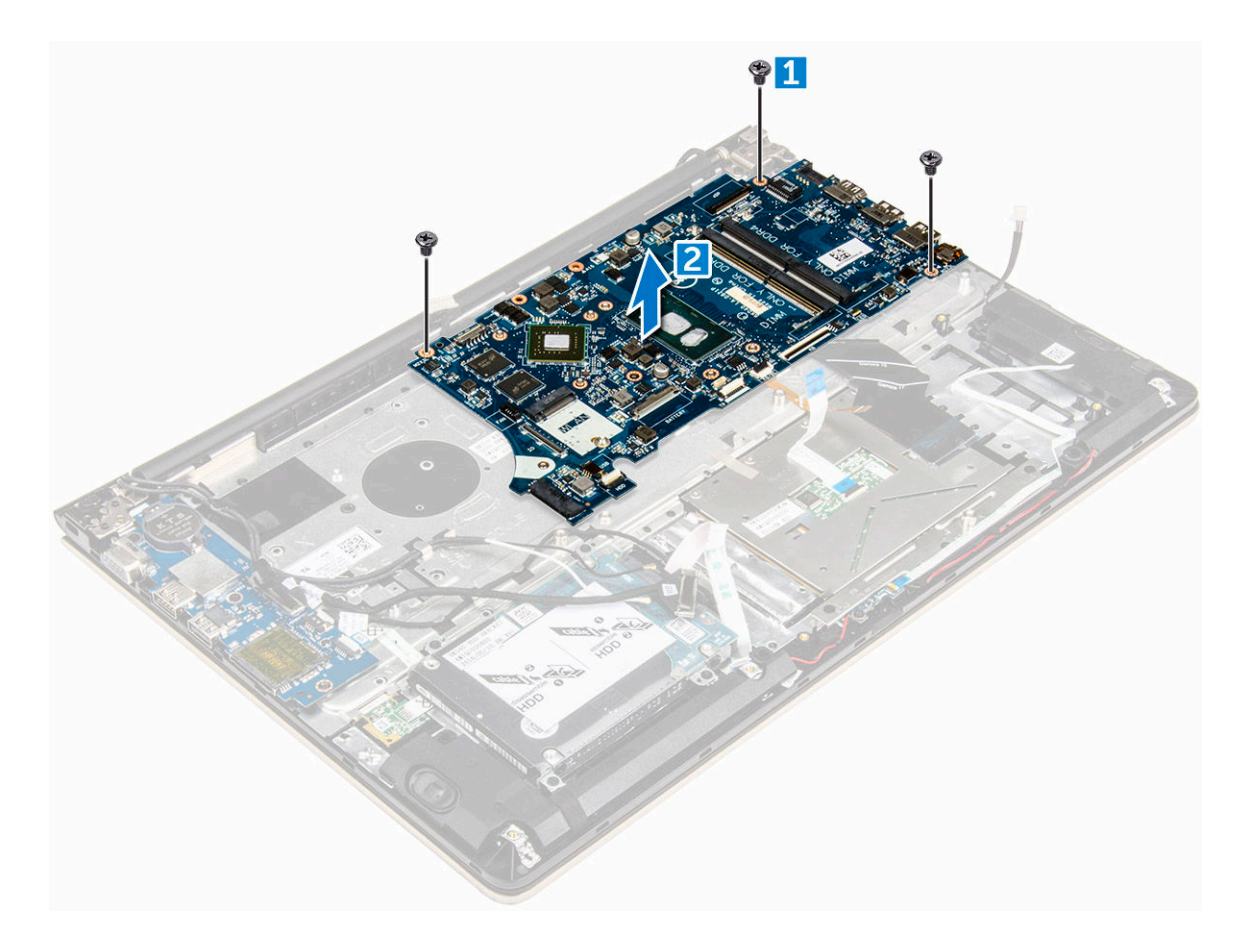

#### Einbauen der Systemplatine

- 1 Richten Sie die Systemplatine an der entsprechenden Aussparung im Computergehäuse aus.
- 2 Bringen Sie die Schrauben an, mit denen die Systemplatine im Computer befestigt wird.
- 3 Verbinden Sie die Strom- und Bildschirmkabel mit den entsprechenden Anschlüssen.
- 4 Verbinden Sie die folgenden Kabel:
	- a Stromkabel des Bildschirms
	- b Anschlusskabel des Bildschirms
- 5 Bauen Sie folgende Komponenten ein:
	- a [Bildschirmbaugruppe](#page-37-0)
	- b [Systemlüfter](#page-27-0)
	- c [LED-Platine](#page-29-0)
	- d [Kühlkörper](#page-28-0)
	- e [Speicher](#page-19-0)
	- f [SSD](#page-15-0)
	- g [WLAN-Karte](#page-20-0)
	- h [Akku](#page-13-0)
	- i [hintere Abdeckung](#page-12-0)
- 6 Folgen Sie den Anweisungen unter [Nach der Arbeit an Komponenten im Inneren des Computers.](#page-7-0)

# Entfernen der Bildschirmbaugruppe

1 Folgen Sie den Anweisungen unter [Vor der Arbeit an Komponenten im Inneren des Computers.](#page-7-0)

- ANMERKUNG: Wenn Sie die Touchscreen-Version dieses Computers erworben haben, können Sie den Bildschirm nicht weiter zerlegen. Stattdessen muss die gesamte Bildschirmbaugruppe ausgetauscht werden.
- 2 Entfernen Sie folgende Komponenten:
	- a [hintere Abdeckung](#page-11-0)
	- b [Akku](#page-12-0)
	- c [WLAN-Karte](#page-19-0)
- 3 So entfernen Sie die Bildschirmscharniere:
	- a Heben Sie die Lasche an, um die Bildschirmkabel von der Systemplatine zu trennen [1].
	- b Heben Sie die Verriegelung des Bildschirmkabels an [2].
	- c Lösen Sie das Bildschirmkabel aus der Führung entlang des Systemlüfters [3] [4].
	- d Ziehen Sie das Klebeband ab, mit dem das Bildschirmkabel am Computer befestigt ist [5].

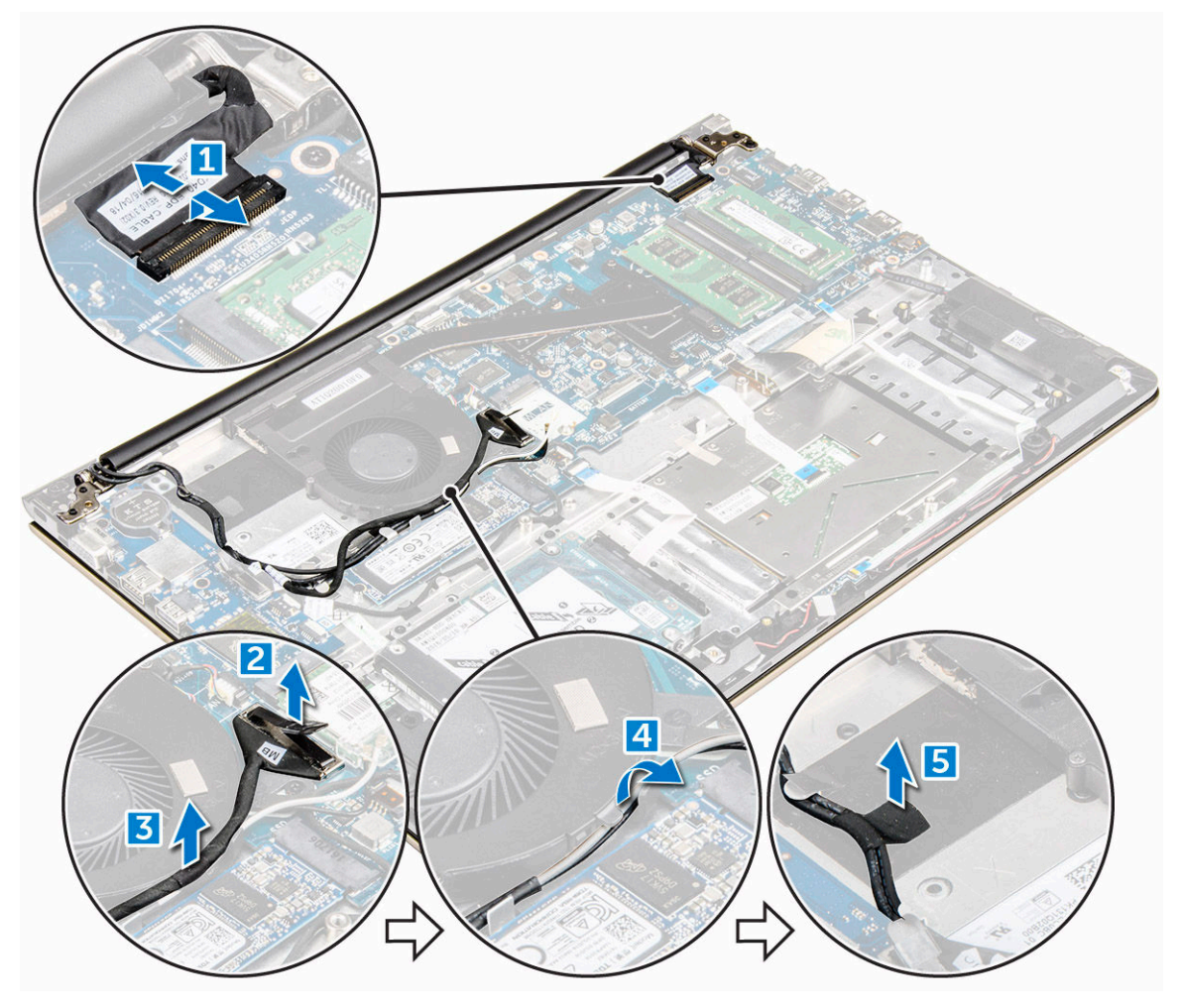

4 Drehen Sie den Unterteil des Computers herum, um Zugang zum Bildschirmrahmen zu erhalten.
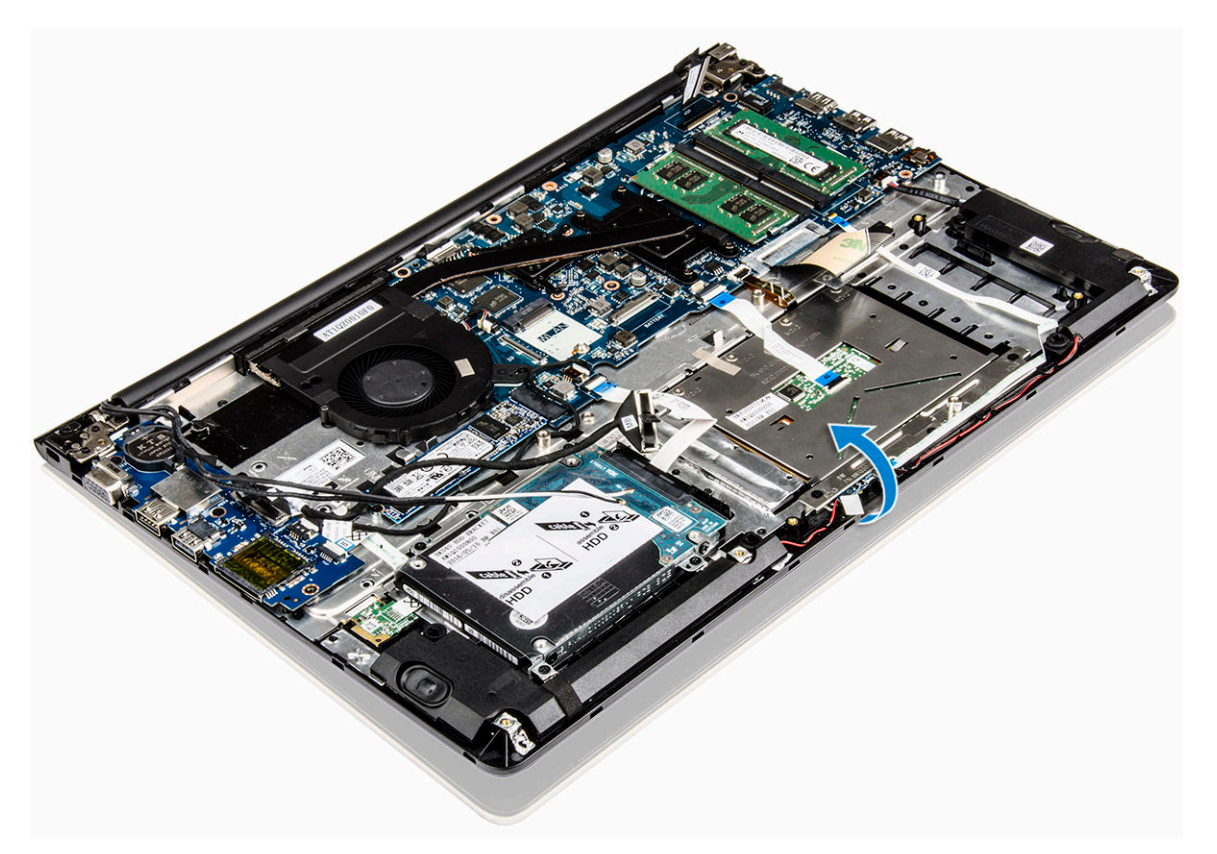

- 5 So bauen Sie den Bildschirm aus:
	- a Stellen Sie den Computer auf eine ebene Oberfläche, wie dargestellt.
	- b Entfernen Sie die Schrauben, mit denen die Bildschirmscharniere am Computergehäuse befestigt sind [1].
	- c Heben Sie den Bildschirmrahmen an und entfernen Sie ihn [2].

<span id="page-37-0"></span>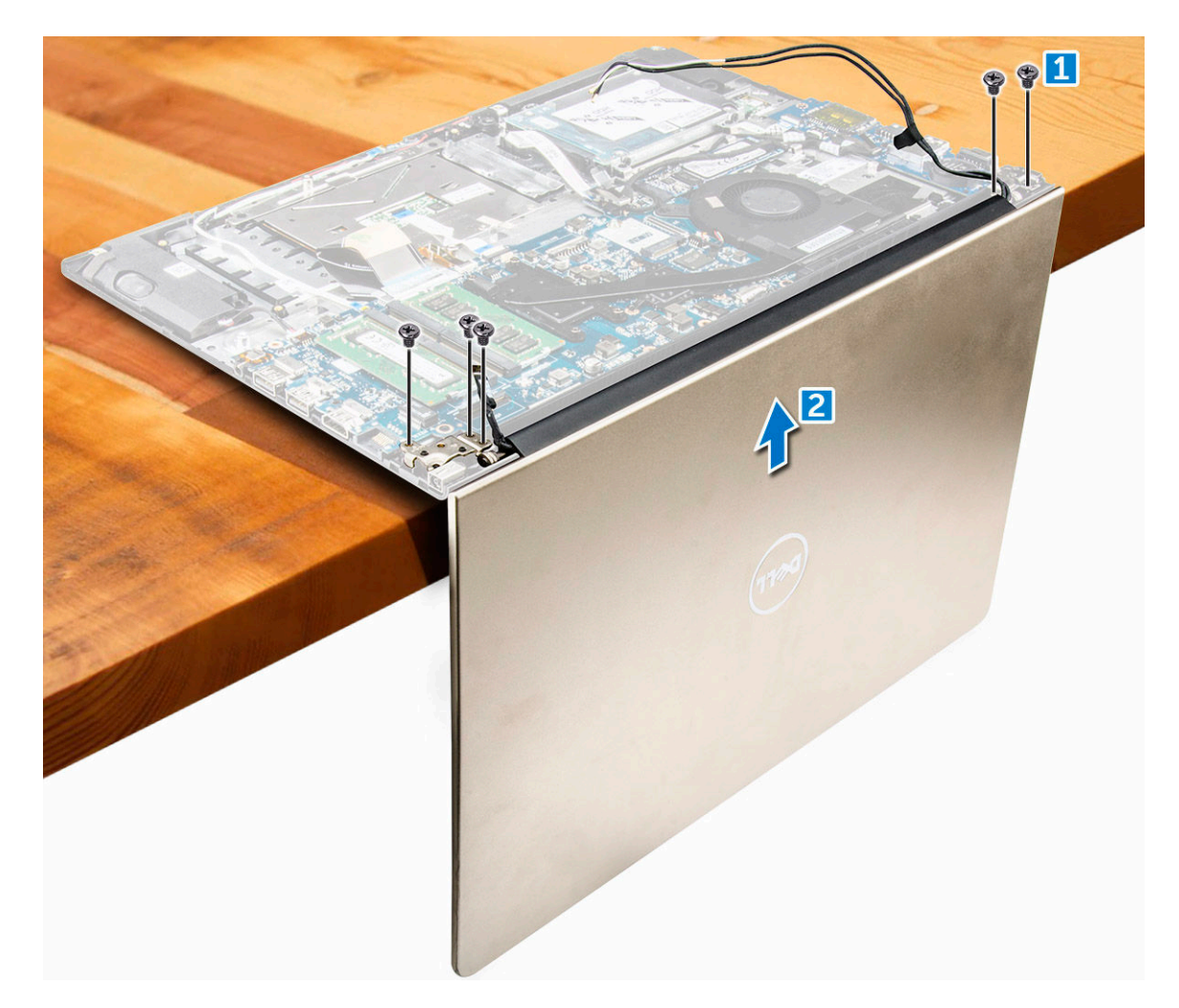

### Einbauen der Bildschirmbaugruppe

- 1 Richten Sie die Bildschirmbaugruppe mit den Bildschirmscharnieren am Computergehäuse aus.
- 2 Ziehen Sie die Schrauben fest, mit denen die Bildschirmscharniere fixiert sind.
- 3 Verbinden Sie die Bildschirmkabel mit dem Anschluss auf der Systemplatine.
- 4 Bringen Sie das Klebeband an, um das Bildschirmkabel am Computer zu befestigen.
- 5 Führen Sie die Bildschirmkabel entlang des Systemlüftermoduls im Gehäuse.
- 6 Bauen Sie folgende Komponenten ein:
	- a [WLAN-Karte](#page-20-0)
	- b [Akku](#page-13-0)
	- c [hintere Abdeckung](#page-12-0)
- 7 Folgen Sie den Anweisungen unter [Nach der Arbeit an Komponenten im Inneren des Computers.](#page-7-0)

## Entfernen der Bildschirmblende

- 1 Folgen Sie den Anweisungen unter [Vor der Arbeit an Komponenten im Inneren des Computers.](#page-7-0)
- 2 Entfernen Sie folgende Komponenten:
	- a [hintere Abdeckung](#page-11-0)
	- b [Akku](#page-12-0)
	- c [LED-Platine](#page-28-0)
	- d [WLAN-Karte](#page-19-0)
	- e [Systemlüfter](#page-25-0)

#### f [Bildschirmbaugruppe](#page-34-0)

- <span id="page-38-0"></span>3 So entfernen Sie die Bildschirmblende:
	- a Heben Sie die Blende an den Ecken mit einem Kunststoffstift an, um sie abzunehmen.

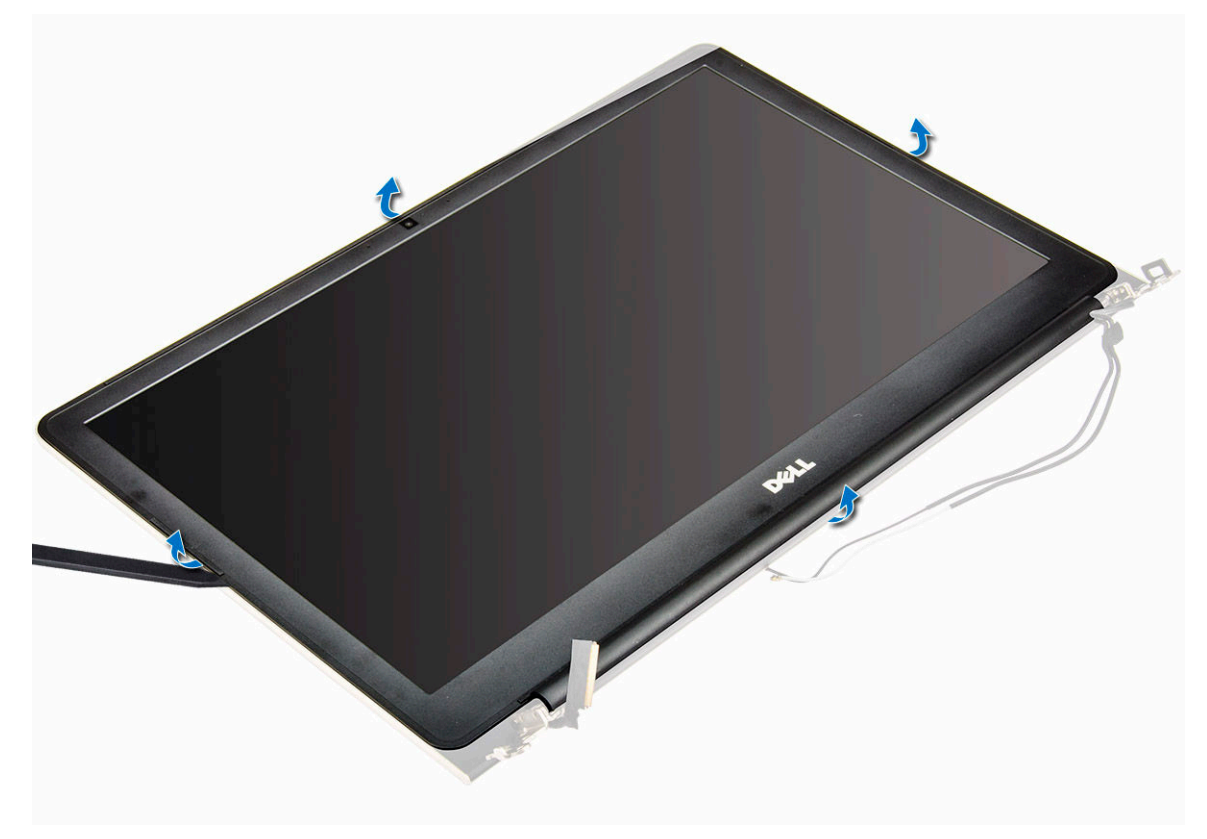

### Einbauen der Bildschirmblende

- 1 Legen Sie die Bildschirmblende auf den Bildschirm und drücken Sie entlang der Ränder, bis sie einrastet.
- 2 Bauen Sie folgende Komponenten ein:
	- a [Bildschirmbaugruppe](#page-37-0)
	- b [WLAN-Karte](#page-20-0)
	- c [Systemlüfter](#page-27-0)
	- d [LED-Platine](#page-29-0)
	- e [Akku](#page-13-0)
	- f [hintere Abdeckung](#page-12-0)
- 3 Folgen Sie den Anweisungen unter [Nach der Arbeit an Komponenten im Inneren des Computers.](#page-7-0)

## Entfernen der Scharniere des Bildschirmrahmens

- 1 Folgen Sie den Anweisungen unter [Vor der Arbeit an Komponenten im Inneren des Computers.](#page-7-0)
- 2 Entfernen Sie folgende Komponenten:
	- a [hintere Abdeckung](#page-11-0)
	- b [Akku](#page-12-0)
	- c [WLAN-Karte](#page-19-0)
	- d [LED-Platine](#page-28-0)
	- e [Systemlüfter](#page-25-0)
	- f [Bildschirmbaugruppe](#page-34-0)
	- g [Bildschirmblende](#page-37-0)
- 3 So entfernen Sie die Scharniere des Bildschirmrahmens:
- <span id="page-39-0"></span>a Entfernen Sie die Schrauben, mit denen die Scharniere des Bildschirmrahmens befestigt sind [1].
- b Heben Sie die Scharniere des Bildschirmrahmens an und nehmen Sie sie vom Computer ab [2].

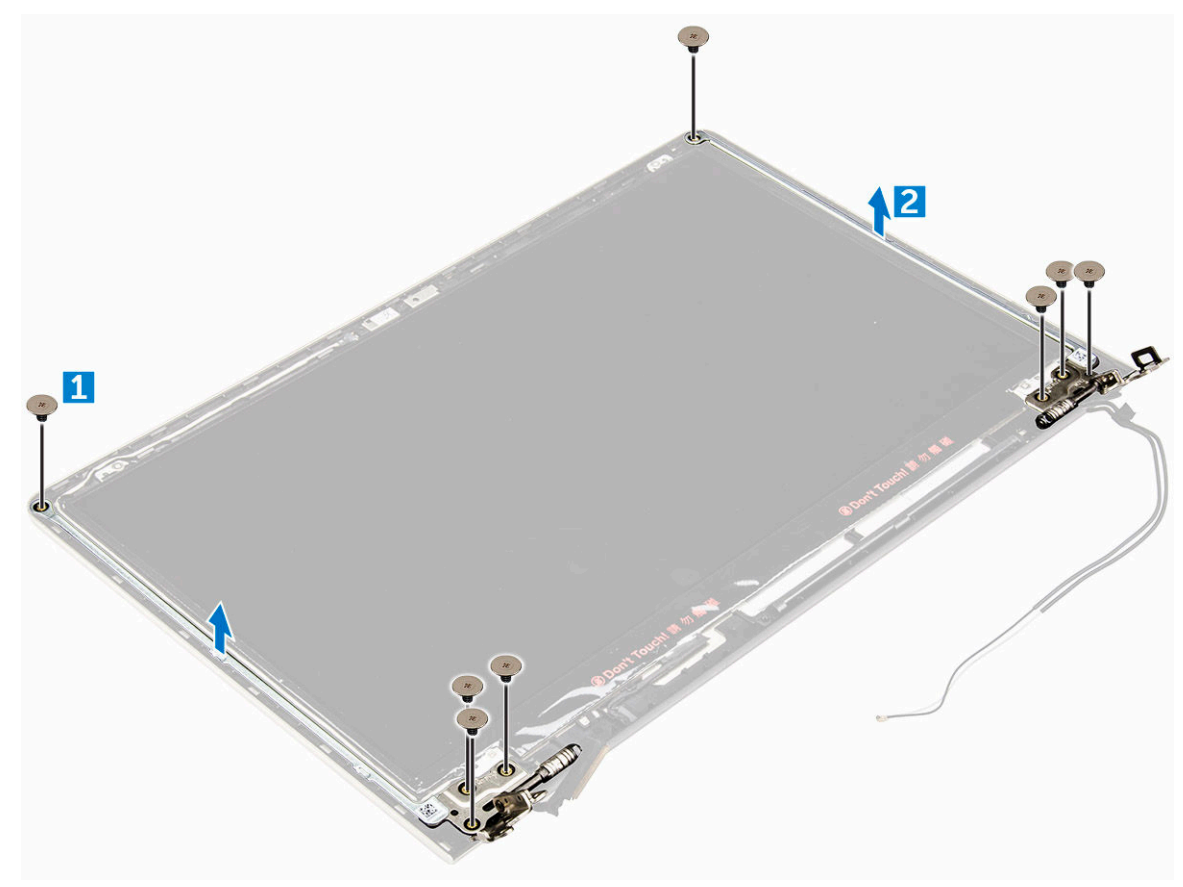

### Einbauen der Scharniere des Bildschirmrahmens

- 1 Montieren Sie die Scharniere des Bildschirmsrahmens auf der Bildschirmbaugruppe.
- 2 Bringen Sie die Schrauben an, mit denen die Scharniere des Bildschirmrahmens befestigt werden.
- 3 Bauen Sie folgende Komponenten ein:
	- a [Bildschirmblende](#page-38-0)
	- b [Bildschirmbaugruppe](#page-37-0)
	- c [Systemlüfter](#page-27-0)
	- d [LED-Platine](#page-29-0)
	- e [WLAN-Karte](#page-20-0)
	- f [Akku](#page-13-0)
	- g [hintere Abdeckung](#page-12-0)
- 4 Folgen Sie den Anweisungen unter [Nach der Arbeit an Komponenten im Inneren des Computers.](#page-7-0)

### Entfernen der Kamera

- 1 Folgen Sie den Anweisungen unter [Vor der Arbeit an Komponenten im Inneren des Computers.](#page-7-0)
- 2 Entfernen Sie folgende Komponenten:
	- a [hintere Abdeckung](#page-11-0)
	- b [Akku](#page-12-0)
	- c [WLAN-Karte](#page-19-0)
	- d [LED-Platine](#page-28-0)
	- e [Systemlüfter](#page-25-0)
	- f [Bildschirmbaugruppe](#page-34-0)

#### g [Bildschirmblende](#page-37-0)

- 3 So entfernen Sie die Kamera:
	- a Trennen Sie das Anschlusskabel der Kamera [1].
	- b Heben Sie die Kamera an und entfernen Sie sie aus dem Computer [2].

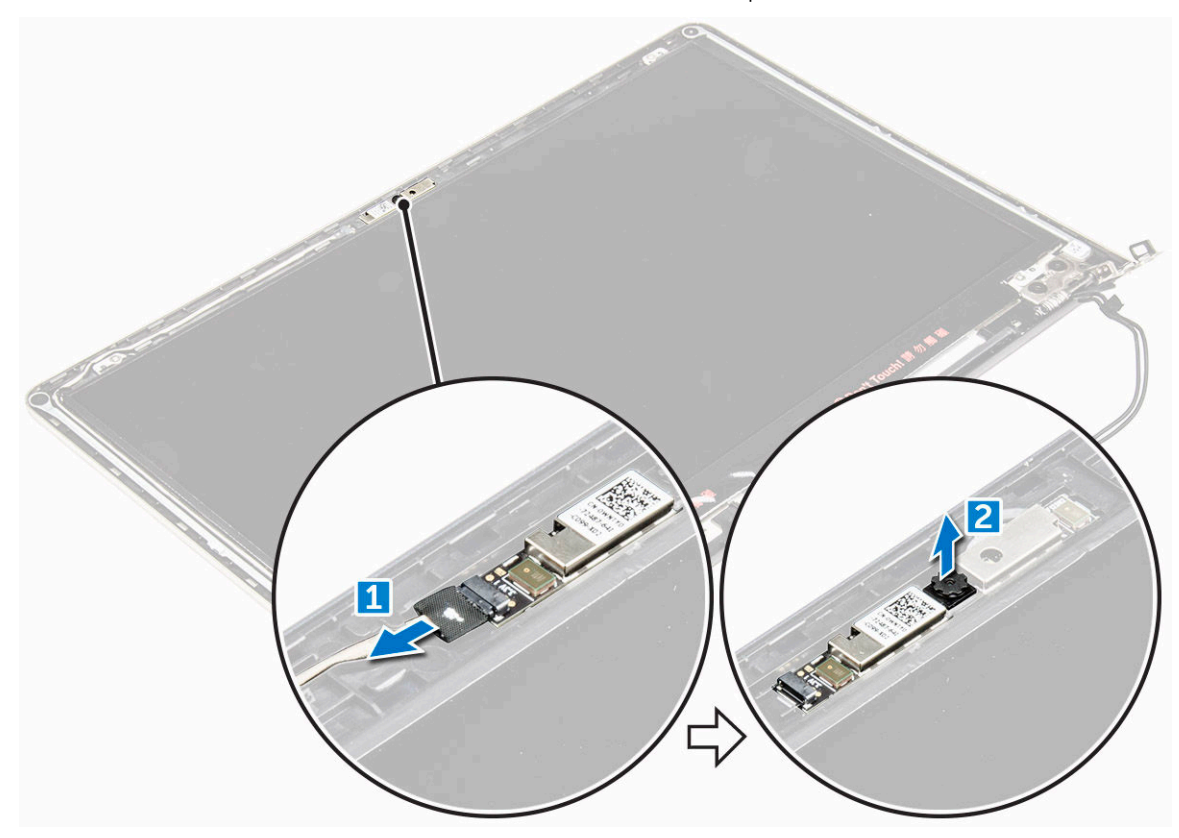

### Einbauen der Kamera

- 1 Richten Sie die Kamera an ihrem Steckplatz auf dem Bildschirmrahmen aus.
- 2 Verbinden Sie das Kamerakabel mit seinem Anschluss auf dem Bildschirmrahmen.
- 3 Bauen Sie folgende Komponenten ein:
	- a [Bildschirmblende](#page-38-0)
	- b [Bildschirmbaugruppe](#page-37-0)
	- c [Systemlüfter](#page-27-0)
	- d [LED-Platine](#page-29-0)
	- e [WLAN-Karte](#page-20-0)
	- f [Akku](#page-13-0)
	- g [hintere Abdeckung](#page-12-0)
- 4 Folgen Sie den Anweisungen unter [Nach der Arbeit an Komponenten im Inneren des Computers.](#page-7-0)

### Entfernen des Bildschirms

- 1 Folgen Sie den Anweisungen unter [Vor der Arbeit an Komponenten im Inneren des Computers.](#page-7-0)
- 2 Entfernen Sie folgende Komponenten:
	- a [hintere Abdeckung](#page-11-0)
	- b [Akku](#page-12-0)
	- c [WLAN-Karte](#page-19-0)
	- d [LED-Platine](#page-28-0)
	- e [Systemlüfter](#page-25-0)
- f [Bildschirmbaugruppe](#page-34-0)
- g [Bildschirmblende](#page-37-0)
- h [Bildschirmscharniere](#page-38-0)
- 3 So entfernen Sie den Bildschirm:
	- a Entfernen Sie die Schrauben, mit denen der Bildschirm befestigt ist [1].
	- b Heben Sie den Bildschirm an und drehen Sie ihn um [2].

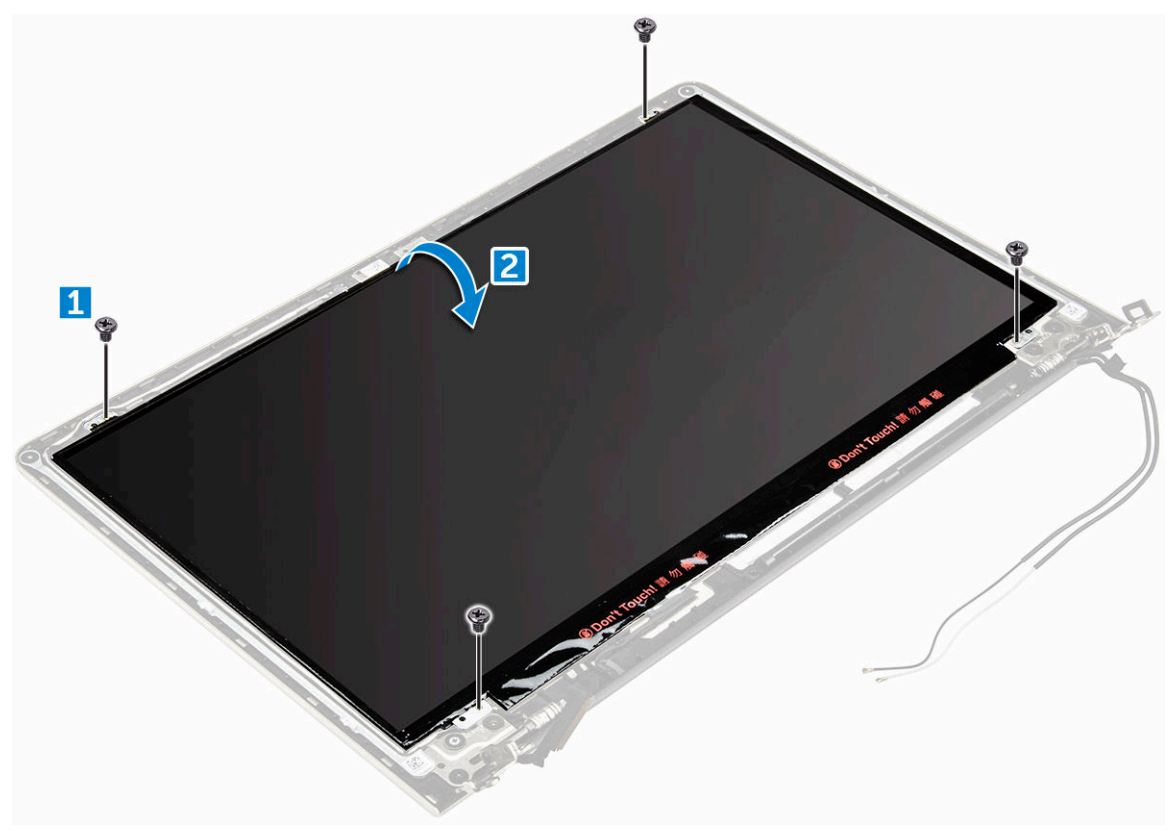

- 4 So entfernen Sie den Bildschirm:
	- a Ziehen Sie das Klebeband über dem Bildschirmanschluss ab [1].
	- b Trennen Sie den Bildschirmanschluss und entfernen Sie den Bildschirm aus dem Bildschirmrahmen [2] [3].

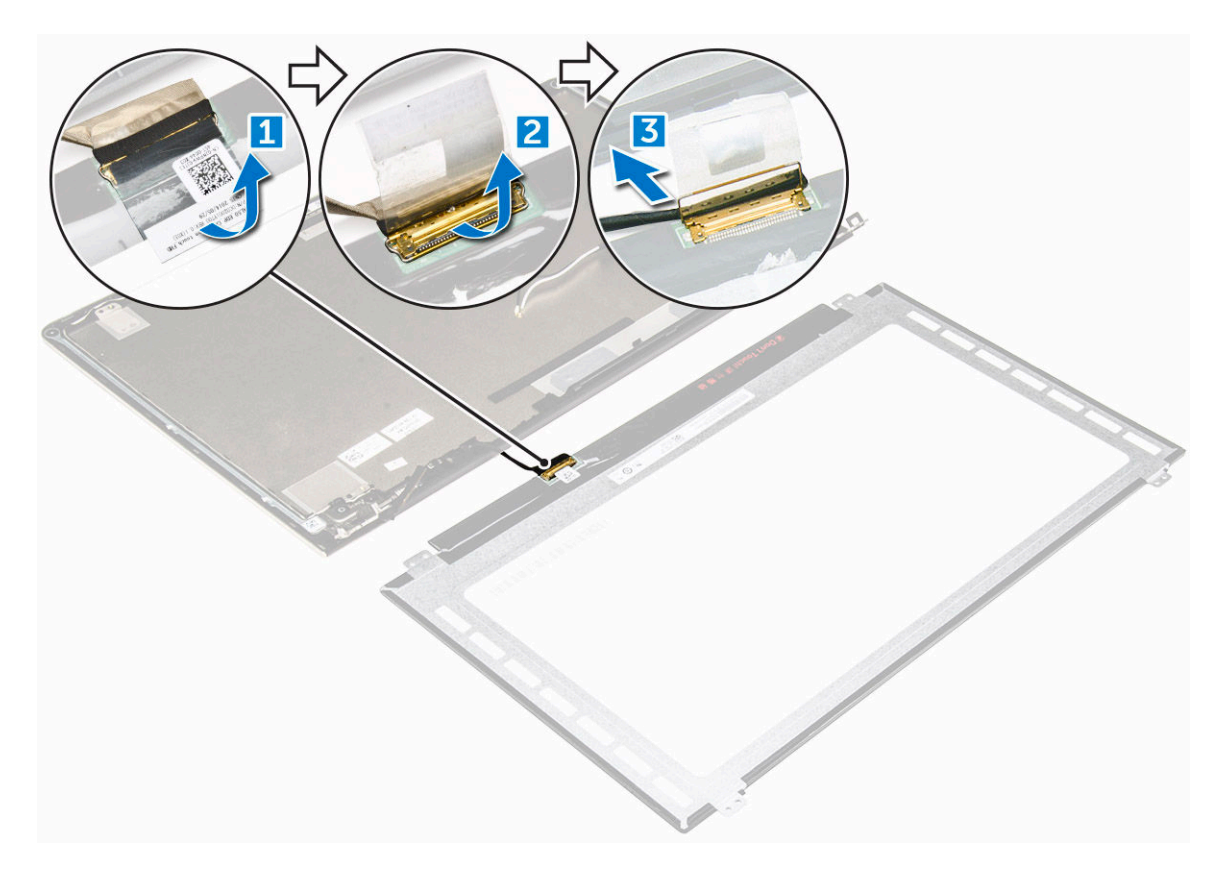

## Einbauen des Bildschirms

- 1 Verbinden Sie das Anschlusskabel des Bildschirms mit dem entsprechenden Anschluss auf dem Bildschirmrahmen.
- 2 Befestigen Sie das Klebeband über dem Anschluss.
- 3 Drehen Sie den Bildschirm herum und richten Sie ihn entlang der Kanten des Bildschirmrahmens aus.
- 4 Bringen Sie die Schrauben an, mit denen der Bildschirm am Bildschirmrahmen befestigt wird.
- 5 Bauen Sie folgende Komponenten ein:
	- a [Bildschirmscharniere](#page-39-0)
	- b [Bildschirmblende](#page-38-0)
	- c [Bildschirmbaugruppe](#page-37-0)
	- d [Systemlüfter](#page-27-0)
	- e [LED-Platine](#page-29-0)
	- f [WLAN-Karte](#page-20-0)
	- g [Akku](#page-13-0)
	- h [hintere Abdeckung](#page-12-0)
- 6 Folgen Sie den Anweisungen unter [Nach der Arbeit an Komponenten im Inneren des Computers.](#page-7-0)

## Entfernen der Handballenstütze

- 1 Folgen Sie den Anweisungen unter [Vor der Arbeit an Komponenten im Inneren des Computers.](#page-7-0)
- 2 Entfernen Sie folgende Komponenten:
	- a [hintere Abdeckung](#page-11-0)
	- b [Akku](#page-12-0)
	- c [WLAN-Karte](#page-19-0)
	- d [LED-Platine](#page-28-0)
	- e [Systemlüfter](#page-25-0)
	- f [Bildschirmbaugruppe](#page-34-0)
- g [SSD](#page-14-0)
- h [Speicher](#page-18-0)
- i [Kühlkörper](#page-27-0)
- j [Systemplatine](#page-31-0)
- 3 Die Handballenstütze kann entfernt werden, nachdem alle anderen Komponenten demontiert wurden.

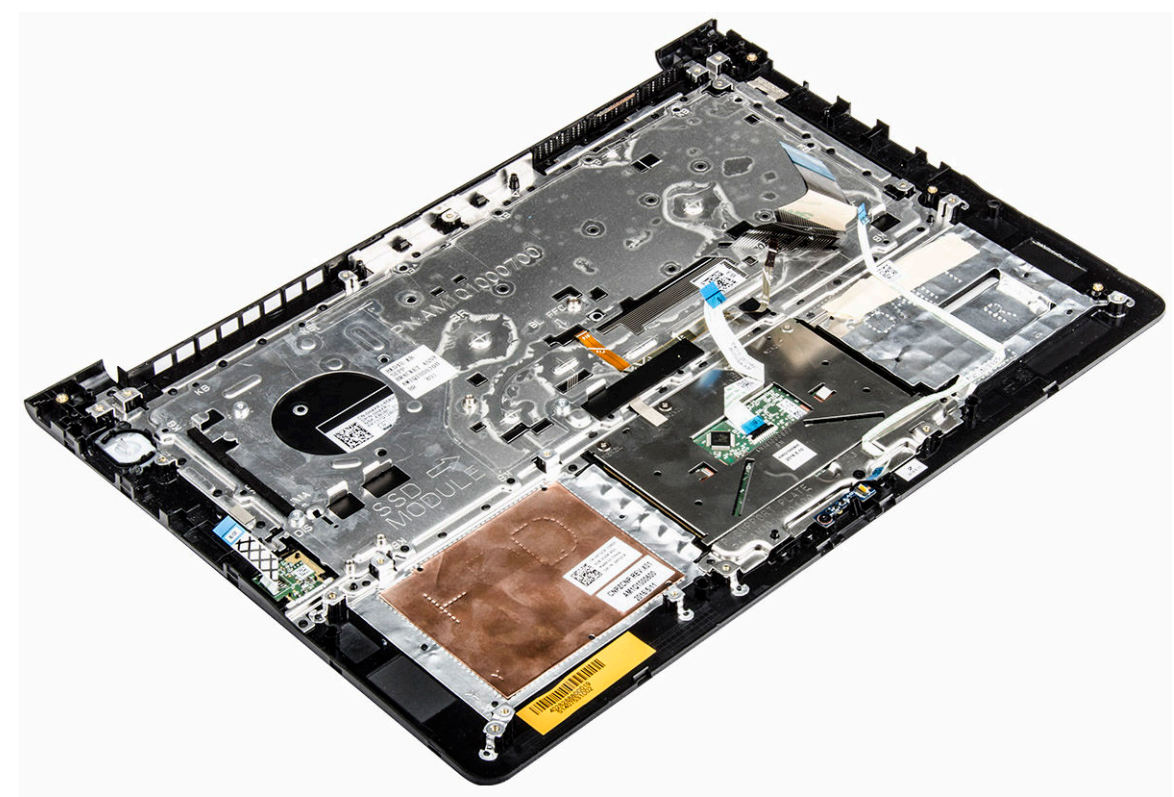

## Einbauen der Handballenstütze

- 1 Richten Sie die Handballenstütze an der entsprechenden Aussparung im Computergehäuse aus.
- 2 Bauen Sie folgende Komponenten ein:
	- a [Systemplatine](#page-34-0)
	- b [Bildschirmbaugruppe](#page-37-0)
	- c [Systemlüfter](#page-27-0)
	- d [LED-Platine](#page-29-0)
	- e [SSD](#page-15-0)
	- f [Kühlkörper](#page-28-0)
	- g [Speicher](#page-19-0)
	- h [WLAN-Karte](#page-20-0)
	- i [Akku](#page-13-0)
	- j [hintere Abdeckung](#page-12-0)
- 3 Folgen Sie den Anweisungen unter [Nach der Arbeit an Komponenten im Inneren des Computers.](#page-7-0)

## Entfernen des Netzanschlusses

- 1 Folgen Sie den Anweisungen unter [Vor der Arbeit an Komponenten im Inneren des Computers.](#page-7-0)
- 2 Entfernen Sie folgende Komponenten:
	- a [hintere Abdeckung](#page-11-0)
	- b [Akku](#page-12-0)
	- c [WLAN-Karte](#page-19-0)
- d [LED-Platine](#page-28-0)
- e [Systemlüfter](#page-25-0)
- f [Bildschirmbaugruppe](#page-34-0)
- g [SSD](#page-14-0)
- h [Speicher](#page-18-0)
- i [Kühlkörper](#page-27-0)
- j [Systemplatine](#page-31-0)
- 3 So entfernen Sie den Netzanschluss:
	- a Lösen Sie das Netzanschlusskabel aus seiner Kabelführung [1].
	- b Heben Sie den Netzanschluss an und entfernen Sie ihn aus dem Computer [2].

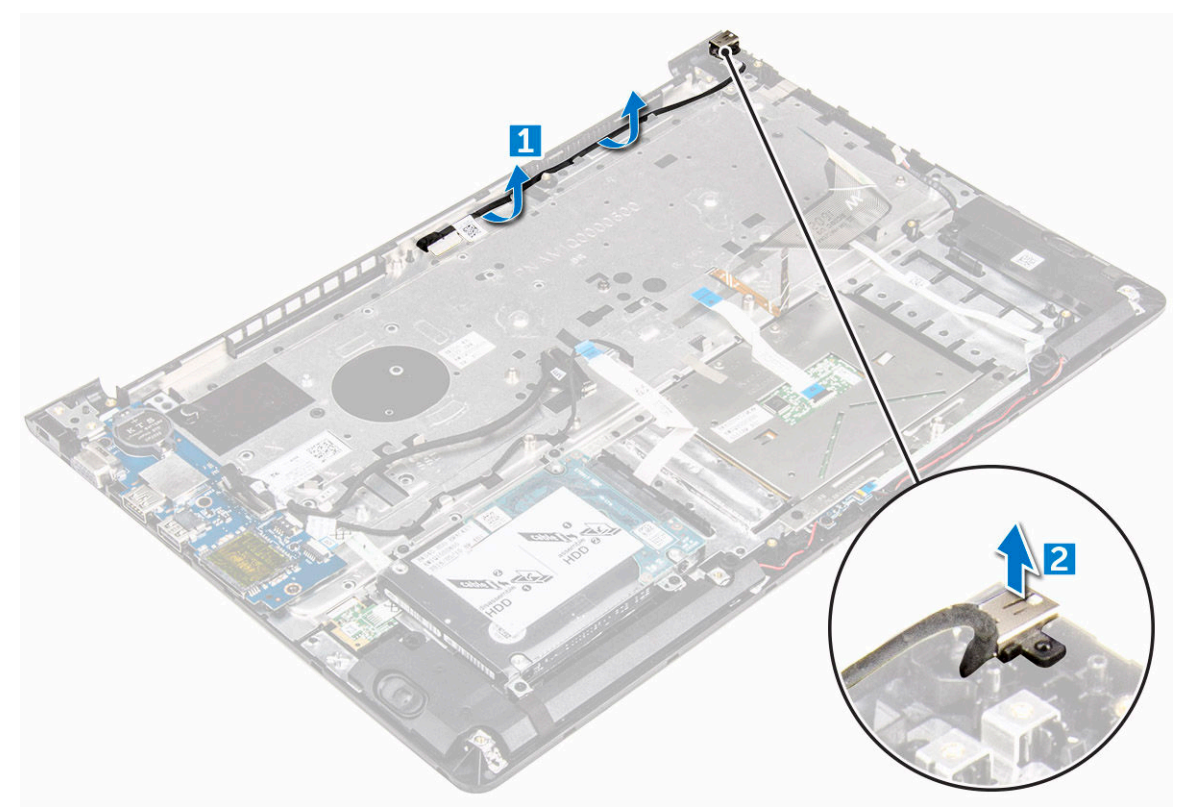

## Einbauen des Netzanschlusses

- 1 Richten Sie den Netzanschluss an der entsprechenden Aussparung im Computergehäuse aus.
- 2 Bauen Sie folgende Komponenten ein:
	- a [Systemplatine](#page-34-0)
	- b [Bildschirmbaugruppe](#page-37-0)
	- c [Systemlüfter](#page-27-0)
	- d [LED-Platine](#page-29-0)
	- e [SSD](#page-15-0)
	- f [Kühlkörper](#page-28-0)
	- g [Speicher](#page-19-0)
	- h [WLAN-Karte](#page-20-0)
	- i [Akku](#page-13-0)
	- j [hintere Abdeckung](#page-12-0)
- 3 Folgen Sie den Anweisungen unter [Nach der Arbeit an Komponenten im Inneren des Computers.](#page-7-0)

# Technologie und Komponenten

4

## Netzadapter

Dieses Laptops wird mit einem 45 W-Netzadapter angeboten. Dieser Adapter verwendet einen USB-C-Anschluss.

- WARNUNG: Ziehen Sie beim Trennen des Netzadapterkabels vom Laptop am Kabelstecker, und nicht am Kabel selbst,  $\Delta$ und ziehen Sie diesen fest, aber nicht ruckartig ab, damit das Kabel nicht beschädigt wird.
- A | WARNUNG: Der Netzadapter funktioniert mit allen Steckdosen weltweit. Die Stecker oder Steckdosenleisten können jedoch unterschiedlich sein. Wird ein falsches Kabel verwendet oder das Kabel nicht ordnungsgemäß an die Steckdosenleiste oder die Steckdose angeschlossen, kann dies zu einem Brand oder zu Schäden im System führen.

### Prozessoren

Dieses Laptop wird mit den folgenden Prozessoren geliefert:

- Intel Core i3 der 7. Generation
- Intel Core i5 der 7. Generation
- Intel Core i7 der 7. Generation

ANMERKUNG: Die Taktrate und Leistung variieren abhängig vom Workload und anderen Variablen.

### Bestimmen des Prozessors unter Windows 10 und Windows 8

- 1 Tippen Sie auf Web und Windows durchsuchen.
- 2 Geben Sie Geräte-Manager ein.
- 3 Tippen Sie auf Prozessor.

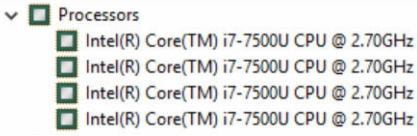

Die grundlegenden Informationen des Prozessors werden angezeigt.

### Überprüfen der Prozessornutzung im Task-Manager

- 1 Drücken und halten Sie die Taskleiste.
- 2 Wählen Sie Start Task-Manager.

Das Fenster Windows Task-Manager wird angezeigt.

3 Klicken Sie auf die Registerkarte Leistung im Fenster Windows Task-Manager.

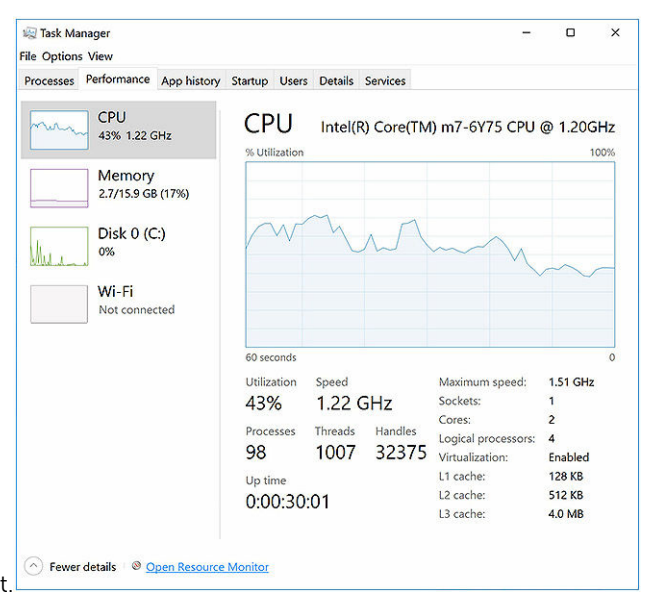

Die Details zur Prozessorleistung werden angezeigt.

## Überprüfen der Prozessornutzung im Ressourcenmonitor

- 1 Drücken und halten Sie die Taskleiste.
- 2 Wählen Sie Start Task-Manager. Das Fenster Windows Task-Manager wird angezeigt.
- 3 Klicken Sie auf die Registerkarte Leistung im Fenster Windows Task-Manager. Die Details zur Prozessorleistung werden angezeigt.
- 4 Klicken Sie auf Ressourcenmonitor öffnen.

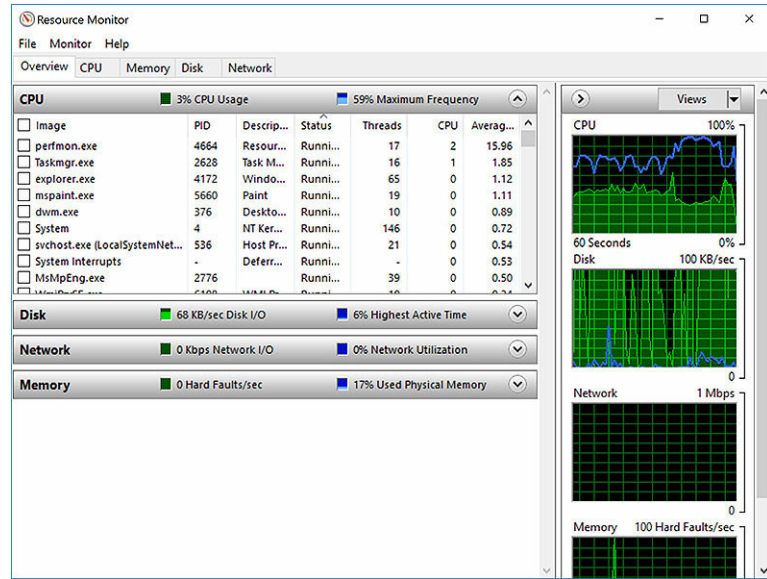

## Chipsätze

Alle Laptops kommunizieren mit der CPU über den Chipsatz. Dieses Laptop wird mit einem Chipsatz der Intel 100-Serie geliefert.

## Herunterladen des Chipsatz-Treibers

- 1 Schalten Sie das Laptop ein.
- 2 Rufen Sie die Website Dell.com/support auf.
- 3 Klicken Sie auf Produkt-Support, geben Sie die Service-Tag-Nummer Ihres Laptops ein und klicken Sie auf Senden.

ANMERKUNG: Wenn Sie keine Service-Tag-Nummer haben, verwenden Sie die automatische Erkennungsfunktion oder suchen Sie manuell nach Ihrem Laptop-Modell.

- 4 Klicken Sie auf Treiber und Downloads.
- 5 Wählen Sie das Betriebssystem aus, das auf Ihrem Laptop installiert ist.
- 6 Scrollen Sie auf der Seite nach unten, erweitern Sie Chipsatz und wählen Sie den Chipsatz-Treiber.
- 7 Klicken Sie auf Datei herunterladen, um die aktuellste Version des Chipsatz-Treibers für Ihr Laptop herunterzuladen.
- 8 Sobald der Download abgeschlossen ist, wechseln Sie zu dem Ordner, in dem Sie die Treiberdatei gespeichert haben.
- 9 Doppelklicken Sie auf das Dateisymbol des Chipsatz-Treibers und befolgen Sie die Anweisungen auf dem Bildschirm.

### Bestimmen des Chipsatzes im Geräte-Manager unter Windows 10 und Windows 8

- 1 Klicken Sie auf **Alle Einstellungen**  $\mathcal{L}^{\text{max}}_{\text{Q}}$  in der Windows 10-Charms-Randleiste.
- 2 Wählen Sie in der Systemsteuerung den Geräte-Manager.
- 3 Erweitern Sie Systemgeräte und suchen Sie den Chipsatz.
	- $\vee$   $\blacksquare$  System devices ACPI Fixed Feature Button ACPI Lid ACPI Power Button ACPI Processor Aggregator ACPI Sleep Button ACPI Thermal Zone Composite Bus Enumerator High Definition Audio Controller High precision event time Intel(R) Management Engine Interface Intel(R) Power Engine Plug-in Intel(R) Serial IO GPIO Host Controller - INT344B Intel(R) Serial IO I2C Host Controller - 9D60 Intel(R) Serial IO I2C Host Controller - 9D61 KBL Host Bridge/DRAM Registers - 5904 Legacy device Microsoft ACPI-Compliant Embedded Controller Microsoft ACPI-Compliant System Microsoft System Management BIOS Driver Microsoft UEFI-Compliant System Microsoft Virtual Drive Enumerator Microsoft Windows Management Interface for ACPI Microsoft Windows Management Interface for ACPI Mobile 6th Generation Intel(R) Processor Family I/O PCI Express Root Port #1 - 9D10 Mobile 6th Generation Intel(R) Processor Family I/O PCI Express Root Port #6 - 9D15 Mobile 6th Generation Intel(R) Processor Family I/O PCI Express Root Port #5 - 9D14 Mobile 6th Generation Intel(R) Processor Family I/O PMC - 9D21 Mobile 6th Generation Intel(R) Processor Family I/O SMBUS - 9D23 Mobile 6th Generation Intel(R) Processor Family I/O Thermal subsystem - 9D31 NDIS Virtual Network Adapter Enumerator PCI Express Root Complet

## Grafikoptionen:

Dieser Laptop wird mit dem Intel HD Graphics 520-Grafik-Chipsatz geliefert.

## Herunterladen von Treibern

- 1 Schalten Sie das Laptop ein.
- 2 Rufen Sie die Website Dell.com/support auf.
- 3 Klicken Sie auf Produkt-Support, geben Sie die Service-Tag-Nummer Ihres Laptops ein und klicken Sie auf Senden.

ANMERKUNG: Wenn Sie keine Service-Tag-Nummer haben, verwenden Sie die automatische Erkennungsfunktion oder suchen Sie manuell nach Ihrem Laptop-Modell.

- 4 Klicken Sie auf Treiber und Downloads.
- 5 Wählen Sie das Betriebssystem aus, das auf Ihrem Laptop installiert ist.
- 6 Scrollen Sie auf der Seite nach unten durch und wählen Sie den zu installierenden Grafiktreiber.
- 7 Klicken Sie auf Datei herunterladen, um den Grafiktreiber für Ihr Laptop herunterzuladen.
- 8 Sobald der Download abgeschlossen ist, wechseln Sie zu dem Ordner, in dem Sie die Datei für den Grafiktreiber gespeichert haben.
- 9 Doppelklicken Sie auf das Dateisymbol der Grafiktreiberdatei und befolgen Sie die Anweisungen auf dem Bildschirm.

### Bestimmen des Bildschirmadapters

- 1 Starten Sie den Charm Suche und wählen Sie Einstellungen.
- 2 Geben Sie Geräte-Manager in das Suchfeld ein und tippen Sie auf Geräte-Manager im linken Fensterbereich.
- 3 Erweitern Sie Bildschirmadapter.

Die Bildschirmadapter werden angezeigt.

Display adapters Intel(R) HD Graphics 620 NVIDIA GeForce 940MX

## Ändern der Bildschirmauflösung

- 1 Drücken und halten Sie den Desktop-Bildschirm und wählen Sie Anzeigeeinstellungen.
- 2 Tippen oder klicken Sie auf Erweiterte Anzeigeeinstellungen.
- 3 Wählen Sie die gewünschte Auflösung aus der Dropdown-Liste aus und tippen Sie auf Anwenden.

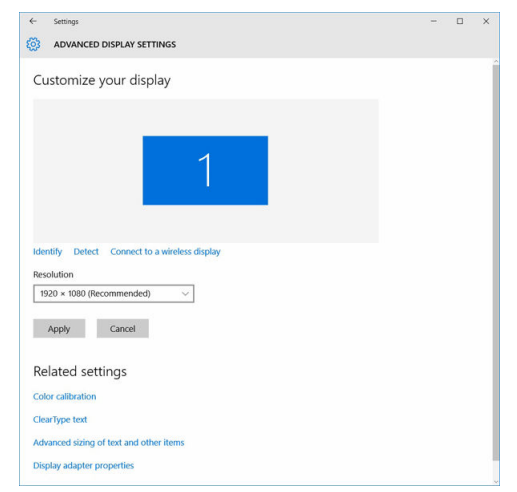

## Drehen des Bildschirms

- 1 Drücken und halten Sie es auf dem Desktop-Bildschirm. Ein Untermenü wird angezeigt.
- 2 Wählen Sie Grafikoptionen **>** Rotation und wählen aus den folgenden Optionen aus:
- Drehen auf Normal
- Um 90 Grad drehen
- Um 180 Grad drehen
- Um 270 Grad drehen

ANMERKUNG: Der Bildschirm kann auch mithilfe der folgenden Tastenkombinationen gedreht werden:

- Tastenkombination Strg + Alt + Nach-Oben-Taste (Drehen auf Normal)
- Nach-rechts-Taste (um 90 Grad drehen)
- Nach-unten-Taste (um 180 Grad drehen)
- Nach-links-Taste (um 270 Grad drehen)

### Anzeigeoptionen

Dieses Laptop verfügt über 14-Zoll-HD mit einer Auflösung von 1366 x 768 Pixel (maximal).

Dieses Laptop verfügt über 14-Zoll-HD mit einer Auflösung von 1366 x 768 Pixel (maximal) und FHD mit einer Auflösung von 1920 x 1080 (maximal).

## Einstellen der Helligkeit bei Windows 10

So aktivieren oder deaktivieren Sie die automatische Bildschirmhelligkeit:

- 1 Wischen Sie ausgehend vom rechten Rand des Bildschirms, um auf das Action Center zuzugreifen.
- 2 Tippen oder klicken Sie auf Alle Einstellungen  $\mathbf{\Omega} \rightarrow \mathsf{System} \rightarrow \mathsf{Anzeige}.$
- 3 Verwenden Sie den Bildschirmhelligkeit automatisch anpassen-Schieberegler zum Aktivieren oder Deaktivieren der automatischen-Helligkeitseinstellung.

 $\circledR$  ANMERKUNG: Sie können die Helligkeit auch manuell mithilfe des Schiebereglers Helligkeitsstufe anpassen.

## Einstellen der Helligkeit bei Windows 8

So aktivieren oder deaktivieren Sie die automatische Bildschirmhelligkeit:

- 1 Wischen Sie ausgehend vom rechten Rand des Bildschirms, um auf das Charms-Menü zuzugreifen.
- 2 Tippen oder klicken Sie auf Einstellungen  $\bigoplus$  → PC-Einstellungen ändern → PC und Geräte→ Netzschalter und Energiesparen.
- 3 Verwenden Sie den Bildschirmhelligkeit automatisch anpassen-Schieberegler zum Aktivieren oder Deaktivieren der automatischen-Helligkeitseinstellung.

## Reinigen des Bildschirms

- 1 Überprüfen Sie, ob Verschmutzungen oder Bereiche vorhanden sind, die gereinigt werden müssen.
- 2 Verwenden Sie ein Mikrofasertuch zum Entfernen sichtbarem Staub und bürsten Sie sämtliche Schmutzpartikel vorsichtig ab.
- 3 Es sollten ordnungsgemäße Reinigungssets verwenden, um Ihren Bildschirm in einem gestochen scharfen und makellosem Zustand zu erhalten.

ANMERKUNG: Sprühen Sie niemals Reinigungsmittel direkt auf dem Bildschirm, sondern auf ein Reinigungstuch.

- 4 Wischen Sie den Bildschirm in kreisförmigen Bewegungen vorsichtig ab. Drücken Sie mit dem Tuch nicht fest auf.
	- **10 ANMERKUNG:** Drücken Sie nicht zu fest auf oder berühren Sie den Bildschirm mit Ihren Fingern, da dies ölige Fingerabdrücke oder Schlieren hinterlassen könnte.
	- ANMERKUNG: Entfernen Sie jegliche Flüssigkeiten vom Bildschirm.
- 5 Entfernen Sie alle überschüssige Feuchtigkeit, da diese zu Beschädigungen des Bildschirms führen kann.
- 6 Lassen Sie den Bildschirm gründlich trocknen, bevor Sie ihn einschalten.
- 7 Wiederholen Sie diese Schritte bei schwer entfernbaren Flecken, bis der Bildschirm sauber ist.

## Verbinden mit externen Anzeigegeräten

Führen Sie die folgenden Schritte aus, um das Laptop an ein externes Anzeigegerät anzuschließen:

- 1 Stellen Sie sicher, dass der Projektor eingeschaltet ist und stecken Sie das Projektorkabel in einen Videoanschluss Ihres Laptops.
- 2 Drücken Sie die Windows-Logo plus die P-Taste.
- 3 Wählen Sie einen der folgenden Modi aus:
	- Nur PC-Bildschirm
	- Duplizieren
	- **Erweitern**
	- Nur zweiter Bildschirm

ANMERKUNG: Weitere Informationen finden Sie im Dokument, das im Lieferumfang Ihres Anzeigegerät enthalten ist.

### Audio-Controller

Dieser Laptop ist mit einem integrierten Realtek ALC3266–CG Waves MaxxAudio Pro-Controller ausgestattet. Es handelt sich um einen High-Definition-Audio Codec für Windows Desktops und Laptops.

### Herunterladen der Audiotreiber

- 1 Schalten Sie das Laptop ein.
- 2 Rufen Sie die Website www.dell.com/support auf.
- 3 Klicken Sie auf Produktsupport, geben Sie die Service-Tag-Nummer Ihres Notebooks ein und klicken Sie auf Senden.

**1** ANMERKUNG: Wenn Sie keine Service-Tag-Nummer haben, verwenden Sie die automatische Erkennungsfunktion oder suchen Sie manuell nach Ihrem Laptop-Modell.

- 4 Klicken Sie auf Treiber und Downloads.
- 5 Wählen Sie das Betriebssystem aus, das auf Ihrem Laptop installiert ist.
- 6 Scrollen Sie auf der Seite nach unten durch und erweitern Sie Audio.
- 7 Wählen Sie den Audiotreiber.
- 8 Klicken Sie auf Datei herunterladen, um die aktuellste Version des Audiotreibers für Ihr Laptop herunterzuladen.
- 9 Sobald der Download abgeschlossen ist, wechseln Sie zu dem Ordner, in dem Sie die Datei für den Audiotreiber gespeichert haben.
- 10 Doppelklicken Sie auf das Dateisymbol der Audiotreiberdatei und befolgen Sie die Anweisungen auf dem Bildschirm.

### Bestimmen des Audio-Controller bei Windows 10

- 1 Starten Sie Charm Suche und wählen Sie Alle Einstellungen  $\overset{\text{COS}}{\text{Q.S.}}}$
- 2 Geben Sie Geräte-Manager in das Suchfeld ein und wählen Sie Geräte-Manager im linken Fensterbereich.
- 3 Erweitern Sie Audio-, Video- und Gamecontroller.

Der Audio-Controller wird angezeigt.

#### <span id="page-51-0"></span>Tabelle 1. Bestimmen des Audio-Controller bei Windows 10

#### Vor der Installation Nach der Installation Nach der Installation

- Sound, video and game controllers
- High Definition Audio Device
- High Definition Audio Device
- v = Sound, video and game controllers Ill Intel(R) AVStream Camera 2500
	- I Intel(R) Display Audio
	- **E** Realtek High Definition Audio(SST)

### Ändern der Audioeinstellungen

- 1 Starten Sie den Charm Suche und geben Dell Audio in das Suchfeld ein.
- 2 Starten Sie das Dell Audiodienstprogramm im linken Fensterbereich.

### WLAN-Karten

Dieses Laptop unterstützt die Intel Dualband-Wireless-AC 8260-WLAN-Karte.

### Optionen des Bildschirms "Secure Boot" (Sicherer Start)

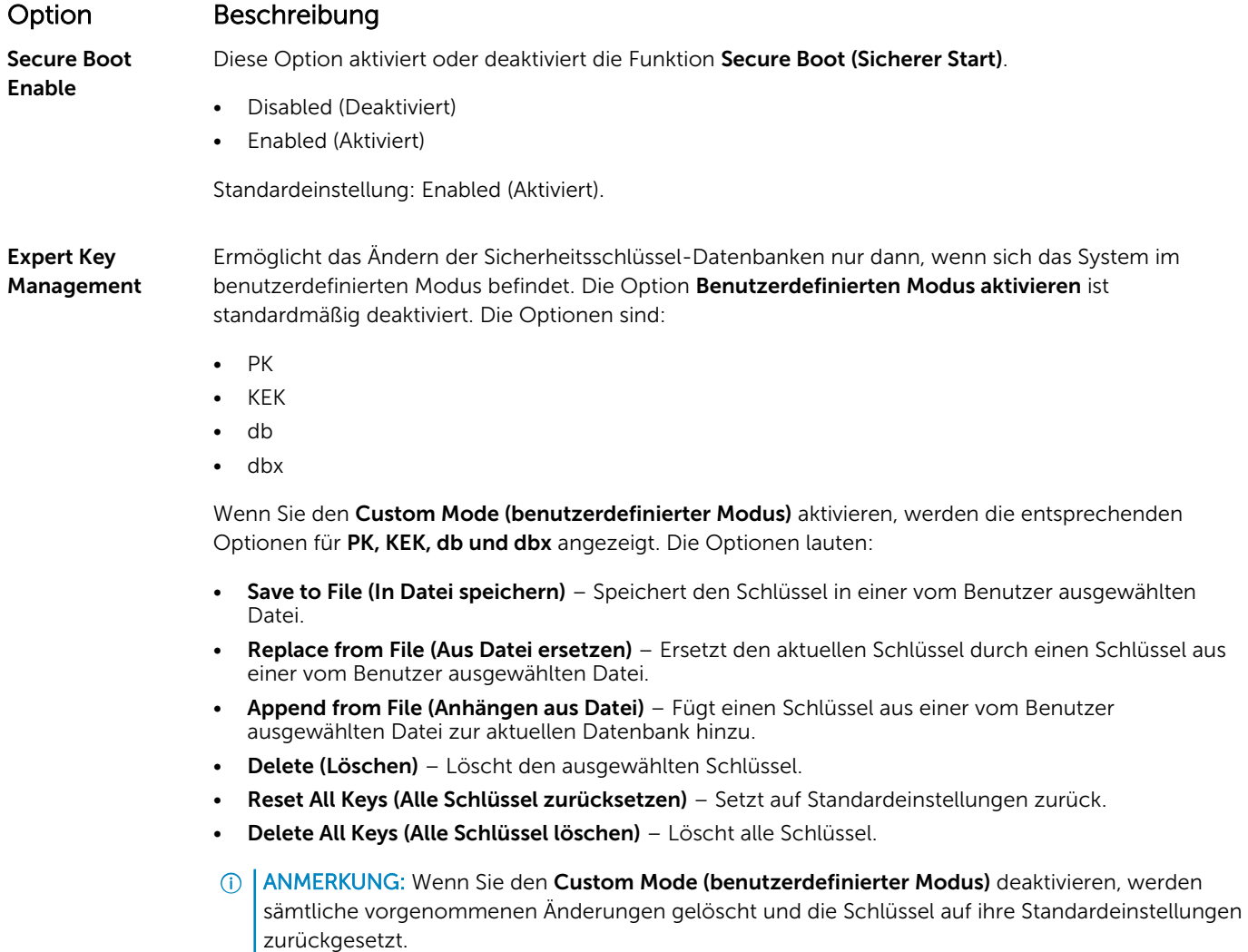

## Festplattenlaufwerksoptionen

Dieses Laptop unterstützt das M.2-SATA-Laufwerk und M.2 NVMe-Laufwerk.

Dieses Laptop unterstützt SATA-Laufwerke und SSDs.

### Bestimmen des Festplattenlaufwerks unter Windows 10 und Windows 8

- 1 Tippen oder klicken Sie auf **Alle Einstellungen**  $\overset{303}{\sim}$  in der Windows 10-Charms-Randleiste.
- 2 Tippen oder klicken Sie auf Systemsteuerung, wählen Sie Geräte-Manager und erweitern Sie Laufwerke.
	- $\vee$   $\equiv$  Disk drives HGST HTS541010A7E630

Seagate Backup+ SL SCSI Disk Device

Das Festplattenlaufwerk ist in den Laufwerken aufgeführt.

### Bestimmen der Festplatte im BIOS

- 1 Schalten Sie den Laptop ein oder starten Sie ihn neu.
- 2 Wenn das Dell-Logo angezeigt wird, führen Sie eine der folgenden Aktionen durch, um das BIOS-Setup-Programm aufzurufen:
	- Mit Tastatur Tippen Sie auf F2 bis, bis die Meldung "Aufrufen des BIOS-Setup" angezeigt wird. Um das Boot-Manager-Auswahlmenü aufzurufen, tippen Sie auf F12.
	- Ohne Tastatur Wenn das F12-Startauswahlmenü angezeigt wird, drücken Sie die Leiser-Taste, um das BIOS-Setup aufzurufen. Um das Boot-Manager-Auswahlmenü aufzurufen, drücken Sie die Lauter-Taste.

Das Festplattenlaufwerk finden Sie unter Systeminformationen in der Gruppe Allgemein.

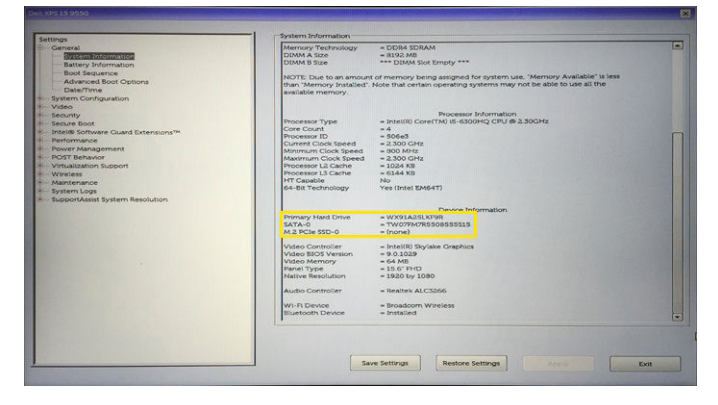

## Kamerafunktionen

Diese Laptop ist mit einer nach vorne ausgerichteten Kamera ausgestattet mit einer Bildauflösung von 1280 x 720 (maximal).

Dieses Laptop verfügt auch über eine nach hinten gerichtete Kamera.

ANMERKUNG: Die Kamera befindet sich mittig am oberen Rand des LCDs.

### Bestimmen der Kamera im Geräte-Manager bei Windows 10

- 1 Geben sie im Suchfeld Geräte-Manager ein und tippen Sie, um zu starten.
- 2 Erweitern Sie unter Geräte-Manager Bildbearbeitungsgeräte.

```
\vee and Imaging devices
```
Integrated Webcam

### Bestimmen der Kamera im Geräte-Manager bei Windows 8

- 1 Starten Sie die Charms-Leiste auf dem Desktop.
- 2 Wählen Sie Systemsteuerung.
- 3 Wählen Sie Geräte-Manager und erweitern Sie Bildbearbeitungsgeräte.

 $\vee$   $\frac{1}{2}$  Imaging devices

### Integrated Webcam

### Starten der Kamera

Um die Kamera zu starten, öffnen Sie eine Anwendung, bei der die Kamera verwendet wird. Wenn Sie beispielsweise auf die Dell Webcam Central Software oder die Skype-Software tippen, die im Lieferumfang des Laptops enthalten ist, schaltet sich die Kamera ein. Wenn Sie im Internet chatten und die Anwendung auf die Webcam zugreifen muss, wird die Webcam ebenfalls eingeschaltet.

### Starten der Kamera-Anwendung

1 Tippen oder klicken Sie auf die Windows-Taste und wählen Sie Alle Apps.

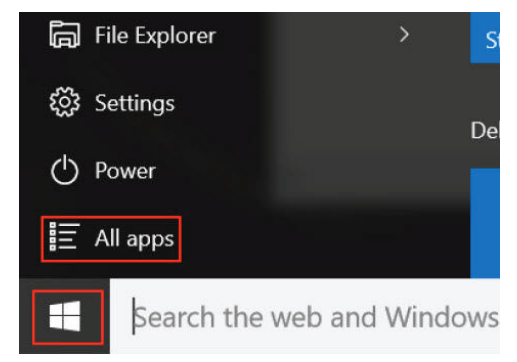

2 Wählen Sie Kamera in der Apps-Liste

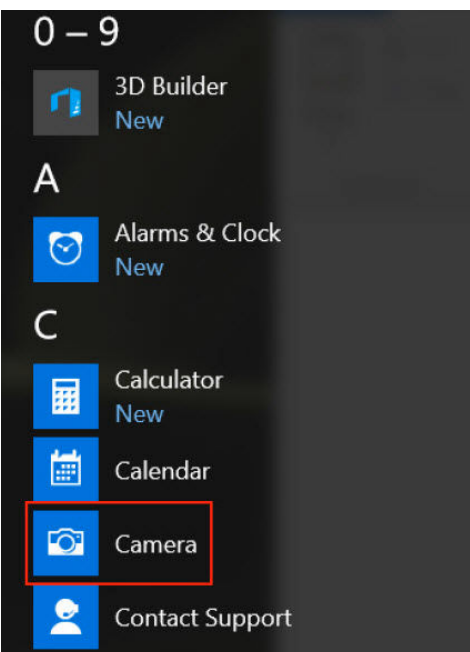

3 Wenn die Kamera-App in der Apps-Liste nicht verfügbar ist, suchen Sie danach.

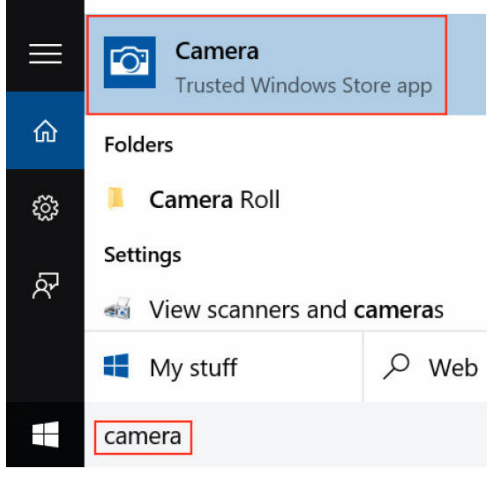

### Arbeitsspeichermerkmale

In diesem Laptop ist der Arbeitsspeichers (RAM) ein Teil der Systemplatine. Dieses Laptop unterstützt 4-16 GB-LPDDR3- Speicher mit bis zu 1600 MHz.

Dieses Laptop unterstützt 4 - 32 GB-DDR4-SDRAM-Speicher mit bis zu 2133 MHz.

ANMERKUNG: Da der Arbeitsspeicher Teil der Systemplatine ist, kann dieser nicht als separates Modul aufgerüstet werden. Wenn der Mitarbeiter des technischen Supports feststellt, dass der Arbeitsspeicher die Ursache des Problems ist, muss die Systemplatine ersetzt werden.

### Überprüfen des Systemspeichers bei Windows 10

- 1 Tippen Sie auf die **Windows**-Taste und wählen Sie **Alle Einstellungen \$33** > **System**.
- 2 Tippen Sie unter System auf Info.

## Überprüfen des Systemspeichers bei Windows 8

- Starten Sie die Charms-Randleiste auf dem Desktop.
- 2 Wählen Sie Systemsteuerung und wählen Sie dann System.

## Überprüfen des Systemspeichers im System-Setup (BIOS)

- 1 Schalten Sie den Laptop ein oder starten Sie ihn neu.
- 2 Führen Sie eine der folgenden Aktionen durch, nachdem das Dell Logo angezeigt wird:
	- Mit Tastatur Tippen Sie auf F2 bis, bis die Meldung "Aufrufen des BIOS-Setup" angezeigt wird. Um das Boot-Manager-Auswahlmenü aufzurufen, tippen Sie auf F12.
	- Ohne Tastatur Wenn das F12-Startauswahlmenü angezeigt wird, drücken Sie die Leiser-Taste, um das BIOS-Setup aufzurufen. Um das Boot-Manager-Auswahlmenü aufzurufen, drücken Sie die Lauter-Taste.
- 3 Wählen Sie im linken Fenster Einstellungen **>** Allgemeine **>** Systeminformationen, Die Informationen zum Arbeitsspeicher werden im rechten Fenster angezeigt.

### Testen des Arbeitsspeicher über ePSA

- 1 Schalten Sie das Laptop ein oder starten Sie es neu.
- 2 Führen Sie eine der folgenden Aktionen durch, nachdem das Dell Logo angezeigt wird:
	- Mit Tastatur Drücken Sie F2.
	- Ohne Tastatur Drücken und halten Sie die Lauter-Taste, wenn das Dell Logo auf dem Bildschirm angezeigt wird. Sobald das F12-Startauswahlmenü angezeigt wird, wählen Sie Diagnose aus dem Startmenü und drücken Sie die Eingabetaste.

Das Preboot System Assessment (PSA) startet auf Ihrem Laptop.

ANMERKUNG: Falls Sie zu lange gewartet haben und das Betriebssystem-Logo angezeigt wird, warten Sie weiter, bis der Desktop angezeigt wird. Schalten Sie das Laptop aus und versuchen Sie es erneut.

## Intel-Chipsatz-Treiber

Überprüfen Sie, ob die Intel-Chipsatz-Treiber bereits auf dem Laptop installiert sind.

#### Tabelle 2. Intel-Chipsatz-Treiber

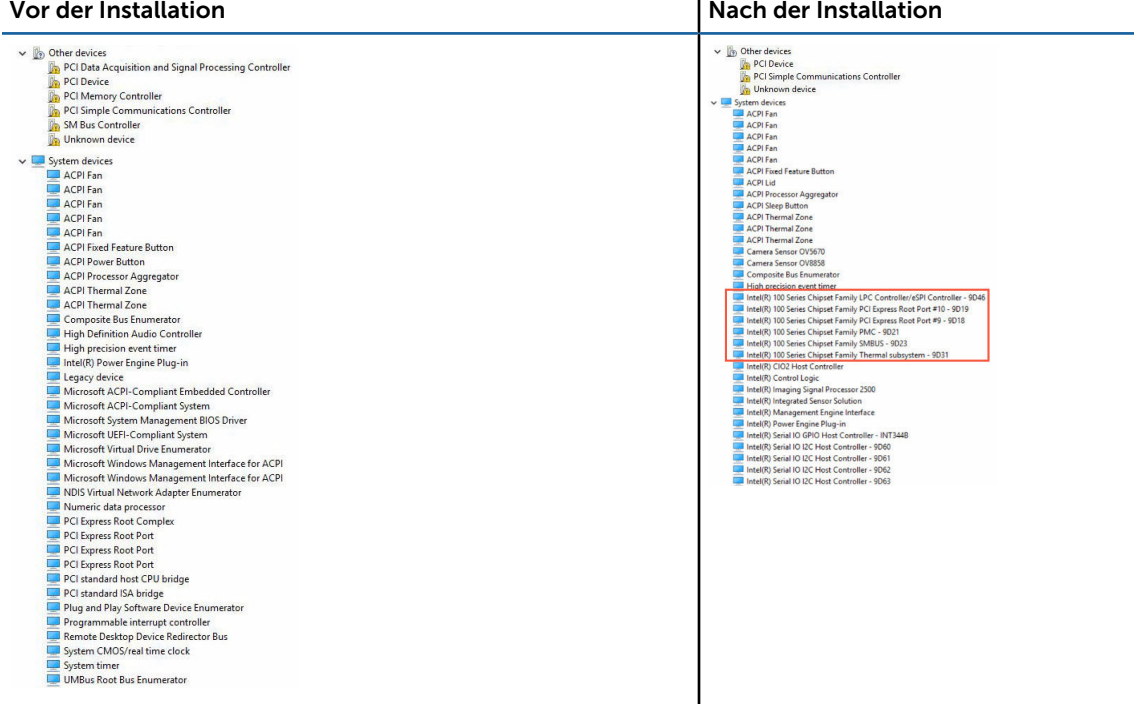

## Intel HD-Grafiktreiber

Überprüfen Sie, ob die Intel HD-Grafiktreiber bereits auf dem Laptop installiert sind.

#### Tabelle 3. Intel HD-Grafiktreiber

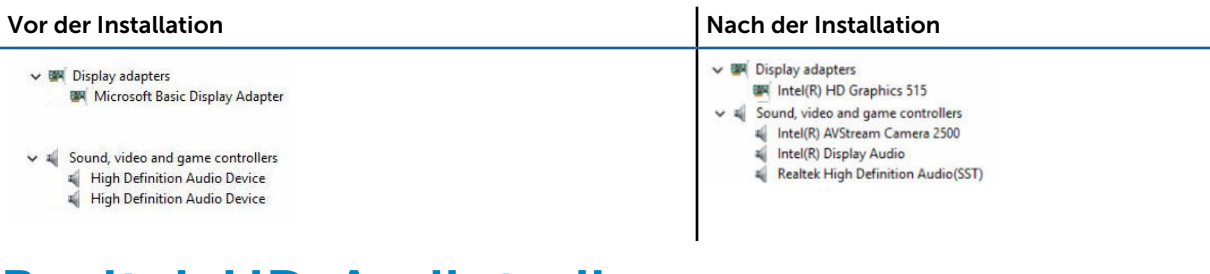

### Realtek HD-Audiotreiber

Überprüfen Sie, ob die Realtek-Audiotreiber bereits auf dem Laptop installiert sind.

#### Tabelle 4. Realtek HD-Audiotreiber

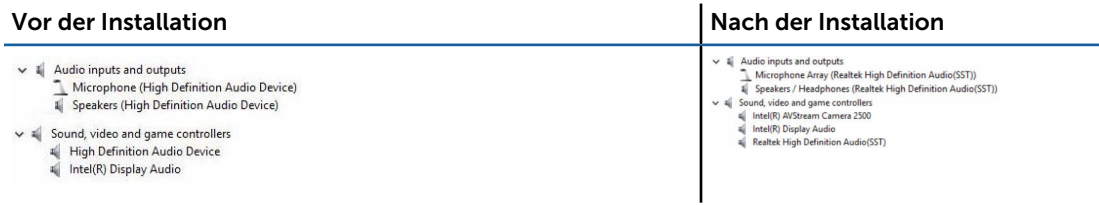

## System-Setup

5

Themen:

- System-Setup Übersicht
- **Boot Sequence**
- [Navigationstasten](#page-58-0)
- [Aktualisieren des BIOS](#page-58-0)
- [System-Setup-Optionen](#page-59-0)

## System-Setup – Übersicht

Das System-Setup bietet folgende Möglichkeiten:

- Systemkonfigurationsinformationen ändern, nachdem Sie Hardware-Komponenten hinzugefügt, geändert oder entfernt haben.
- Benutzerdefinierte Option festlegen oder ändern, z. B. das Benutzer-Kennwort.
- Die aktuelle Speichergröße abfragen oder den Typ des installierten Festplattenlaufwerks festlegen.
- Prüfen Sie den Akkuzustand.

Vor der Verwendung des System-Setups sollten Sie die Einstellungen des System-Setup-Bildschirms notieren, um gegebenenfalls später darauf zurückgreifen zu können.

 $\triangle|$  VORSICHT: Die Einstellungen in diesem Programm sollten nur von erfahrenen Computeranwendern geändert werden. Bestimmte Änderungen können dazu führen, dass der Computer nicht mehr ordnungsgemäß arbeitet.

### Boot Sequence

Mit der Startreihenfolge können Sie die vom System-Setup festgelegte Startgerätreihenfolge umgehen und direkt ein bestimmtes Gerät (z. B.: Festplatte) starten. Wenn das Dell-Logo während des Einschalt-Selbsttests (Power-on Self Test, POST) angezeigt wird, können Sie:

- Das System-Setup mit der F2-Taste aufrufen
- Einmalig auf das Startmenü durch Drücken der F12-Taste zugreifen.

Das einmalige Startmenü zeigt die Geräte an, die Sie starten können, einschließlich der Diagnoseoption. Die Optionen des Startmenüs lauten:

- Wechseldatenträger (soweit verfügbar)
- STXXXX-Laufwerk

*C* ANMERKUNG: XXX gibt die Nummer des SATA-Laufwerks an.

- Optical Drive
- Diagnose

ANMERKUNG: Bei Auswahl von Diagnostics (Diagnose) wird der ePSA diagnostics (ePSA-Diagnose)-Bildschirm angezeigt.

Der Startreihenfolgebildschirm zeigt auch die Optionen zum Zugriff auf den System-Setup-Bildschirm an.

## <span id="page-58-0"></span>Navigationstasten

ANMERKUNG: Bei den meisten Optionen im System-Setup werden Änderungen zunächst nur gespeichert und erst beim Neustart des Systems wirksam.

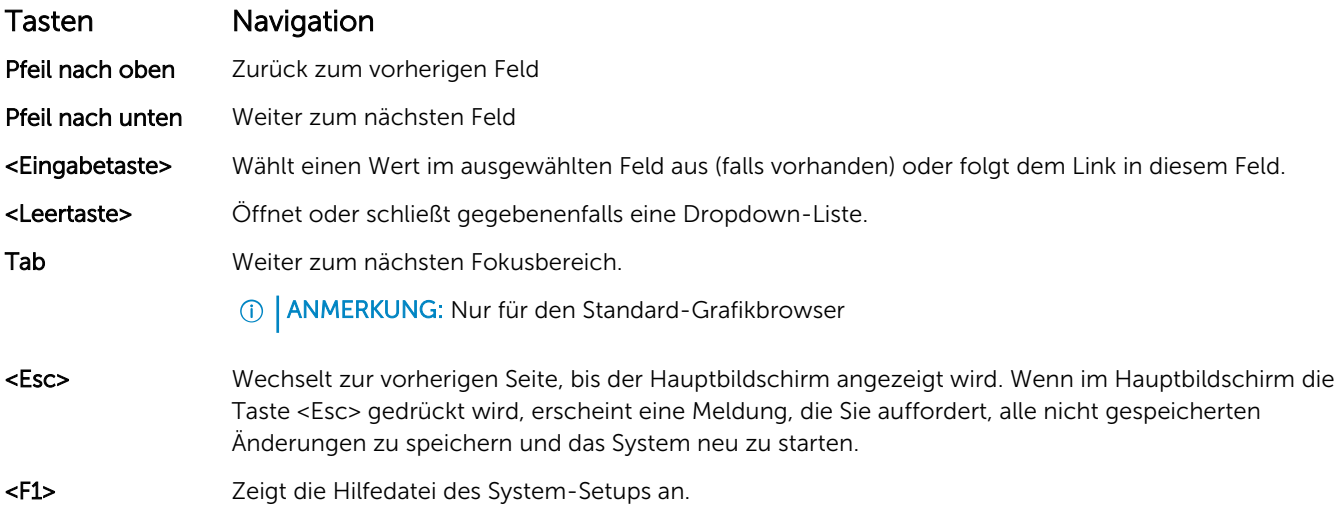

## Aktualisieren des BIOS

Es wird empfohlen, das BIOS zu aktualisieren (System-Setup), wenn die Systemplatine ausgetauscht wurde oder ein Update verfügbar ist. Sollten Sie ein Notebook verwenden, stellen Sie sicher, dass der Akku vollständig geladen und der Computer an das Stromnetz angeschlossen ist.

- 1 Starten Sie den Computer neu.
- 2 Rufen Sie die Website Dell.com/support auf.
- 3 Geben Sie die Service Tag (Service-Tag-Nummer) oder den Express Service Code (Express-Servicecode) ein und klicken Sie auf Submit (Absenden).
	- **1** ANMERKUNG: Klicken Sie zur Ermittlung der Service-Tag-Nummer auf Where is my Service Tag?(Wo finde ich die Service-Tag-Nummer?).
	- $\circledR$  ANMERKUNG: Wenn Sie die Service-Tag-Nummer nicht finden können, klicken Sie auf Detect My Product (Mein Produkt ermitteln). Fahren Sie mit den auf dem Bildschirm angezeigten Anweisungen fort.
- 4 Wenn Sie die Service-Tag-Nummer nicht finden oder ermitteln können, klicken Sie in Ihrem Computer auf Produktkategorie.
- 5 Wählen Sie den Product Type (Produkttyp) aus der Liste aus.
- 6 Wählen Sie Ihr Computermodell aus. Die Seite Product Support (Produktunterstützung) wird auf Ihrem Computer angezeigt.
- 7 Klicken Sie auf Get drivers (Treiber erhalten) und klicken Sie auf View All Drivers (Alle Treiber anzeigen). Die Seite "Drivers and Downloads" (Treiber und Downloads) wird angezeigt.
- 8 Wählen Sie auf dem Bildschirm Drivers & Downloads (Treiber & Downloads) in der Dropdown-Liste Operating System (Betriebssystem) die Option BIOS aus.
- 9 Suchen Sie die aktuellste BIOS-Datei und klicken Sie auf Download File (Datei herunterladen). Sie können auch analysieren, welche Treiber aktualisiert werden müssen. Um dies für Ihr Produkt auszuführen, klicken Sie auf Analyze System for Updates (System auf Aktualisierungen analysieren), und befolgen Sie die Anweisungen auf dem Bildschirm.
- 10 Wählen Sie im Fenster Please select your download method below (Wählen Sie unten die Download-Methode) die bevorzugte Download-Methode aus. Klicken Sie dann auf Download Now (Jetzt herunterladen). Das Fenster File Download (Dateidownload) wird angezeigt.
- 11 Klicken Sie auf Save (Speichern), um die Datei auf Ihrem Computer zu speichern.
- <span id="page-59-0"></span>12 Klicken Sie auf Run (Ausführen), um die aktualisierten BIOS-Einstellungen auf Ihrem Computer zu speichern. Befolgen Sie die Anweisungen auf dem Bildschirm.
- ANMERKUNG: Es wird empfohlen, die BIOS-Version nicht über mehr als 3 Revisionen hinweg zu aktualisieren. Beispiel: Wenn Sie das BIOS von Version 1.0 auf 7.0 aktualisieren möchten, installieren Sie zuerst Version 4.0 und anschließend Version 7.0.

## System-Setup-Optionen

#### Tabelle 5. Main (Haupteinstellungen)

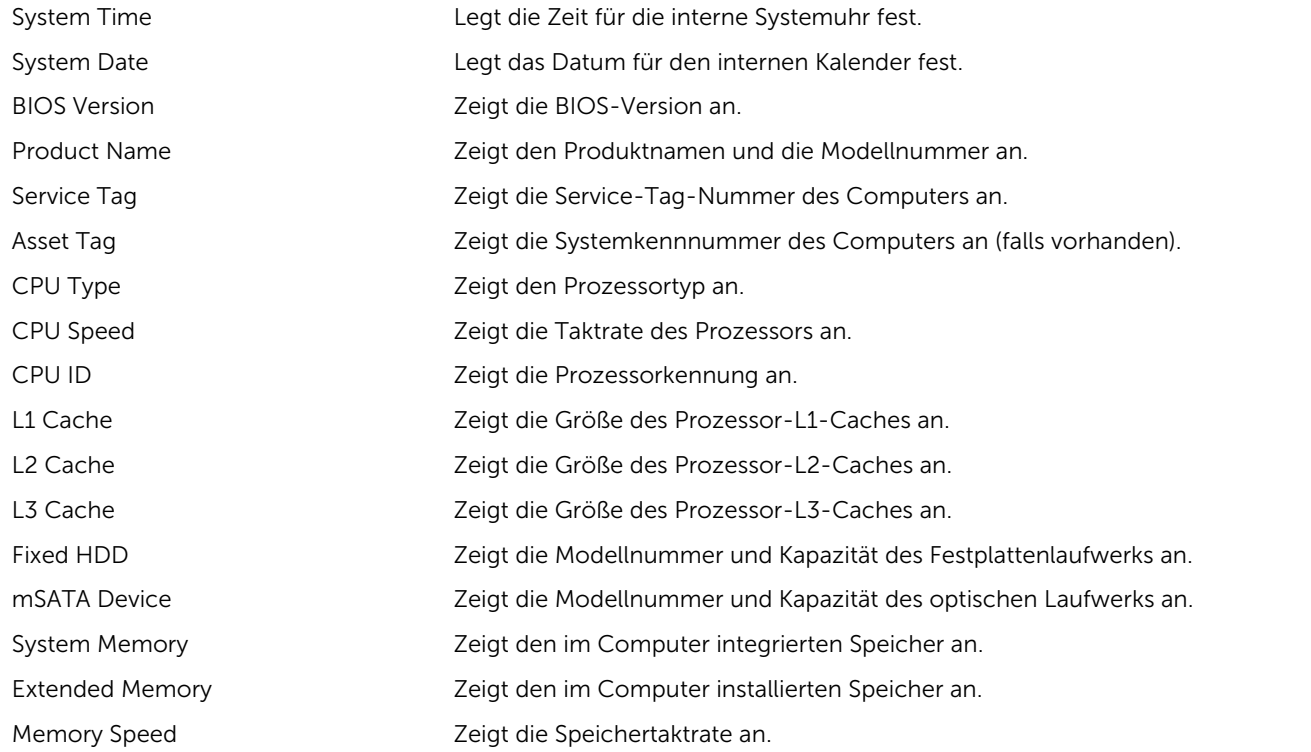

#### Tabelle 6. Erweitert

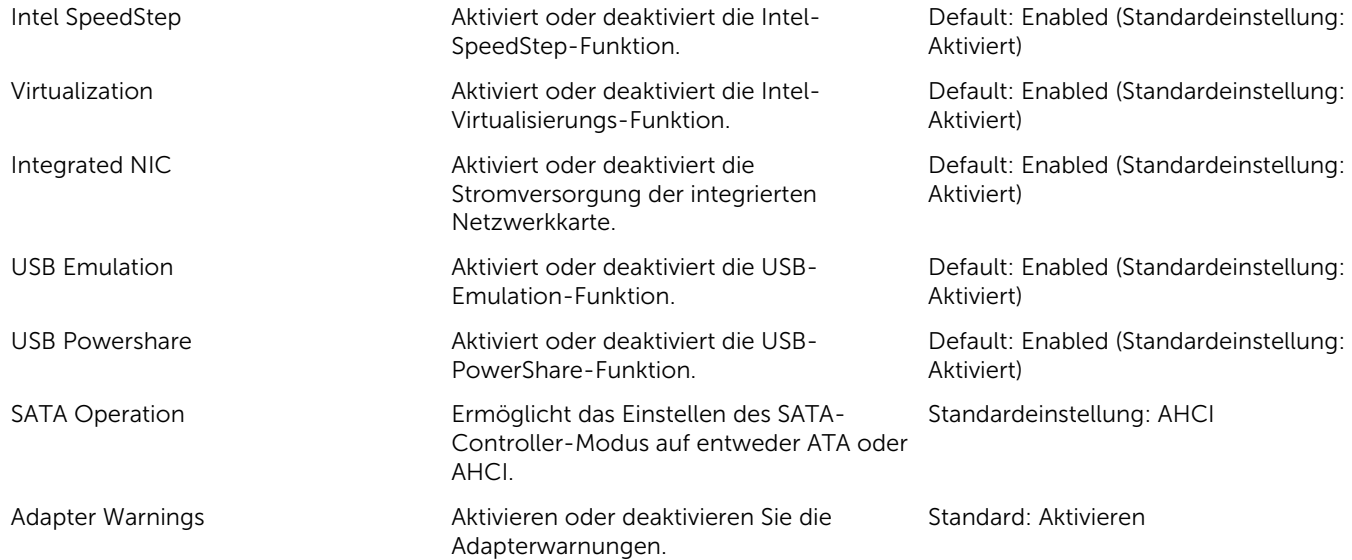

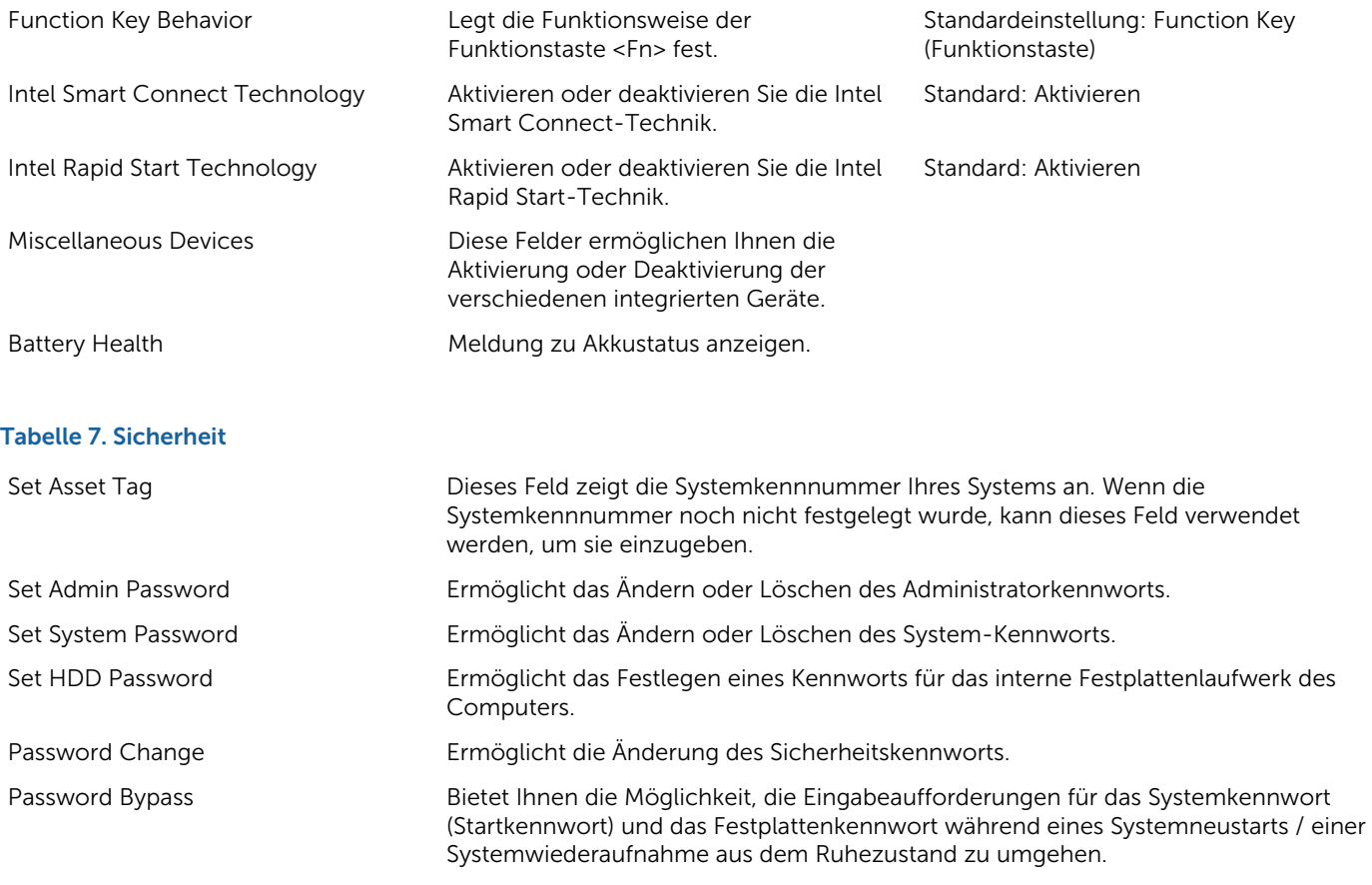

#### Tabelle 8. Boot (Starten)

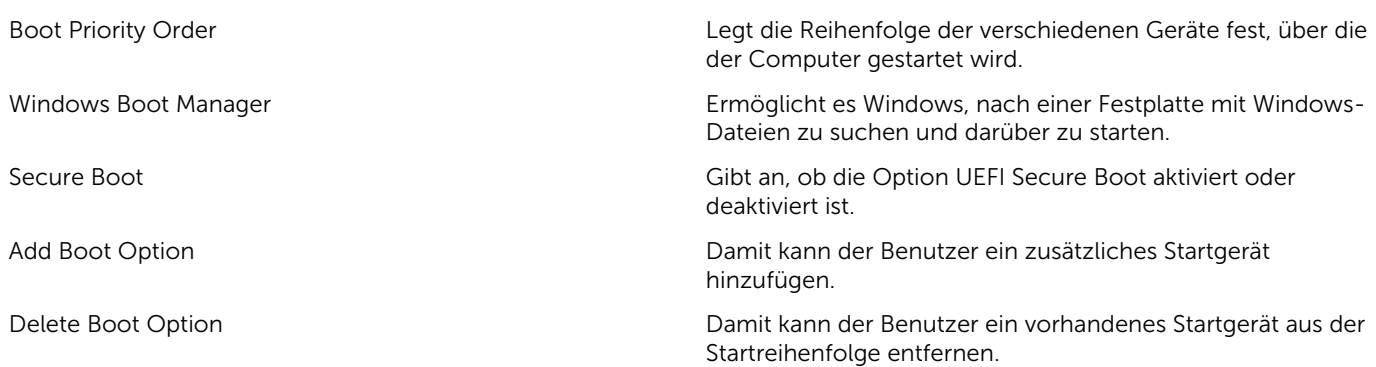

#### Beenden

In diesem Bereich können Sie Standardeinstellungen speichern, löschen und laden, bevor Sie das System-Setup beenden.

## Technische Daten

6

## Abmessungen und Gewichte

In diesem Abschnitt werden die physischen Abmessungen angegeben

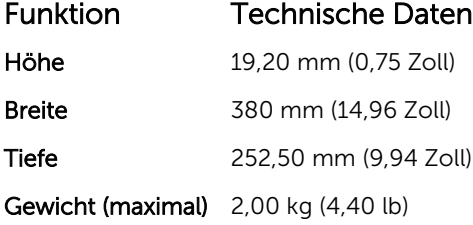

## Systeminformationen – Technische Daten

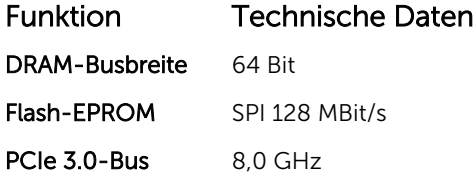

### Prozessor

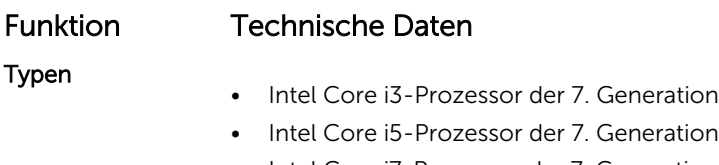

• Intel Core i7-Prozessor der 7. Generation

### Arbeitsspeicher

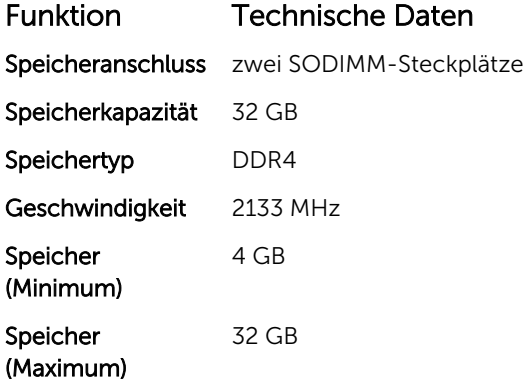

## Audio

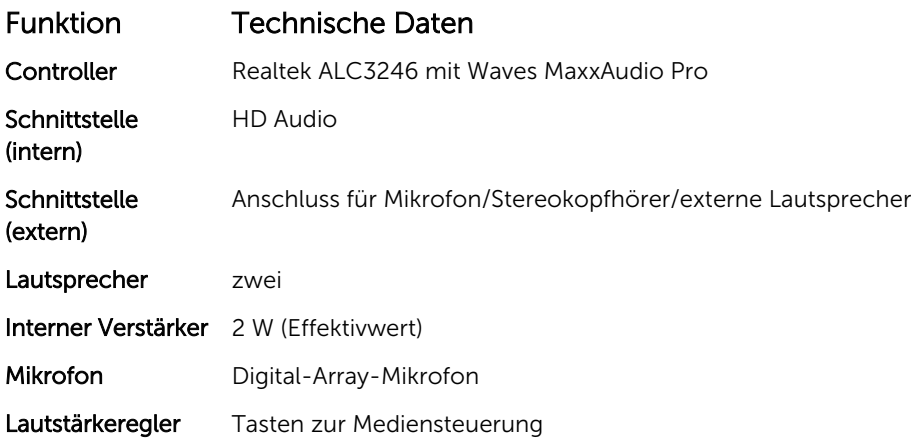

## Video

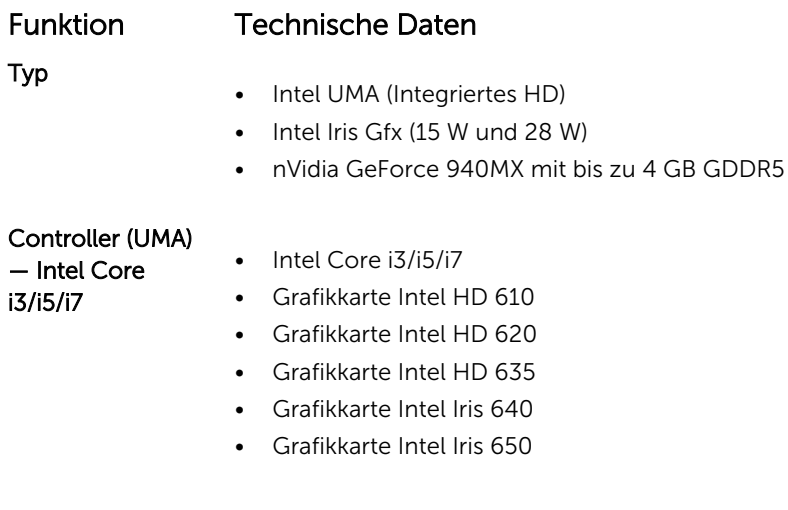

## Kommunikation

Funktion Technische Daten Netzwerkadapter Ethernet (RJ-45) mit 10/100/1000 MBit/s Funk • WLAN 802.11ac

• Bluetooth 4.0

## Akku

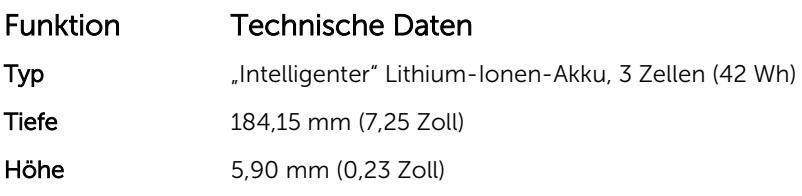

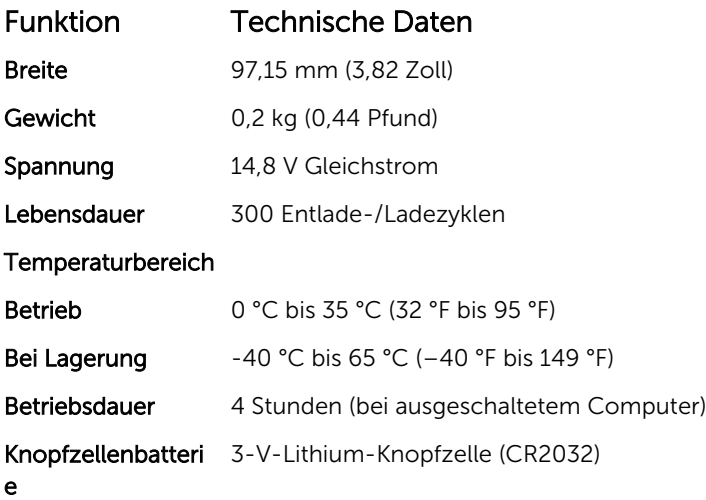

## Anschlüsse und Stecker – Technische Daten

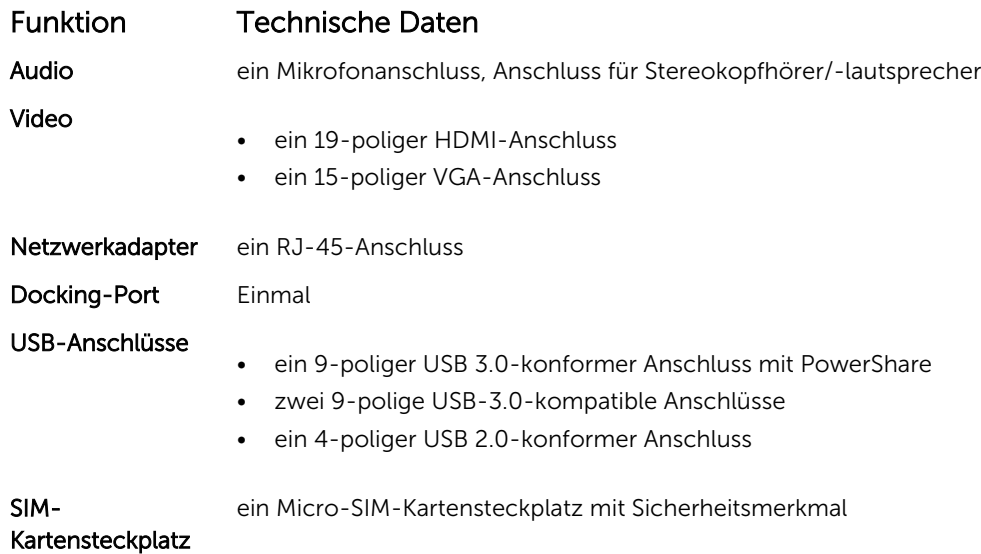

## Anzeige

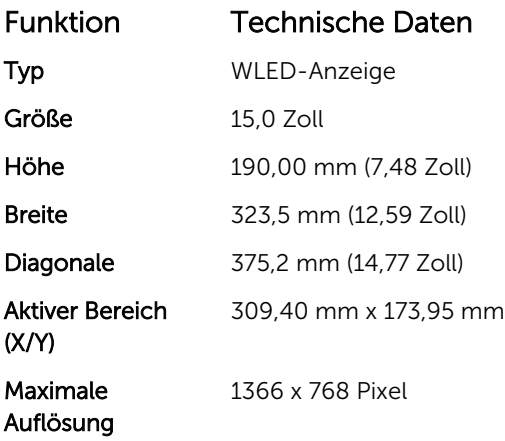

#### Funktion Technische Daten

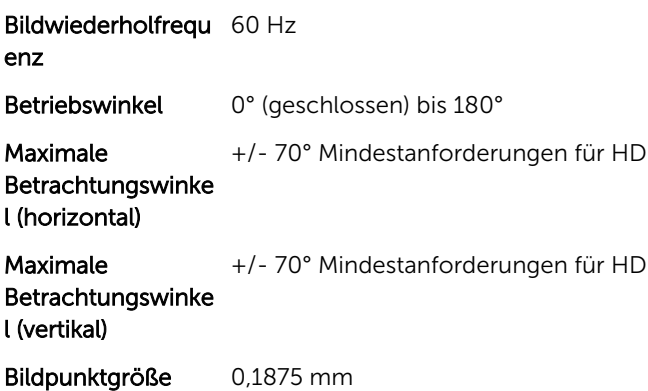

### Touchpad

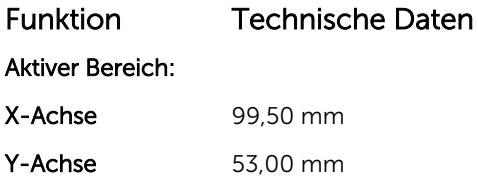

### Tastatur

#### Funktion Technische Daten

- Anzahl der Tasten • 83 Tasten: US-Englisch, Thai, Französisch – Kanada, Koreanisch, Russisch, Hebräisch und Englisch – International
	- 84 Tasten: GB-Englisch, Französisch Canadian Quebec, Deutsch, Französisch, Spanisch (Lateinamerika), Skandinavien, Arabisch, Kanada Bilingual
	- 85 Tasten: Portugiesisch (Brasilien)

#### Layout QWERTY/AZERTY/Ka

## Adapter – Technische Daten

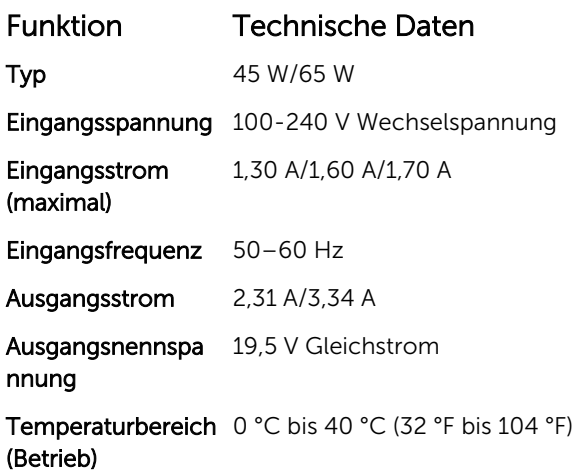

### Funktion Technische Daten

Temperaturbereich –40° C bis 70° C (–40° F bis 158° F) (Nicht-Betrieb)

## Umgebungsbedingungen

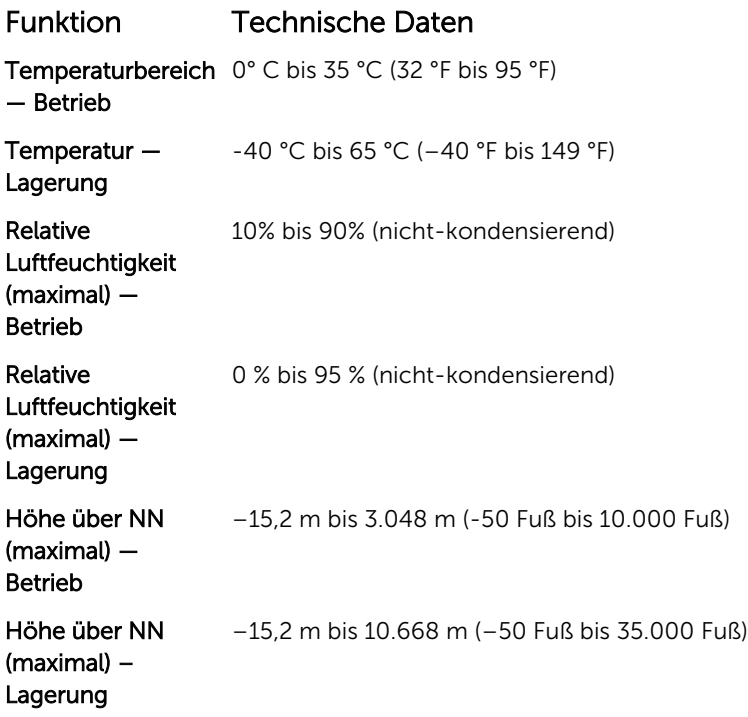

# System-Setup-Optionen

7

ANMERKUNG: Je nach Computer und installierten Geräten werden die in diesem Abschnitt aufgeführten Elemente möglicherweise gar nicht oder anders als aufgeführt angezeigt.

#### Themen:

- Optionen des Bildschirms "General" (Allgemein)
- [Optionen des Bildschirms "System Configuration" \(Systemkonfiguration\)](#page-67-0)
- [Bildschirm Optionen](#page-69-0)
- [Optionen des Bildschirms "Security" \(Sicherheit\)](#page-69-0)
- [Optionen des Bildschirms "Secure Boot" \(Sicherer Start\)](#page-51-0)
- [Optionen des Bildschirms "Performance" \(Leistung\)](#page-71-0)
- [Optionen des Bildschirms "Power Management" \(Energieverwaltung\)](#page-72-0)
- [Optionen des Bildschirms "POST Behavior" \(Verhalten beim POST\)](#page-73-0)
- [Optionen des Bildschirms "Virtualization support" \(Unterstützung der Virtualisierung\)](#page-74-0)
- [Wireless-Optionen des Bildschirms](#page-75-0)
- [Optionen des Bildschirms "Maintenance" \(Wartung\)](#page-75-0)
- [Optionen im Fenster des Systemprotokolls](#page-76-0)

### Optionen des Bildschirms "General" (Allgemein)

In diesem Abschnitt werden die primären Hardwarefunktionen Ihres Computers beschrieben.

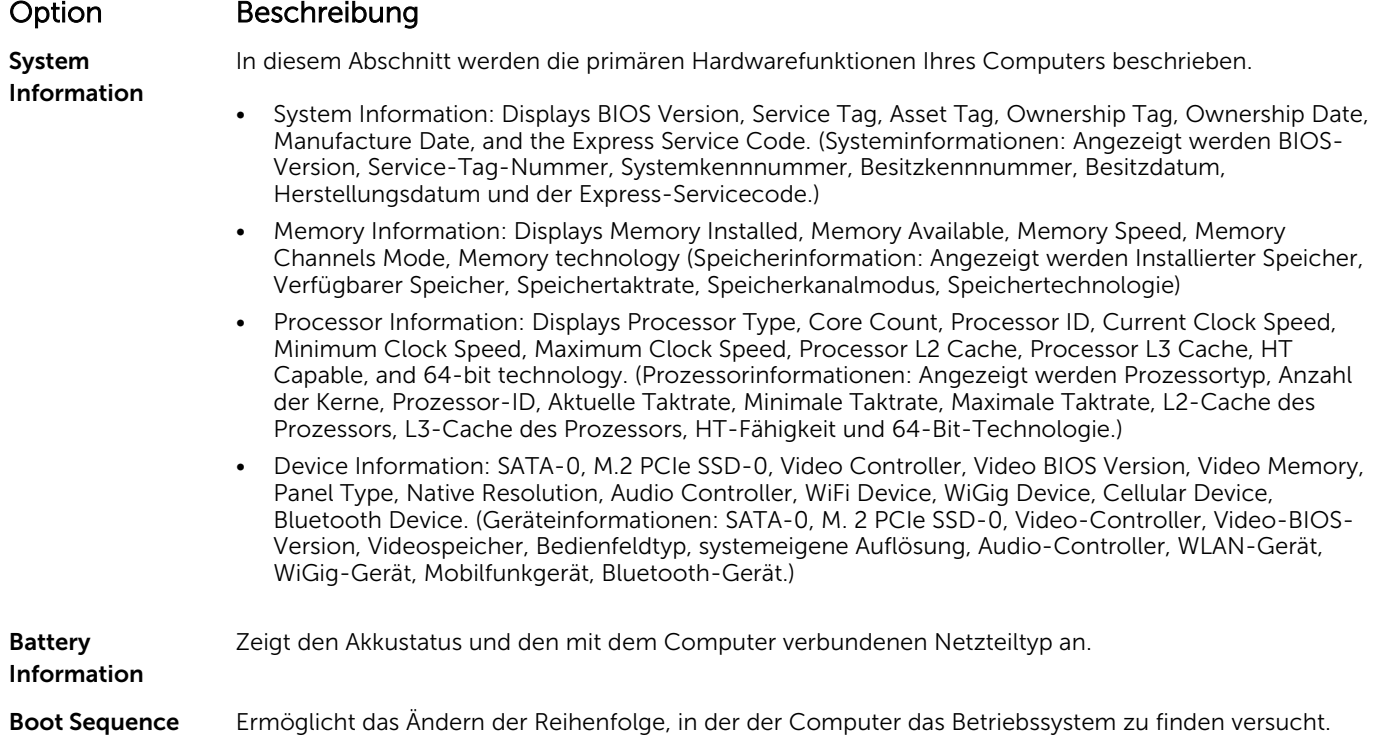

<span id="page-67-0"></span>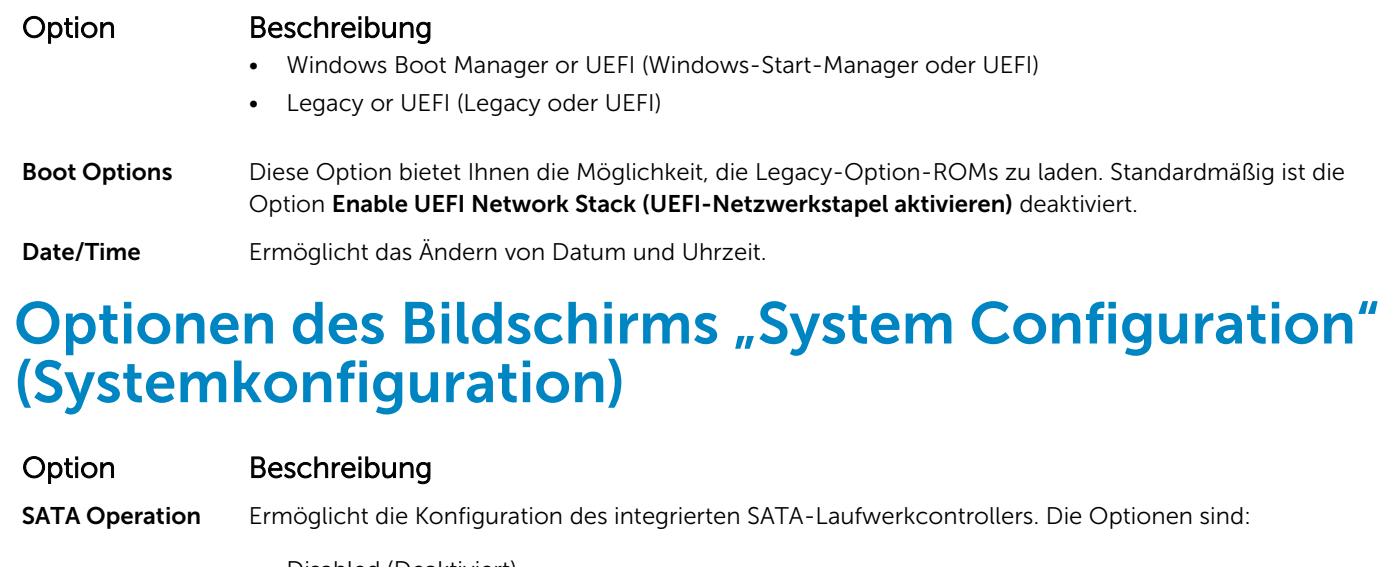

- Disabled (Deaktiviert)
- AHCI
- RAID On (RAID ein): Diese Option ist standardmäßig aktiviert.

#### Drives Ermöglicht die Konfiguration der integrierten SATA-Laufwerke. Alle Laufwerke sind standardmäßig aktiviert. Die Optionen sind:

- SATA-1
- M.2 PCI-e SSD-0
- SMART Reporting Dieses Feld steuert, ob Festplattenfehler für integrierte Laufwerke während des Systemstarts gemeldet werden. Diese Technologie ist Teil der SMART-Spezifikation (Self Monitoring Analysis and Reporting Technology - System zur Selbstüberwachung, Analyse und Statusmeldung). Diese Option ist standardmäßig deaktiviert.
	- Enable SMART Reporting (SMART-Berichte aktivieren)

#### USB Configuration Dies ist eine optionale Funktion.

Mit diesem Feld wird der integrierte USB-Controller konfiguriert. Wenn Boot Support (Startunterstützung) aktiviert ist, kann das System von jedem USB-Massenspeichergerätetyp (Festplattenlaufwerk, Speicherstick, Diskette) starten.

Wenn der USB-Anschluss aktiviert ist, wird ein an dieser Schnittstelle angeschlossenes Gerät aktiviert und ist für das Betriebssystem verfügbar.

Wenn der USB-Anschluss deaktiviert ist, kann das Betriebssystem kein dort angeschlossenes Gerät einsehen.

Die Optionen sind:

- Enable USB Boot Support (Aktivieren Sie die USB-Startunterstützung, standardmäßig aktiviert)
- Enable External USB Port (Aktivieren Sie den externen USB-Anschluss, standardmäßig aktiviert)
- Enable Thunderbolt Port (Thunderbolt-Anschluss aktivieren, standardmäßig aktiviert).
- Enable Thunderbolt Boot Support (Thunderbolt-Startunterstützung aktivieren. Dies ist eine optionale Funktion.)
- Always Allows Dell Docks. (Stets die Verwendung von Dell Docks zulassen. Dies ist eine optionale Funktion.)
- Erlaubt das Aktivieren von Thunderbolt (und PCIe hinter TBT) vor dem Start.

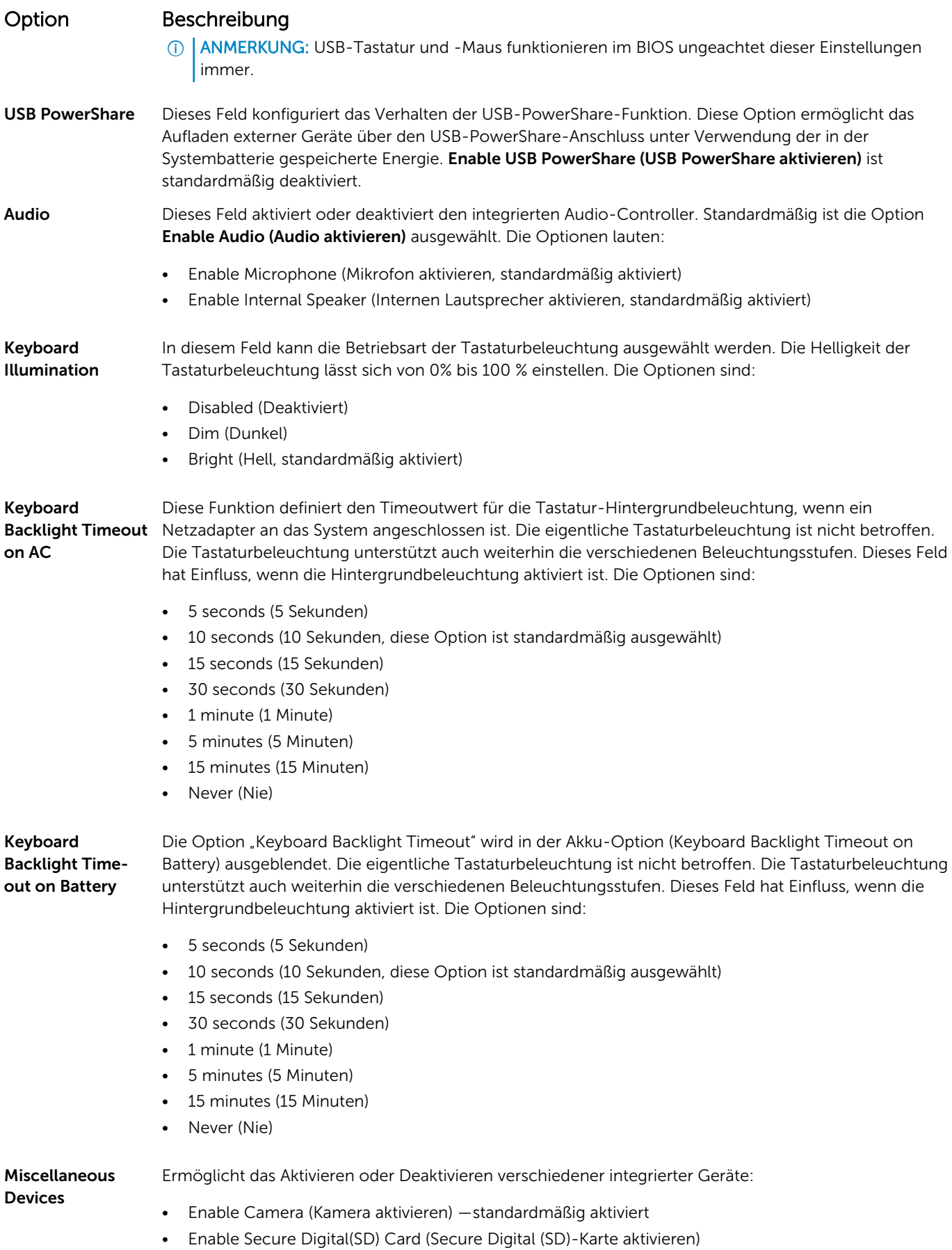

#### <span id="page-69-0"></span>Option Beschreibung

• Secure Digital(SD) Card read only mode (Secure Digital (SD)-Karte in schreibgeschütztem Modus)

## Bildschirm Optionen

#### Option Beschreibung

LCD Brightness Ermöglicht das Einstellen der Bildschirmhelligkeit je nach der Energiequelle (On Battery [Akkubetrieb] und On AC [Betrieb am Stromnetz]).

ANMERKUNG: Die Videoeinstellung wird nur angezeigt, wenn im System eine Videokarte installiert ist.

## Optionen des Bildschirms "Security" (Sicherheit)

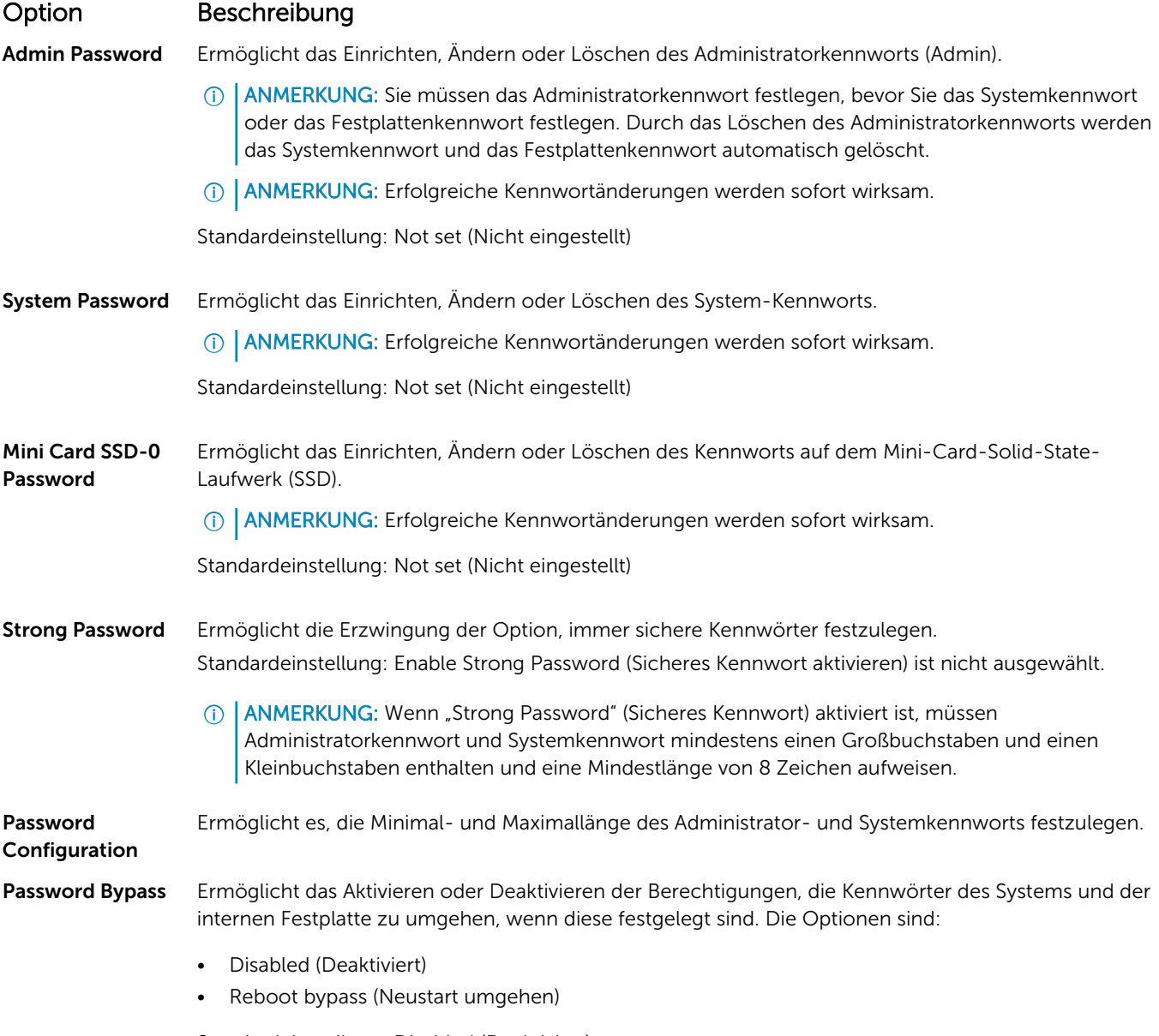

Standardeinstellung: Disabled (Deaktiviert)

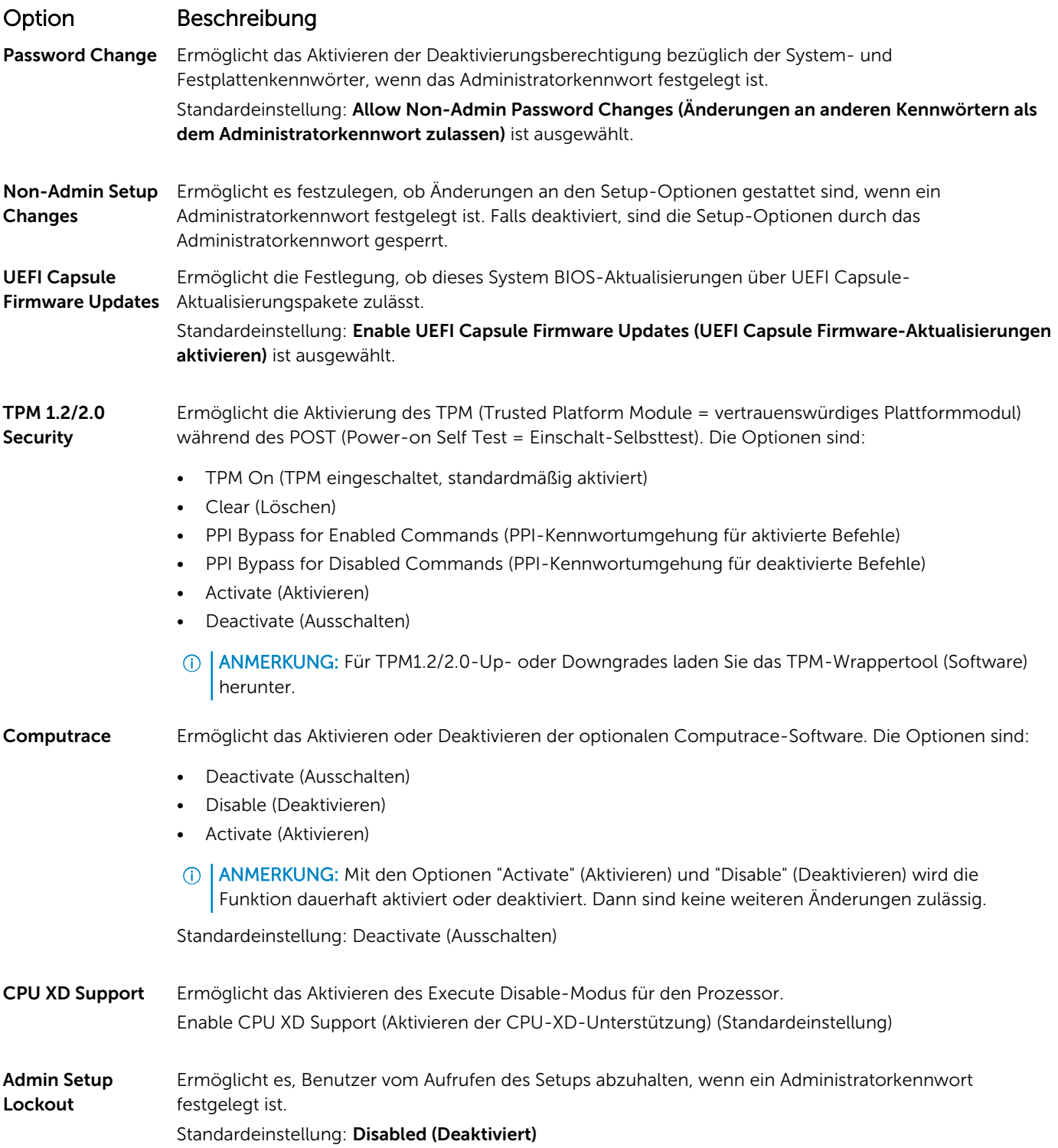

## <span id="page-71-0"></span>Optionen des Bildschirms "Secure Boot" (Sicherer Start)

#### Option Beschreibung

Secure Boot

### Diese Option aktiviert oder deaktiviert die Funktion Secure Boot (Sicherer Start).

Enable

• Disabled (Deaktiviert)

• Enabled (Aktiviert)

Standardeinstellung: Enabled (Aktiviert).

Expert Key Management Ermöglicht das Ändern der Sicherheitsschlüssel-Datenbanken nur dann, wenn sich das System im benutzerdefinierten Modus befindet. Die Option Benutzerdefinierten Modus aktivieren ist standardmäßig deaktiviert. Die Optionen sind:

- PK
- KEK
- db
- dbx

Wenn Sie den Custom Mode (benutzerdefinierter Modus) aktivieren, werden die entsprechenden Optionen für PK, KEK, db und dbx angezeigt. Die Optionen lauten:

- Save to File (In Datei speichern) Speichert den Schlüssel in einer vom Benutzer ausgewählten Datei.
- Replace from File (Aus Datei ersetzen) Ersetzt den aktuellen Schlüssel durch einen Schlüssel aus einer vom Benutzer ausgewählten Datei.
- Append from File (Anhängen aus Datei) Fügt einen Schlüssel aus einer vom Benutzer ausgewählten Datei zur aktuellen Datenbank hinzu.
- Delete (Löschen) Löscht den ausgewählten Schlüssel.
- Reset All Keys (Alle Schlüssel zurücksetzen) Setzt auf Standardeinstellungen zurück.
- Delete All Keys (Alle Schlüssel löschen) Löscht alle Schlüssel.
- ANMERKUNG: Wenn Sie den Custom Mode (benutzerdefinierter Modus) deaktivieren, werden sämtliche vorgenommenen Änderungen gelöscht und die Schlüssel auf ihre Standardeinstellungen zurückgesetzt.

## Optionen des Bildschirms "Performance" (Leistung)

#### Option Beschreibung

Multi Core Support

Dieses Feld legt fest, ob bei einem Vorgang ein oder alle Kerne aktiviert sind. Die Leistung einiger Anwendungen verbessert sich durch weitere Kerne. Diese Option ist standardmäßig aktiviert. Ermöglicht das Aktivieren oder Deaktivieren der Multi Core-Unterstützung für den Prozessor. Der installierte Prozessor unterstützt zweivier Kerne. Wenn Sie die Multi Core-Unterstützung (Multi Core Support) aktivieren, werden zweivier Kerne aktiviert. Bei Deaktivierung der Multi Core-Unterstützung ist ein Kern aktiviert.

• Enable Multi Core Support (Multi Core-Unterstützung aktivieren)

Standardeinstellung: Die Option ist aktiviert.
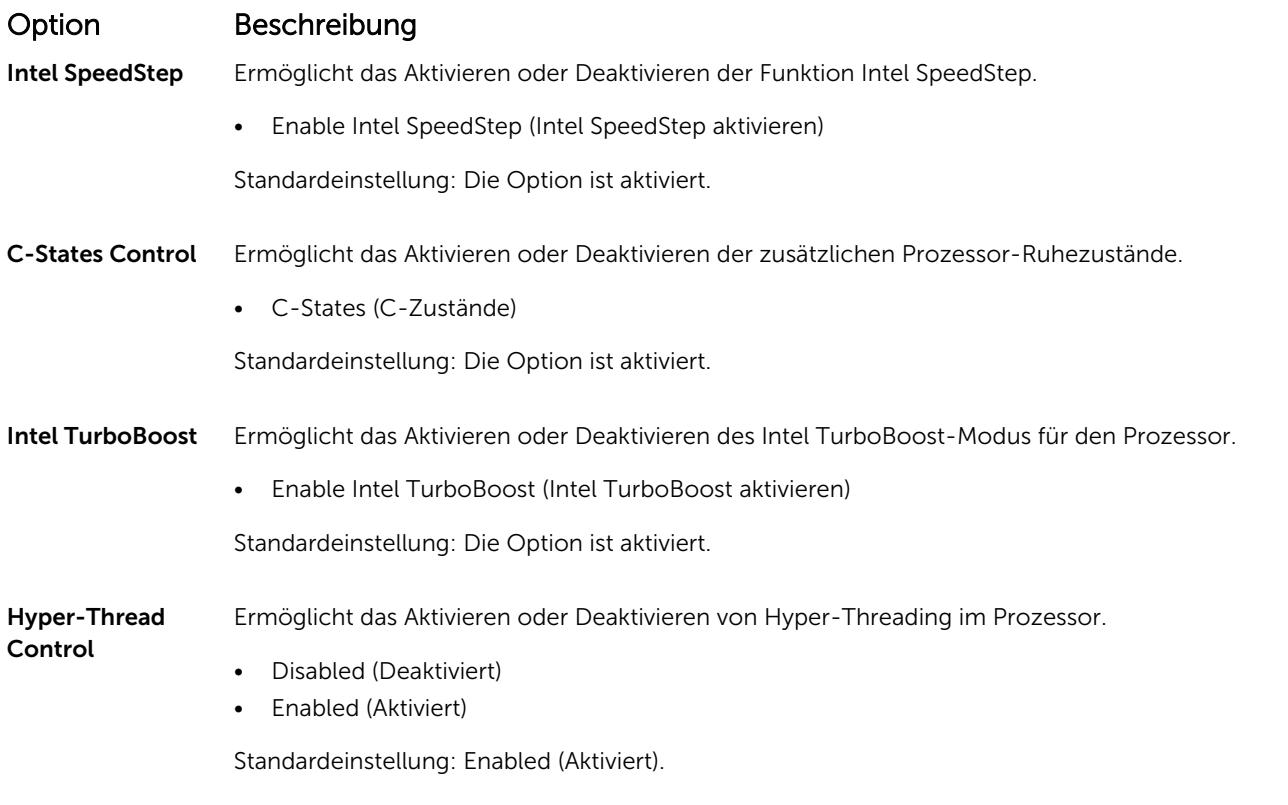

DDR Frequency Dieser Option ändert die DDR-Frequenz auf 1600 oder 1866 MHz. Standardmäßig ist 1600 ausgewählt.

### Optionen des Bildschirms "Power Management" (Energieverwaltung)

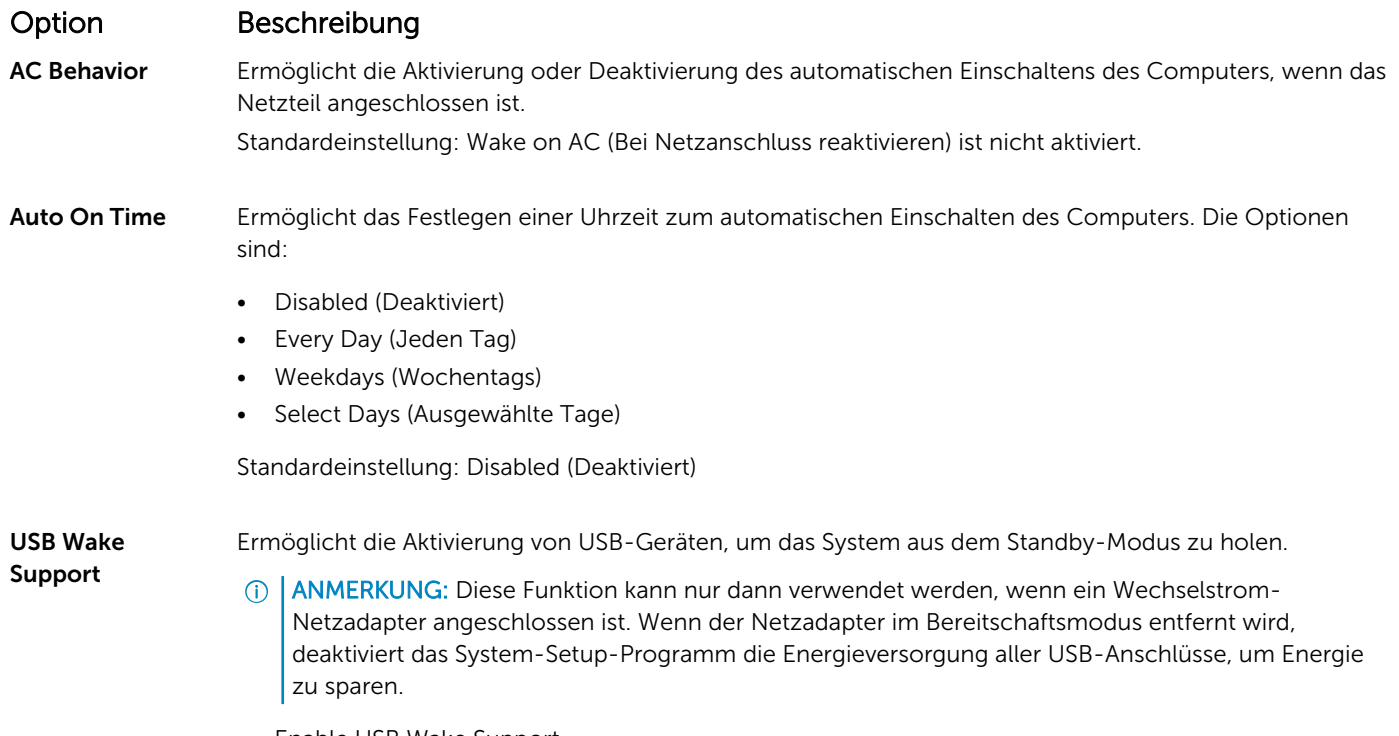

• Enable USB Wake Support

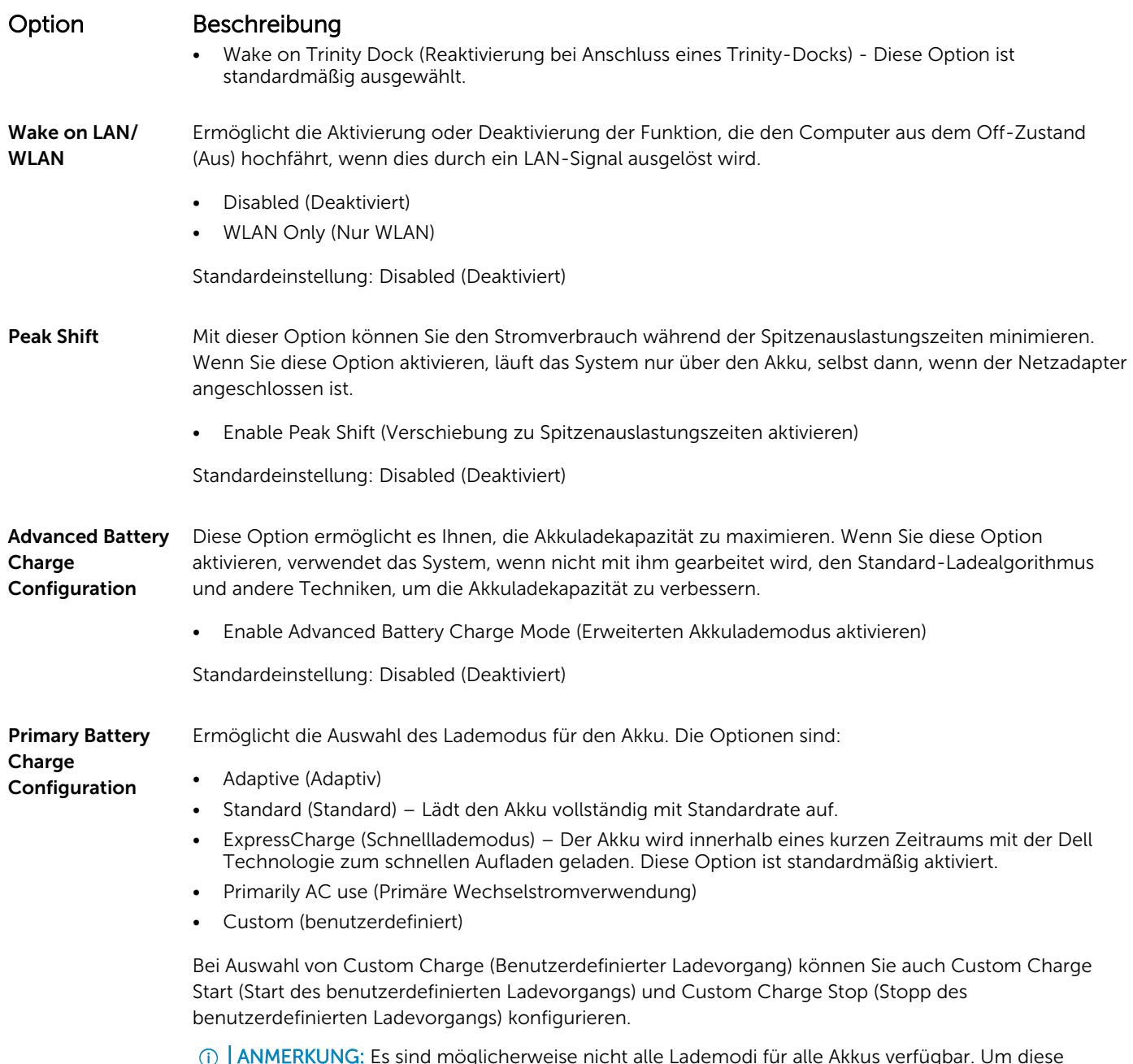

ANMERKUNG: Es sind möglicherweise nicht alle Lademodi für alle Akkus verfügbar. Um diese Option zu aktivieren, deaktivieren Sie die Option Advanced Battery Charge Configuration (Erweiterte Konfiguration des Akkuladezustands).

### Optionen des Bildschirms "POST Behavior" (Verhalten beim POST)

### Option Beschreibung

Adapter Warnings Ermöglicht die Aktivierung oder Deaktivierung der Warnmeldungen des System-Setup-Programms (BIOS) beim Verwenden bestimmter Netzteile.

Standardeinstellung: Enable Adapter Warnings (Netzteilwarnungen aktivieren)

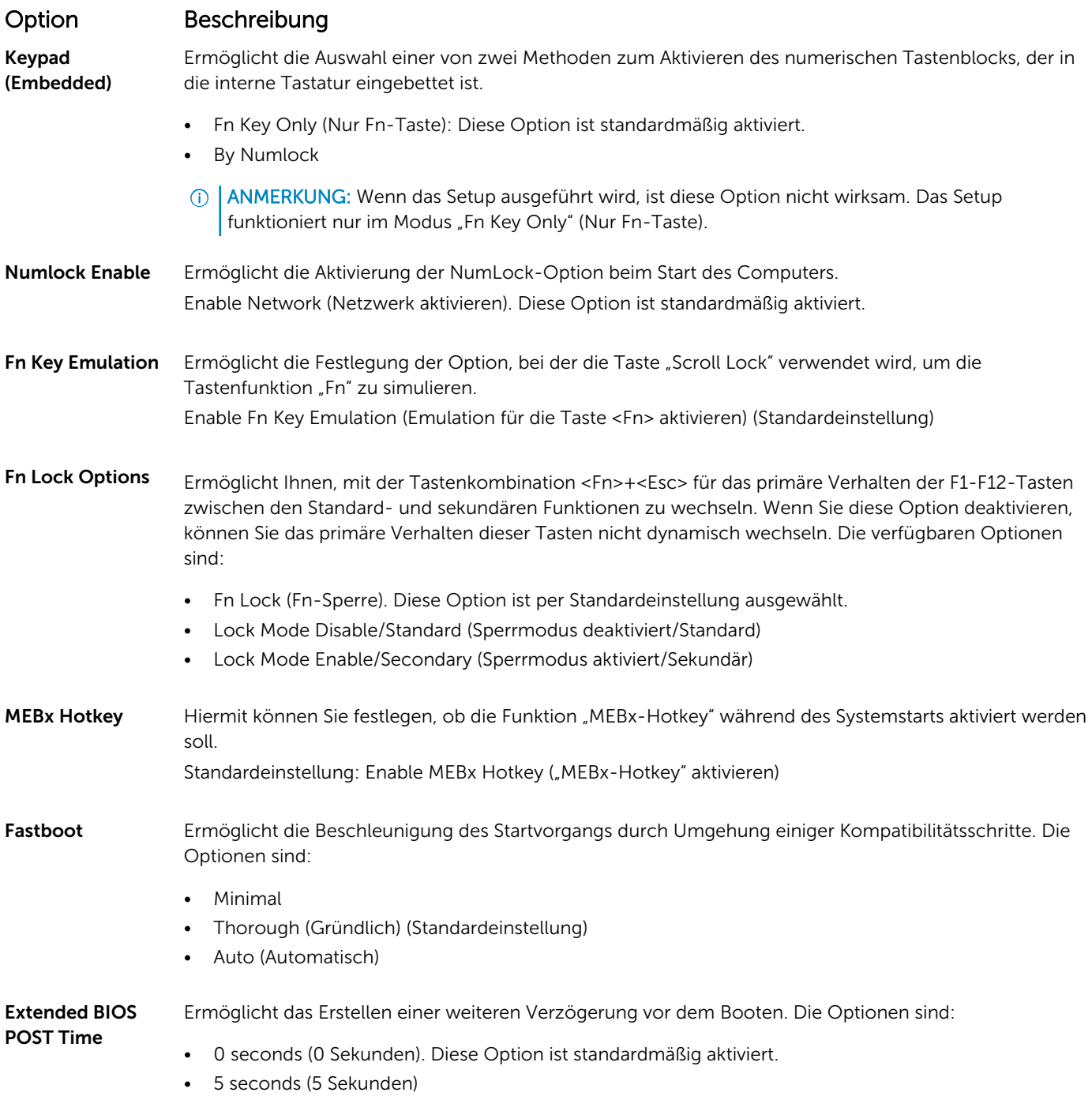

• 10 seconds (10 Sekunden)

### Optionen des Bildschirms "Virtualization support" (Unterstützung der Virtualisierung)

#### Option Beschreibung

Virtualization Ermöglicht das Aktivieren oder Deaktivieren der Intel Virtualization Technology (Intel-Virtualisierungstechnologie). Enable Intel Virtualization Technology (Intel-Virtualisierungstechnologie aktivieren) (Standard).

### Option Beschreibung

VT for Direct I/O Aktiviert oder deaktiviert die Nutzung der von der Intel®-Virtualisierungstechnologie für direktes E/A bereitgestellten zusätzlichen Hardwarefunktionen durch den VMM (Virtual Machine Monitor). Enable VT for Direct I/O (VT für direkte E/A aktivieren) – standardmäßig aktiviert.

Trusted Execution Diese Option legt fest, ob ein Measured Virtual Machine Monitor (MVMM) die zusätzlichen Hardwarefunktionen der Intel Trusted Execution-Technologie nutzen kann. Die TPM-Virtualisierungstechnologie und die Virtualisierungstechnologie für direkte E/A müssen aktiviert sein, um diese Funktion verwenden zu können.

Trusted Execution (Vertrauenswürdige Ausführung) – standardmäßig deaktiviert.

# Wireless-Optionen des Bildschirms

### Option Beschreibung

Wireless Switch Ermöglicht die Einstellung der Wireless-Geräte), die über den Wireless-Schalter gesteuert werden können. Die Optionen sind:

- WWAN
- GPS (bei WWAN-Modul)
- WLAN/WiGig
- Bluetooth

Alle Optionen sind standardmäßig aktiviert.

ANMERKUNG: Das Aktivieren oder Deaktivieren der Steuerelemente ist bei WLAN und WiGig miteinander verbunden, sodass sie nicht unabhängig voneinander aktiviert oder deaktiviert werden können.

Wireless Device Enable

- WWAN/GPS
- WLAN/WiGig
- **Bluetooth**

Alle Optionen sind standardmäßig aktiviert.

### Optionen des Bildschirms "Maintenance" (Wartung)

Ermöglicht die Aktivierung oder Deaktivierung der Wireless-Geräte.

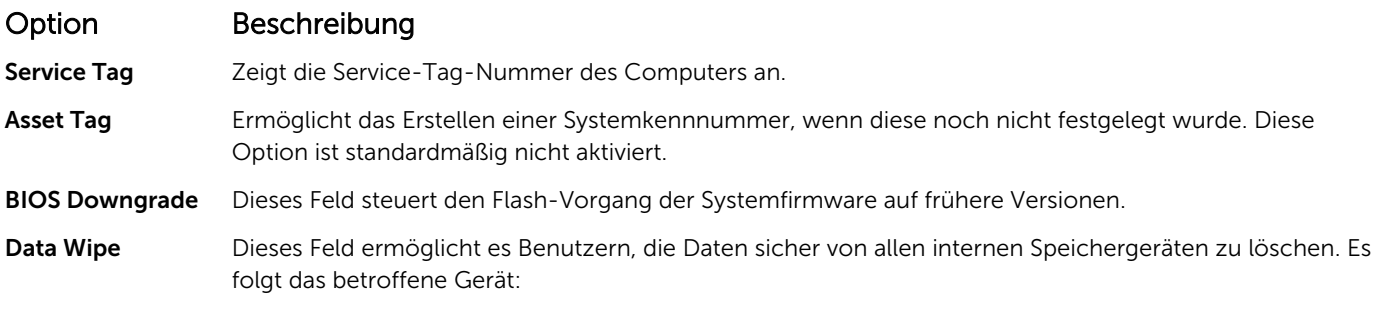

• Interne M.2-SDD

#### Option Beschreibung

BIOS Recovery Diese Option ermöglicht es dem Benutzer, bestimmte beschädigte BIOS-Bedingungen von einer Wiederherstellungsdatei auf der primären Festplatte des Benutzers oder von einem externen USB-Stick wiederherzustellen.

• BIOS-Wiederherstellung von der Festplatte (deaktiviert) (standardmäßig "Enabled")

## Optionen im Fenster des Systemprotokolls

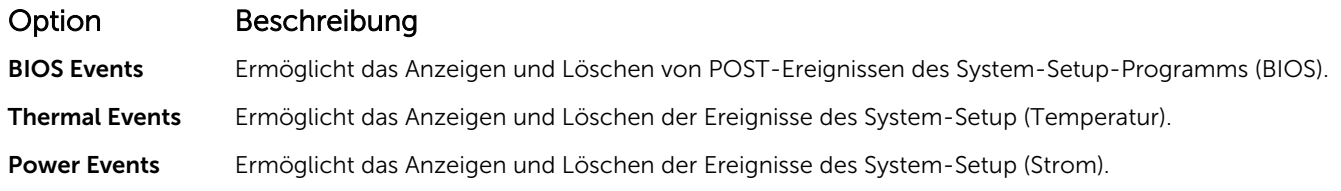

# Fehlerbehebung

Im folgenden Abschnitt werden die allgemeinen Schritte zur Fehlerbehebung beschrieben, die zur Behebung bestimmter Probleme auf Ihrem Computer vorgenommen werden können.

Themen:

- Enhanced Pre-boot System Assessment (ePSA, Erweiterte Systemtests vor Hochfahren des Computers)
- LED-Fehlercodes
- [Akkustatusanzeigen](#page-78-0)

### Enhanced Pre-boot System Assessment (ePSA, Erweiterte Systemtests vor Hochfahren des Computers)

Die ePSA-Diagnose (auch als Systemdiagnose bezeichnet) führt eine komplette Prüfung der Hardware durch. Die ePSA-Diagnose ist in das BIOS integriert und wird intern vom BIOS gestartet. Die integrierte Systemdiagnose bietet verschiedene Optionen für bestimmte Geräte oder Gerätegruppen. Sie können Folgendes tun:

- Tests automatisch oder in interaktivem Modus durchführen
- Tests wiederholen
- Testergebnisse anzeigen oder speichern
- Gründliche Tests durchführen, um weitere Testoptionen für Zusatzinformationen über die fehlerhaften Geräte zu erhalten
- Statusmeldungen anzeigen, die angeben, ob Tests erfolgreich abgeschlossen wurden
- Fehlermeldungen über Probleme während des Testvorgangs anzeigen
- $\wedge$  | VORSICHT: Verwenden Sie die Systemdiagnose ausschließlich zum Testen des Computers. Der Einsatz dieses Programms auf anderen Computern kann zu ungültigen Ergebnissen oder Fehlermeldungen führen.
- ANMERKUNG: Einige Tests für bestimmte Geräte erfordern Benutzeraktion. Stellen Sie sicher, dass Sie sich am Computerterminal befinden, wenn die Diagnosetests durchgeführt werden.

oder Verkabelung

### LED-Fehlercodes

#### Tabelle 9. LED-Fehlercodes

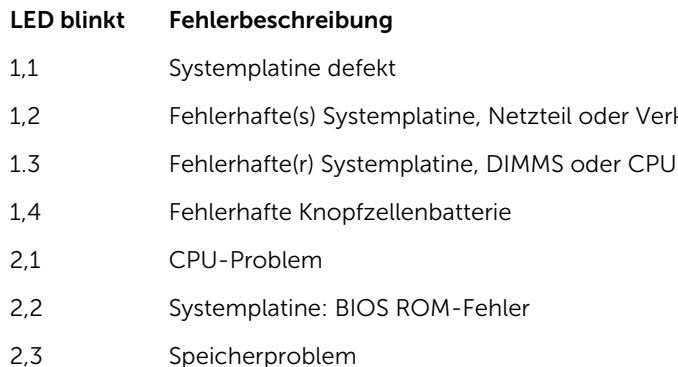

- <span id="page-78-0"></span>2,4 Speicherproblem
- 2,5 Speicherproblem
- 2,6 Systemplatine: Chipsatz-Fehler
- 2,7 Anzeigefehler (LCD)
- 3,1 Unterbrechung der Stromversorgung der Echtzeituhr (Real Time Clock, RTC).
- 3.2 PCI/Video
- 3,3 BIOS-Wiederherstellung 1
- 3,4 BIOS-Wiederherstellung 2
- 4,1 Fehler der CPU-Konfiguration oder CPU-Fehler
- 4,2 Allgemeiner POST-Videofehler (altes LED-Muster 1110)

### Akkustatusanzeigen

#### Tabelle 10. Verhalten der Akku-LED

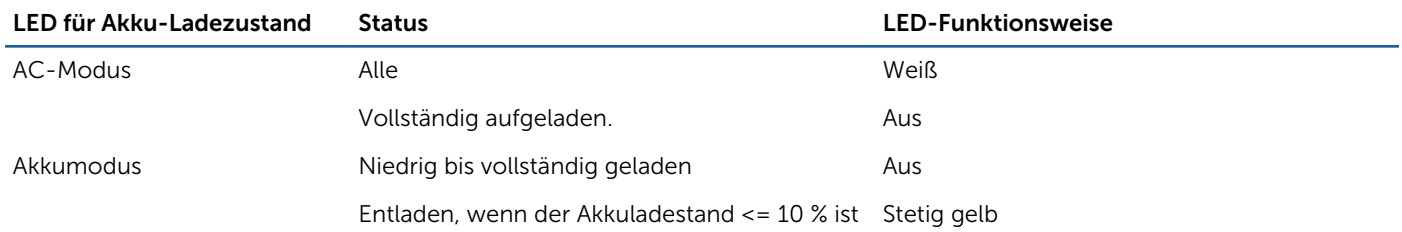

# Kontaktaufnahme mit Dell

## Kontaktaufnahme mit Dell

ANMERKUNG: Wenn Sie nicht über eine aktive Internetverbindung verfügen, können Sie Kontaktinformationen auch auf Ihrer Auftragsbestätigung, dem Lieferschein, der Rechnung oder im Dell-Produktkatalog finden.

Dell stellt verschiedene onlinebasierte und telefonische Support- und Serviceoptionen bereit. Da die Verfügbarkeit dieser Optionen je nach Land und Produkt variiert, stehen einige Services in Ihrer Region möglicherweise nicht zur Verfügung. So erreichen Sie den Vertrieb, den Technischen Support und den Kundendienst von Dell:

- 1 Rufen Sie die Website Dell.com/support auf.
- 2 Wählen Sie Ihre Supportkategorie.
- 3 Wählen Sie das Land bzw. die Region in der Drop-Down-Liste Land oder Region auswählen am unteren Seitenrand aus.
- 4 Klicken Sie je nach Bedarf auf den entsprechenden Service- oder Support-Link.